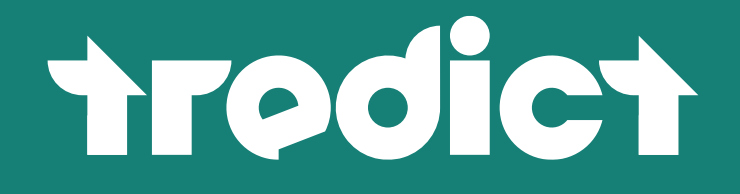

Benutzerhandbuch

Sustain your endurance.

#### **Das Kopieren und Verbreiten dieses Benutzerhandbuches ist für private Zwecke ausdrücklich erlaubt.**

Der Inhalt dieses Handbuches kann jederzeit ohne Ankündigung geändert werden und stellt keine Zusicherung irgendeiner Art seitens Tredict dar. Tredict übernimmt keine Verantwortung oder Haftung für eventuelle Fehler oder Ungenauigkeiten in diesem Handbuch. Die in diesem Dokument besprochenen Themen stellen keine Aufforderung zum Handeln dar und dürfen nicht als medizinische Ratschläge interpretiert werden. Dieses Benutzerhandbuch unterliegt – sofern nicht anders gekennzeichnet – dem Urheberrecht und darf nicht ohne vorherige Zustimmung durch Tredict weder als Ganzes noch in Teilen verändert oder für gewerbliche Zwecke kopiert oder verbreitet werden. Die im Benutzerhandbuch enthaltene Bilder, Grafiken und Markenbezeichnungen unterliegen teilweise dem Urheberrecht und Markenrecht Dritter.

Korrekturen und Hinweise sind gerne gesehen und können an untere Email-Adresse gerichtet werden.

Letzte Bearbeitung des Benutzerhandbuches: 30.5.2024

Das Benutzerhandbuch findest Du in HTML-Form ebenfalls unter dieser Webadresse: <https://www.tredict.de/glossar/>

info@tredict.com | www.tredict.de

# Inhaltsverzeichnis

### [1. Einführung](#page-9-0)

### [2. Aufwand](#page-10-0)

- 2.1 [Redundante Aufwandsberechnung](#page-10-0)
- 2.1.1 [Zonenprioritätskette](#page-11-0)
- 2.2 [Aufwandsfaktoren](#page-11-0)
	- 2.2.1 [Aufwandserfassung](#page-12-0)
	- 2.2.2 [Kapazitätsbereich](#page-13-0)
	- 2.2.3 [Geschlechterspezifischer Aufwand](#page-13-0)
- 2.3 [Manuelle Aufwandskorrekturfaktoren](#page-14-0)
- 2.4 [Vergleichbarkeit mit anderen Plattformen](#page-15-0)
	- 2.4.1 [Fremdaufwand mit Hilfe benutzerdefinierter Felder berechnen](#page-15-0)

#### [3. Kapazität](#page-16-0)

- 3.1 [Kapazitätswerte](#page-17-0)
	- 3.1.1 [Maximale Herzfrequenz](#page-17-0)
	- 3.1.2 [Laktatschwellwert Herzfrequenz](#page-17-0)
	- 3.1.3 [Funktionaler Leistungsschwellwert Pace/Tempo \(FTPa\)](#page-17-0)
	- 3.1.4 [Funktionaler Leistungsschwellwert \(FTP\)](#page-17-0)
- 3.2 [Werte ermitteln](#page-18-0)
	- 3.2.1 [Automatische Bestimmung aus Intensiveinheiten](#page-18-0)
	- 3.2.2 [FTP aus FTPa berechnen lassen](#page-19-0)
- 3.3 [Korrekturfaktor aus FTP und FTPa](#page-19-0)

#### [4. Zonen](#page-20-0)

- 4.1 [Zonenrevisionen](#page-20-0)
- 4.2 [Zonenmodelle](#page-21-0)
- 4.3 [Zonenvorlagen](#page-22-0)

#### [5. Intensitätsverteilung](#page-23-0)

#### [6. Zonenverteilung](#page-24-0)

6.1 [Zonenverteilung eines Abschnittes anzeigen](#page-24-0)

#### [7. Form und Fitness](#page-25-0)

- 7.1 [Form-Bausteine und Richtwerte](#page-25-0)
	- 7.1.1 [Fitness](#page-25-0)
	- 7.1.2 [Ermüdung](#page-26-0)
	- 7.1.3 [Leistungsfähigkeit](#page-26-0)
	- 7.1.4 [Kompensationsbalance](#page-26-0)
	- 7.1.5 [Kompensationstage](#page-26-0)
- 7.1.6 [Neutraler Aufwand](#page-26-0)
- 7.1.7 [Formtrend](#page-27-0)
- 7.2 [Balance des Trainings](#page-27-0)
- 7.3 [Erholung richtig dosieren](#page-28-0)
- 7.4 [Trainingsaufwand richtig dosieren](#page-28-0)
- 7.5 [Gut erholt in den Wettkampf](#page-28-0)
- 7.6 [Überbelastung erkennen](#page-28-0)

#### [8. Trainingskalender](#page-29-0)

- 8.1 [Navigation](#page-29-0)
	- 8.1.1 [Datumsauswahl](#page-29-0)
	- 8.1.2 [Tastaturnavigation](#page-29-0)
- 8.2 [Indikation von "Heute" und vergangenen Tagen](#page-30-0)
- 8.3 [Kalenderzusammenfassung](#page-31-0)
- 8.3.1 [Filtern nach Sportart](#page-31-0)
- 8.4 [Zeitliche Auflösung](#page-31-0)
- 8.5 [Wochenansicht](#page-32-0)
	- 8.5.1 [Training verschieben und Datum ändern](#page-33-0)
	- 8.5.2 [Training klonen](#page-33-0)
	- 8.5.3 [Zeitraum verschieben](#page-33-0)
- 8.6 [Monatsansicht](#page-34-0)
	- 8.6.1 [Wochenzusammenfassung](#page-34-0)
	- 8.6.2 [Konfiguration der Monatsansicht](#page-35-0)
- 8.7 [Jahresansicht](#page-35-0)
	- 8.7.1 [Tabellenspalten konfigurieren](#page-35-0)
	- 8.7.2 [Tabelle sortieren](#page-36-0)
	- 8.7.3 [Textsuche](#page-37-0)
	- 8.7.4 [Löschmodus](#page-37-0)
	- 8.7.5 [Übersichtskarte](#page-37-0)
- 8.8 [Hinzufügen einer Trainingseinheit](#page-38-0)
	- 8.8.1 [Ausgeführtes Training hochladen](#page-38-0)
	- 8.8.2 [Training anlegen](#page-38-0)
- 8.9 [Verpasste Trainingseinheiten](#page-39-0)
- 8.10 [Indikation von Krankheit und Verletzung](#page-39-0)

#### [9. Aktivitätsplanung](#page-40-0)

- 9.1 [Verstrichenes Training bestätigen oder deckeln](#page-40-0)
- 9.2 [Trainingsvorlagen](#page-41-0)
- 9.3 [Abschnitte](#page-41-0)
	- 9.3.1 [Intervalle erstellen](#page-41-0)
	- 9.3.2 [Vordefinierte Werte eintragen](#page-41-0)

#### [10. Vorlagen](#page-42-0)

- 10.1 [Neuberechnung der Zielwerte](#page-42-0)
- 10.2 [Trainingsvorlagen erstellen und verwalten](#page-42-0)
- 10.3 [Anwendung von Trainingsvorlagen](#page-43-0)

#### [11. Aktivitätszusammenfassung](#page-44-0)

- 11.1 [Distanz](#page-44-0)
	- 11.1.1 [Bahnen und Bahnlänge](#page-44-0)
	- 11.1.2 [Anstieg und Abstieg](#page-45-0)
	- 11.1.3 [Steigungskategorie](#page-45-0)
- 11.2 [Dauer](#page-45-0)
- 11.3 [Split](#page-45-0)
	- 11.3.1 [Negativer Split](#page-45-0)
	- 11.3.2 [Positiver Split](#page-46-0)
	- 11.3.3 [Identischer Split](#page-46-0)
- 11.4 [Aufwand](#page-46-0)
- 11.5 [Intensitätsverteilung](#page-47-0)
- 11.6 [Kalorien](#page-47-0)
- 11.7 [Schritte, Pedaltritte und Züge](#page-47-0)
- 11.8 [Laufaktivität ohne Gehen anzeigen](#page-47-0)

#### [12. Aktivitätsattribute](#page-48-0)

- 12.1 [Spaßfaktor](#page-48-0)
- 12.2 [Gefühlte Anstrengung](#page-48-0)
- 12.3 [Ausrüstung](#page-49-0)
- 12.4 [Verletzungen & Krankheiten](#page-49-0)

#### [13. Leistungswerte](#page-50-0)

- 13.1 [Geschwindigkeit Pace oder Tempo?](#page-50-0)
	- 13.1.1 [Pace/Tempo aus Distanz](#page-50-0)
	- 13.1.2 [Pace/Tempo aus Geschwindigkeit](#page-51-0)
	- 13.1.3 [Höhenkorrigierter Pace](#page-51-0)

#### 13.2 [Leistung / Watt](#page-52-0)

- 13.2.1 [Spezifische Leistung Watt/kg](#page-52-0)
- 13.2.2 [Gefühlte Leistung](#page-52-0)

#### 13.3 [Herzfrequenz](#page-53-0)

- 13.3.1 [Gefühlte Herzfrequenz](#page-53-0)
- 13.4 [Prozentwerte der Kapazität](#page-53-0)
- 13.5 [Atemfrequenz](#page-53-0)
- 13.6 [Sauerstoffsättigung](#page-54-0)
- 13.7 [Gesamt-Hämoglobin](#page-54-0)

#### [14. Dynamikwerte](#page-55-0)

#### 14.1 [Kadenz](#page-55-0)

- 14.1.1 [Schrittfrequenz beim Laufen](#page-55-0)
- 14.1.2 [Trittfrequenz beim Radfahren](#page-56-0)
- 14.1.3 [Zugfrequenz beim Schwimmen](#page-56-0)
- 14.2 [Amplitude](#page-57-0)
	- 14.2.1 [Schrittlänge](#page-57-0)
	- 14.2.2 [Trittlänge](#page-57-0)
	- 14.2.3 [Zuglänge](#page-57-0)
- 14.3 [Dynamiken beim Laufen](#page-58-0)
- 14.3.1 [Bodenkontaktzeit](#page-58-0)
- 14.3.2 [Balance der Bodenkontaktzeit](#page-59-0)
- 14.3.3 [Flugzeit](#page-59-0)
- 14.3.4 [Bein-Federsteifigkeit \(Leg Spring Stiffness\)](#page-59-0)
- 14.3.5 [Vertikale Oszillation](#page-59-0)
- 14.3.6 [Vertikales Verhältnis](#page-60-0)
- 14.3.7 [Körperelastizität](#page-60-0)
- 14.4 [Dynamiken beim Fahrradfahren](#page-61-0)
	- 14.4.1 [Pedalmittenversatz \(Platform Center Offset\)](#page-61-0)
	- 14.4.2 [Links-Rechts-Balance \(Left Right Balance\)](#page-61-0)
	- 14.4.3 [Leistungs-Phase \(Power Phase\)](#page-61-0)
	- 14.4.4 [Leistungsspitzen-Phase \(Peak Power Phase\)](#page-61-0)
	- 14.4.5 [Drehmomenteffektivität \(Tourque Effectiveness\)](#page-61-0)
	- 14.4.6 [Pedallaufruhe \(Pedal Smoothness\)](#page-61-0)

### [15. Verlaufsdiagramm](#page-63-0)

- 15.1 [Modifikatoren](#page-63-0)
	- 15.1.1 [Primärer Wert](#page-63-0)
	- 15.1.2 [Abschnitte](#page-63-0)
	- 15.1.3 [Zonen](#page-63-0)
	- [15.1.4](#page-63-0) Zoom
- 15.2 [Diagrammeinstellungen](#page-64-0)
	- 15.2.1 [Diagrammhöhe](#page-64-0)
	- 15.2.2 [Synchronisation](#page-64-0)
	- 15.2.3 [Achsenindikator](#page-64-0)
	- 15.2.4 [Pausen](#page-64-0)
	- 15.2.5 [Gehphasen](#page-65-0)
- 15.3 [Serien-Einstellungen](#page-65-0)
	- 15.3.1 [Unter-/Obergrenze](#page-65-0)
	- 15.3.2 [Simplifizieren](#page-65-0)

### [16. Karte](#page-67-0)

- 16.1 [Intensität](#page-67-0)
- 16.2 [Abschnittsmarkierung](#page-67-0)

### [17. Abschnitte](#page-68-0)

- 17.1 [Abschnitt markieren](#page-68-0)
- 17.2 [Effizienzwerte von Tempoabschnitten](#page-68-0)
- 17.3 [Sortieren](#page-69-0)
- 17.4 [Abschnittswerte im Verlaufsdiagramm anzeigen](#page-69-0)

### [18. Höhendaten und Steigungsverteilung](#page-70-0)

### 18.1 [Höhenbezogene Metriken](#page-70-0)

- 18.1.1 [Gipfelsteigung](#page-70-0)
- 18.1.2 [Gipfelhöhe](#page-71-0)
- 18.1.3 [Minimale Höhe](#page-71-0)
- 18.1.4 [Höhenunterschied](#page-71-0)
- 18.1.5 [Steigungsvariabilität](#page-71-0)
- 18.1.6 [Steigung und Gefälle](#page-71-0)
- 18.1.7 [Steigrate und Sinkrate](#page-71-0)
- 18.1.8 [Fiets-Index](#page-72-0)
- 18.2 [Genauigkeit der Höhenmessung](#page-72-0)

### [19. Kapazitätsindikatoren und Effizienzindikatoren](#page-73-0)

- 19.1 [Herzfrequenz-Pace-Faktor](#page-73-0)
- 19.2 [Herzfrequenz-Leistung-Faktor](#page-74-0)
- 19.3 [Pace-Leistung-Index](#page-74-0)
- 19.4 ["Form Power"-Index](#page-75-0)
- 19.5 [Running Effectiveness](#page-75-0)
- 19.6 [VO2max](#page-75-0)
- 19.7 [Relativer VO2max](#page-76-0)
- 19.8 [Schwimm-Effizienzindex](#page-76-0)

### [20. Leistungskurve und maximale Durchschnittswerte](#page-77-0)

- 20.1 [Trainingsart ermitteln](#page-77-0)
- 20.2 [Maximale Herzfrequenz, FTPa oder FTP annähern](#page-77-0)
- 20.3 [Fehlerhafte Werte entfernen](#page-78-0)

### [21. Streckenzeiten](#page-79-0)

- 21.1 [Hilfreiches](#page-79-0)
	- 21.1.1 [Tipp bei Distanzabweichung](#page-79-0)
	- 21.1.2 [Mein Rekord wird nicht angezeigt](#page-80-0)
	- 21.1.3 [Fehlerhafte Werte entfernen](#page-80-0)

### [22. Proprietäre Daten](#page-81-0)

22.1 [Proprietärer VO2max weicht ab](#page-81-0)

### [23. Umgebung und Wetter](#page-82-0)

### [24. Wettkampfergebnisse](#page-83-0)

- 24.1 [Offizielle Distanz](#page-84-0)
- 24.2 [Offizielle Zeit](#page-84-0)
- 24.3 [Platzierung](#page-84-0)
	- 24.3.1 [Relativplatzierung](#page-84-0)
- 24.4 [Altersklassenvergleich](#page-84-0)
	- 24.4.1 [Leistungsgrad nach Jahrgangsbestzeit](#page-84-0)
	- 24.4.2 [Zeit im leistungsstärksten Alter](#page-85-0)
	- 24.4.3 [Zeit im jetzigen Alter](#page-85-0)
- 24.5 [Wettkampf-VO2max](#page-86-0)

### [25. Benutzerdefinierte Felder](#page-87-0)

- 25.1 [Regelsatz](#page-88-0)
- 25.2 [Aggregation](#page-88-0)
- 25.3 [Metriken und Werte eines Trainings](#page-89-0)

### [26. Aggregationsdiagramm](#page-90-0)

- [27. Relationendiagramm](#page-92-0)
	- 27.1 [Effiziente Aktivitäten finden](#page-92-0)

#### [28. Körperdaten](#page-94-0)

- 28.1 [Ruhepuls](#page-94-0)
- 28.2 [Dynamischer Ruhepuls](#page-94-0)
- 28.3 [Dynamischer Maximalpuls](#page-94-0)
- 28.4 [Körpergröße](#page-95-0)
- 28.5 [Wasser, Fett und Muskeln](#page-95-0)

#### [29. Verletzungen und Krankheiten](#page-96-0)

29.1 [Verletzungsverlauf](#page-96-0)

#### [30. Ausrüstung](#page-97-0)

30.1 [Aussortieren](#page-97-0)

30.2 [Standardausrüstung](#page-97-0)

#### [31. Trainer](#page-98-0)

- 31.1 [Trainerschaft](#page-98-0)
- 31.2 [Als Athlet oder Athletin einen Trainer anfragen](#page-99-0)

#### [32. Öffentliches Trainerprofil](#page-100-0)

- 32.1 [Angaben](#page-100-0)
	- 32.1.1 [Optionale Daten](#page-101-0)
	- 32.1.2 [Backlinks](#page-102-0)
	- 32.1.3 [Sportarten](#page-102-0)
- 32.2 [Aktivieren oder Deaktivieren](#page-102-0)
- 32.3 [Profil als Trainingsplanautoren-Referenz](#page-103-0)
- 32.4 [Badge zum Einbetten](#page-103-0)

#### [33. Trainingspläne](#page-104-0)

- 33.1 [Anwenden eines Trainingsplanes](#page-104-0)
	- 33.1.1 [Automatische Intensitätsanpassung an den Anwender](#page-104-0)
	- 33.1.2 [Startdatum](#page-105-0)
	- 33.1.3 [Enddatum](#page-105-0)
	- 33.1.4 [Simultane Mehrfachanwendung](#page-105-0)
	- 33.1.5 [Trainingsplananwendung rückgängig machen](#page-106-0)
- 33.2 [Erstellen eines Trainingsplanes](#page-106-0)
	- 33.2.1 [Leistungsklassen](#page-107-0)
	- 33.2.2 [Zonentypen](#page-107-0)
	- 33.2.3 [Trainingsphasen](#page-108-0)
	- [33.2.4](#page-109-0) Lizenz
- 33.3 [Planungskalender](#page-109-0)
- 33.4 [Zonen & Kapazität](#page-110-0)
- 33.5 [Einbetten und Teilen](#page-110-0)

#### [34. Trainingspläne verkaufen](#page-111-0)

- 34.1 [Trainingsplanvertrieb](#page-111-0)
	- 34.1.1 [Wer darf Trainingspläne verkaufen?](#page-111-0)
	- 34.1.2 [Öffentliche Trainingsplanliste](#page-111-0)
	- 34.1.3 [Einbetten in die eigene Webseite](#page-112-0)

#### 34.2 [Kaufvorgang](#page-113-0)

- 34.2.1 [Bezahlablauf](#page-113-0)
- 34.2.2 [Käufer-Testphase und Rechnung](#page-113-0)

#### 34.3 [Verkaufseinstellungen eines Trainingsplanes](#page-115-0)

- [34.3.1](#page-115-0) Preis
- 34.3.2 [Währung](#page-115-0)
- 34.3.3 [Anwendbarkeit auf Personen](#page-115-0)
- 34.3.4 [Vorschau-Zeitraum](#page-115-0)

#### 34.4 [Verkäuferkonto](#page-117-0)

- 34.4.1 [Personenbezogene Angaben](#page-117-0)
- 34.4.2 [Umsatzsteuer](#page-118-0)
- [34.4.3](#page-118-0) PayPal
- 34.4.4 [Kontaktierbarkeit](#page-119-0)

#### 34.5 [Verkäufe verwalten](#page-120-0)

- 34.5.1 [Übersicht verkaufter Pläne](#page-120-0)
- 34.5.2 [Verkaufsstatus](#page-120-0)
- 34.5.3 [Rechnung](#page-120-0)
- 34.5.4 [Rückgabe eines Trainingsplanes](#page-121-0)
- 34.6 [Gebühren](#page-122-0)

# <span id="page-9-0"></span>1. Einführung

Herzlich Willkommen! Schön, daß Du Dich für Tredict interessierst.

Mit diesem Handbuch kannst Du in die vielen Möglichkeiten der Software eintauchen.

Tredict ist eine umfangreiche Plattform zur Trainingsplanung und Trainingsanalyse im Ausdauersport und seit 2020 online. Die Plattform ist für einzelne Athleten genauso geeignet, wie für Trainer und Trainerinnen, die andere Athleten trainieren oder größere Unternehmen, die einfach ihre Trainingspläne vertreiben möchten. Als benutzerfreundliches Trainingstagebuch, als mächtige Trainingsanalysesoftware oder flexibles Vorausplanungstool verwendet, deckt Tredict ein breites Spektrum an Einsatzmöglichkeiten ab.

In Deutschland entwickelt, ist Tredict besonders auf Datenschutz bedacht, herstellerunabhängig, DSGVO-konform und kommt ohne Tracking aus.

Tredict ist eine sogenannte Webapplikation und bietet vielseitige Planungs- und Auswertungsmöglichkeiten, für Läufer, Rennradfahrer, Schwimmer und Triathleten, die bewusst über die Möglichkeit manch anderer Plattformen hinaus gehen. Am meisten Spaß macht Tredict an einem großen Monitor, da prinzipbedingt Diagramme und Tabellen so besser dargestellt werden können. Trotzdem kannst Du Tredict natürlich problemlos auf einem Tablet oder Mobiltelefon bedienen. Die Anwendung ist "responsive" entwickelt und passt sich automatisch an Deine Bildschirmgröße an. Rufe Tredict in Deinem Webbrowser auf und erstelle einfach eine Verknüpfung auf dem Bildschirm Deines Mobiltelefones. Im Google Play Store oder Apple App Store wirst Du Tredict absichtlich nicht finden. Tredict ist eine eigenständige WebApp, unabhängig und möchte sich nicht von den strikten Bedingungen der Stores beeinflussen lassen.

Indem Du Dein Trainingsaufzeichnungsgerät, z.B. Deine Laufuhr oder Dein Fahrradcomputer, mit Tredict verbindest, kannst Du Traininingseinheiten für das Gerät planen und ausgeführte Aktivitäten automatisch zu Tredict hochladen. Die Liste unterstützter Geräte und Hersteller findest Du in den FAQ.

[Frequently Asked Questions](https://www.tredict.de/faq/) [https://www.tredict.de/faq/]

Im Changelog werden alle Änderungen und Neuerungen an der Applikation festgehalten. Dort findest Du außerdem ein RSS-Feed, den Du abonnieren kannst.

[Changelog](https://www.tredict.de/changelog/) [https://www.tredict.de/changelog/]

# <span id="page-10-0"></span>2. Aufwand

Der Aufwand ist einer der Angelpunkte der akkuraten Trainingsplanung und Formbestimmung in Tredict und kann aus 3 verschiedenen Eingangswerten - Wattleistung, Herzfrequenz und Geschwindigkeit - berechnet werden. Wiederum ist der errechnete Aufwand, der Eingangswert für Deine Formkurve und auf ein Zusammenspiel mit eben dieser Formkurve bedacht. Weiterhin signalisiert der Aufwandsbetrag auf einen Blick, wie Aufwändig eine Aktivität war. Zusammenfassend kannst Du später über einen bestimmten Zeitraum in der Auswertung und auch der Formkurve nachvollziehen, ob die Aufwände gesteigert oder gesenkt wurden und Dein weiteres Training oder des eines Athleten entsprechend anpassen.

Der Tredict-Aufwand bietet eine hohe Konfigurierbarkeit mit gleichzeitig hoher Aussagekraft.

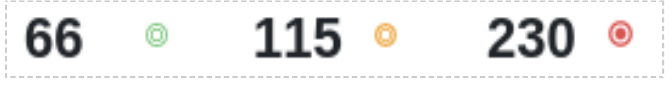

Kennzeichnung eines niedrigen, moderaten und hohen Aufwandes.

# 2.1 Redundante Aufwandsberechnung

Die Aufwandsberechnung ist in Tredict redundant ausgelegt. Grundsätzlich berechnet Tredict den Aufwand aus 3 verschiedenen Datenquellen. Dabei wird, in der von Dir eingestellten Reihenfolge, auf die Zeitserien zurückgegriffen, die Dein Gerät aufzeichnet.

- Wattleistung
- Herzfrequenz
- Geschwindigkeit

Egal aus welcher Quelle der Aufwand berechnet wurde, der Aufwand aus Wattleistung, Herzfrequenz oder Geschwindigkeit sollten in der Theorie annähernd gleich sein. Die zugrundeliegenden Berechnungen sind auf Vergleichbarkeit abgestimmt, schließlich ist der Aufwand, egal aus welchem Zonentyp berechnet, der Eingangswert für Deine Formkurve. Dazu brauchst Du allerdings korrekt eingestellte Kapazitätswerte und ein Zonentyp übergreifendes Zonenmodell, daß auf dem aktuellsten Stand ist. In der Praxis ist dies meistens nicht relevant, da man sich häufig für einen Zonentyp entscheidet, z.B. "Laufen nach Herzfrequenz".

## <span id="page-11-0"></span>2.1.1 Zonenprioritätskette

Lege in den allgemeinen Einstellungen fest, welche Zonenprioritätskette Du bevorzugst. Wenn Du mit einem Leistungsmessgerät unterwegs bist, dann könntest Du die Zonenprioritätskette auf 'Wattleistung -> Herzfrequenz -> Geschwindigkeit' einstellen. Falls die Wattleistung nun aus einem bestimmten Grunde doch nicht verfügbar ist, wird der Aufwand aus dem nächsten Zonentyp, die Herzfrequenz, berechnet.

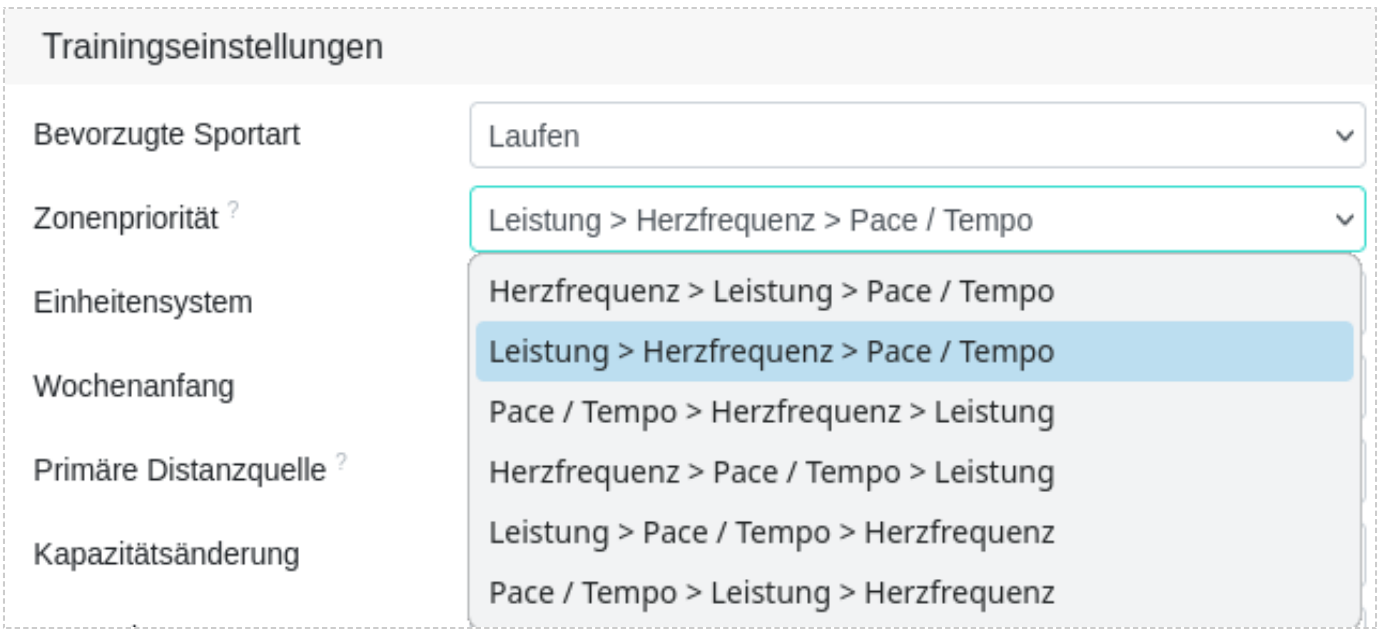

In den Einstellung lässt sich die Zonenprioritätskette festlegen.

## 2.2 Aufwandsfaktoren

Der Aufwand einer Aktivität wird von 4 Faktoren beeinflusst.

- Aktive Dauer Je länger die Aktivität, desto höher der Aufwand.
- Einer der 3 Leistungswerte Herzfrequenz, Wattleistung oder Geschwindigkeit.
- Zonenintensität Ein höherer Intensitätsbereich verursacht einen höheren Aufwand bei gleicher Zeit.
- Kapazität Maximale Herzfrequenz, FTP, FTPa

Zusammenfassend lässt sich also sagen:

Je länger die Aktivität, desto höher wird der Aufwand. Je intensiver die Aktivität, desto höher wird ebenfalls der Aufwand. Eine lange und intensive Aktivität, z.B. ein Halbmarathon-Wettkampf, verursacht also einen sehr hohen Aufwand.

<span id="page-12-0"></span>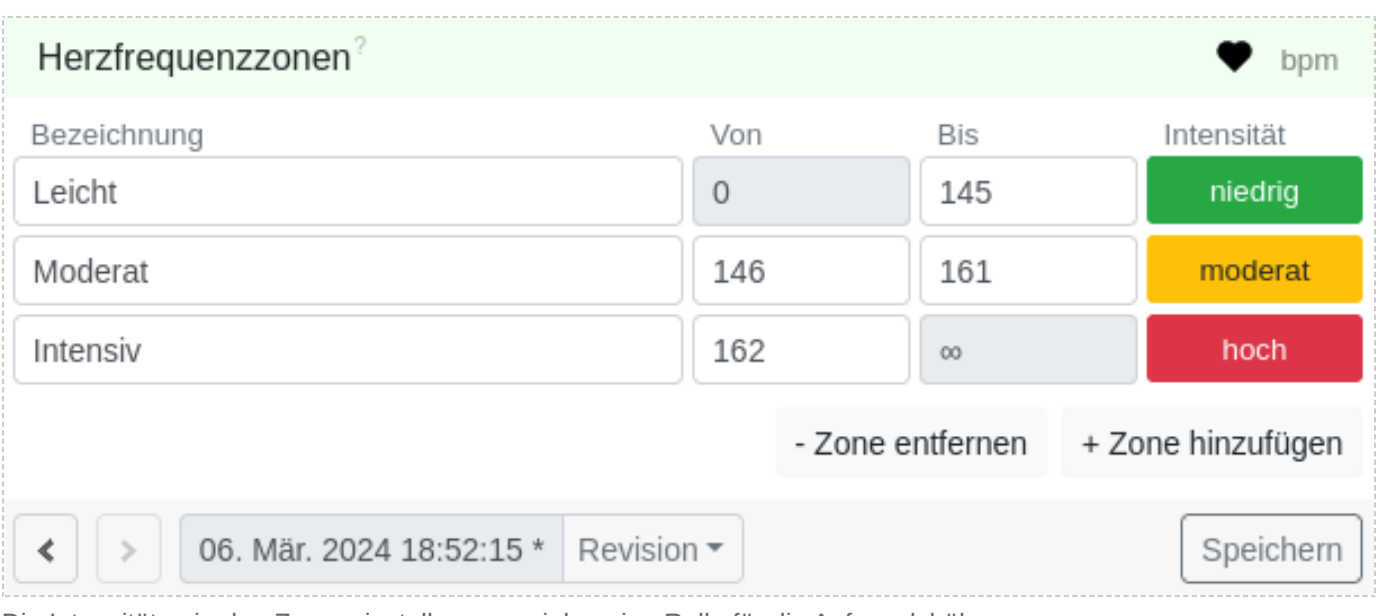

Die Intensitäten in den Zoneneinstellungen spielen eine Rolle für die Aufwandshöhe.

## 2.2.1 Aufwandserfassung

### Sekündliche Aufwände bei ausgeführten Aktivitäten

Dein Aufzeichnungsgerät zeichnet die Zeitserien im Sekundenintervall auf. Tredict berechnet so zu jeder Sekunde einen "Mikroaufwand", schaut sich an diesem Zeitabschnitt den aktuellen Eingangswert an, z.B. 180 Watt, errechnet einen Basisaufwand und multipliziert diesen nochmals mit einem Intensitätsfaktor. Der Intensitätsfaktor ergibt sich indirekt durch Deine Zoneneinstellungen. Wenn der Eingangswert in einen Zonenbereich mit hoher Intensität fällt, ist der Faktor entsprechend höher.

### **Die Mikroaufwände werden über den Zeitraum der Aktivität summiert, woraus sich der Gesamtaufwand der Aktivität bildet.**

### Aufwand geplanter Trainings aus den Abschnitten

Der Aufwand geplanter strukturierter Workouts berechnet sich zwar nicht aus den sekündlichen Daten, aber nach dem selben Prinzip aus den geplanten Abschnitten. Es greift hier ebenfalls die Zonenprioritätskette. Falls ein strukturiertes Workout 2 verschiedene Zonentypen in den Abschnitten abbildet, z.B. ein Abschnitt nach Herzfrequenz und ein Abschnitt nach Geschwindigkeit, dann wird der Aufwand nur aus dem Herzfrequenz Abschnitt berechnet, wenn die Herzfrequenz priorisiert ist. Es ist deshalb möglich, bei Abschnitten die mit "Zielwert" arbeiten, die Zielwerte für alle Zonentypen gleichzeitig einzutragen, so daß der Aufwand akkurat berechnet werden kann.

### <span id="page-13-0"></span>2.2.2 Kapazitätsbereich

Bei der Berechnung des Aufwandes spielt außerdem Deine vorhandene Kapazität ein Rolle. Für die Wattleistung wird der FTP mit in die Berechnung integriert, für die Geschwindigkeit der FTPa und für die Herzfrequenz der Bereich zwischen Ruhepuls und maximaler Herzfrequenz.

### **Für eine akkurate Aufwandsberechnung ist es wichtig, daß Du deine Kapazitätswerte kennst.**

Die Kapazitätswerte "maximale Herzfrequenz" oder der "FTP bzw. FTPa" kannst Du durch Bearbeiten oder Hinzufügen einer neuen Kapazitätsrevision unter "Zonen & Kapazität" angeben.

### 2.2.3 Geschlechterspezifischer Aufwand

Bei weiblichen Athletinnen wird der berechnete Aufwand automatisch um 20% angehoben. Die Anhebung ergibt sich aus dem Vergleich der Weltklasse-Listen in der Leichtathletik. Ohne diesen geschlechterspezifischen Korrekturfaktor würde sich die Formkurve nicht korrekt verhalten.

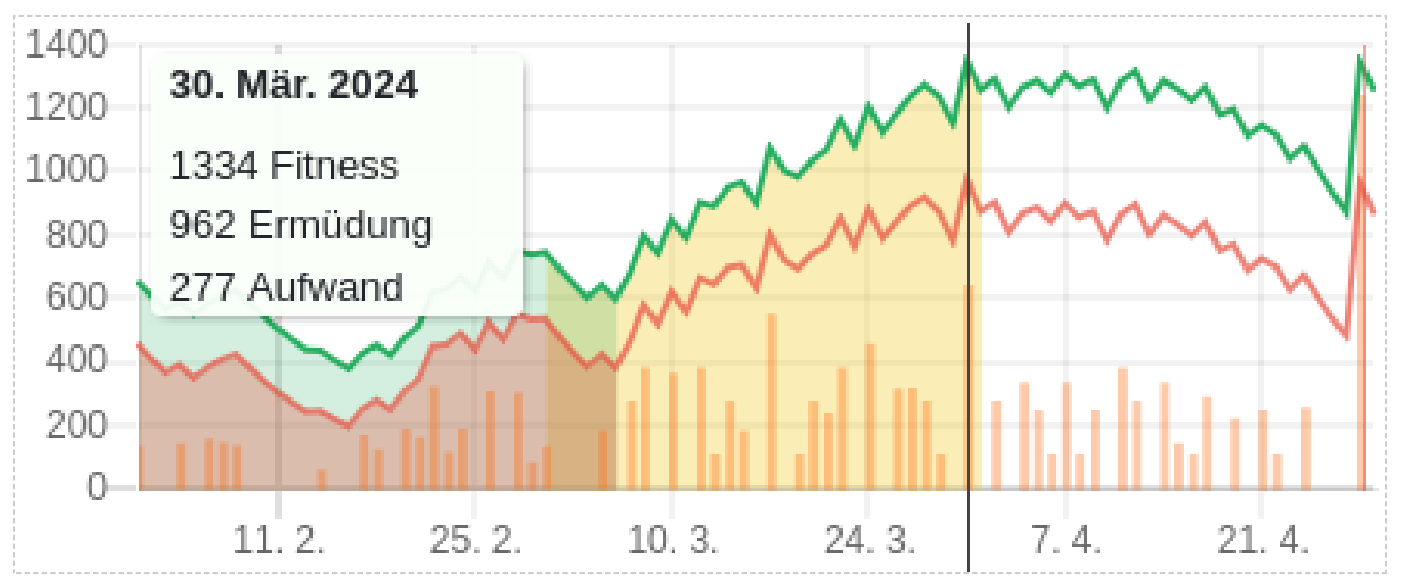

Anzeige des täglichen Aufwandes in der Formkurve durch orange Balken.

# <span id="page-14-0"></span>2.3 Manuelle Aufwandskorrekturfaktoren

Tredict bietet Dir die Möglichkeit für einzelne Sportvarianten einen manuellen Korrekturfaktor zu setzen. So ist in der Regel das Laufen auf dem Laufband durch mangelhafte Luftkühlung deutlich anstrengender als das Laufen in der Natur. Hier hat Tredict den Korrekturfaktor bereits auf 1,05 voreingestellt. Du findest die Korrekturfaktoren unter den Einstellungen für "Zonen & Kapazität".

Verwende diese Funktion bitte mit Vorsicht. In der Regel brauchen hier keine Einstellungen vorgenommen werden.

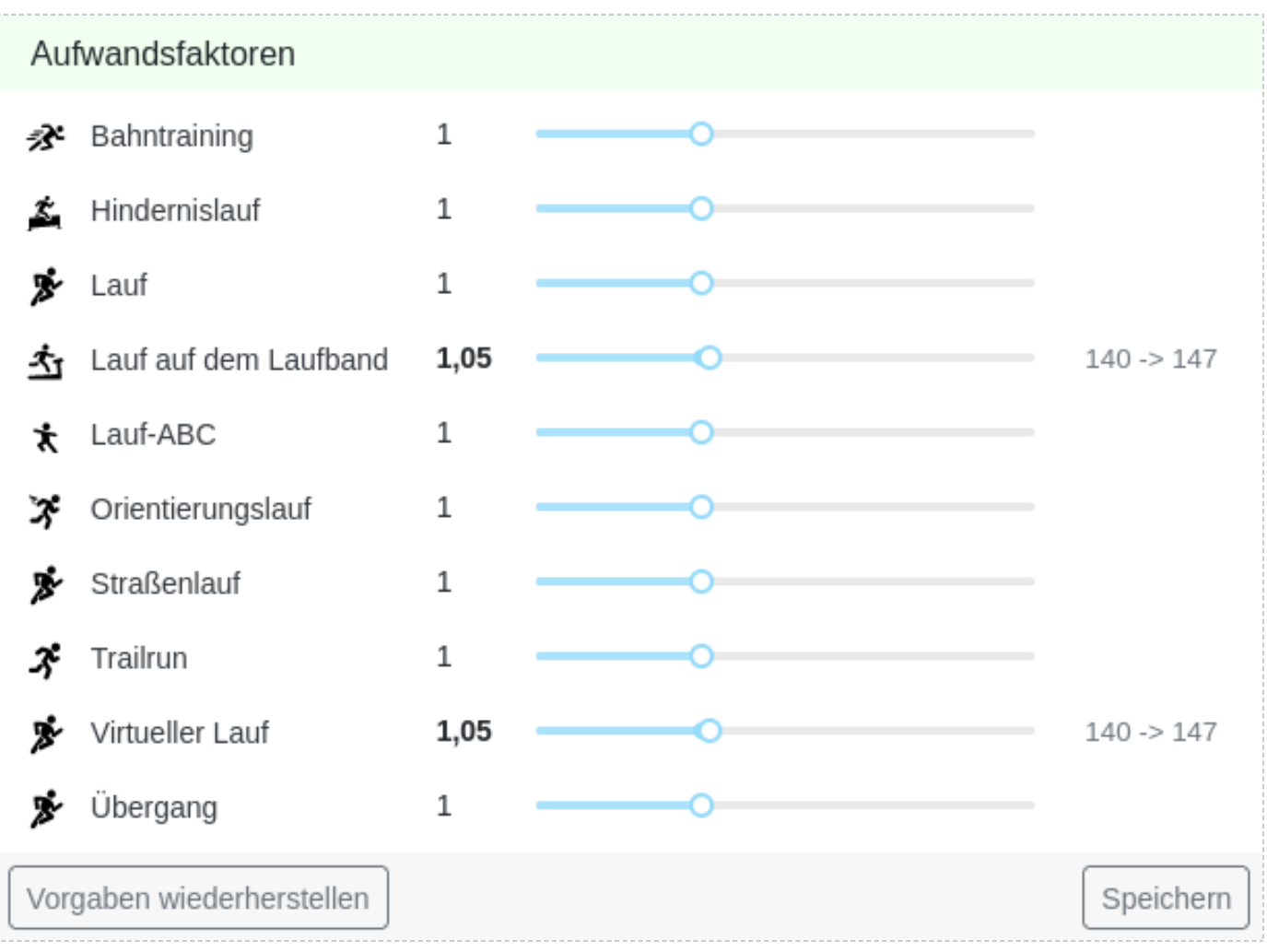

Manuelle Aufwandskorrekturfaktoren für das Laufen.

# <span id="page-15-0"></span>2.4 Vergleichbarkeit mit anderen Plattformen

Der Tredict-Aufwand hat einige erweiterte, in dieser Kategorie beschriebenen, Eigenschaften, die ein Vergleichen mit anderen Aufwandskenngrößen, wie dem TSS® von Training-Peaks oder dem Strava-Aufwand, nicht sinnvoll erscheinen lassen. Bei einem Angleich des Aufwandes an andere Plattformen, würde der Tredict-Aufwand seine besondere Aussagekraft, die z.B. hohe Intensitäten oder die Geschlechterspezifizität mit einbezieht, verlieren.

Ein Aufwand, egal welcher Plattform, ist immer ein relativer Wert, der nur in sich vergleichbar ist, so lange die Berechnungsgrundlagen die Gleichen sind. So kannst Du selbstverständlich den Tredict-Aufwand mit anderen Tredict-Athleten vergleichen.

Wichtig ist, das Du als Athlet oder als Trainer, ein Gefühl für diesen relativen Wert bekommst, so daß Du ihn mit sich selbst vergleichen kannst.

## 2.4.1 Fremdaufwand mit Hilfe benutzerdefinierter Felder berechnen

Falls Du nicht auf den TSS® von TrainingPeaks verzichten möchtest und Du die Berechnungsformel dazu gefunden hast, kannst Du unter "Einstellungen" -> "Benutzerdefinierte Felder" die entsprechende Formel einprogrammieren. Das angelegte benutzerdefinierte Feld wird dann an allen Aktivitäten angezeigt und erscheint in der Auswertung. Tredict ist selbstverständlich nicht verantwortlich für das Anlegen Deiner benutzerdefinierten Felder, welche auch nicht auf den Tredict-Servern berechnet werden.

# <span id="page-16-0"></span>3. Kapazität

Maximale Herzfrequenz, Funktionaler Leistungsschwellwert (FTP) und Funktionaler Leistungsschwellwert Pace (FTPa) sind Kapazitätswerte, die maßgeblich die Einordnung Deiner Trainingsgeschwindigkeit, die Aufwandsberechnung und Dein Zonenmodell beeinflussen und von Zeit zu Zeit reevaluiert werden sollten.

Ohne realistisch eingestellte Kapazitätswerte wird Tredict keine korrekten Aufwände berechnen können. Du brauchst selbstverständlich nur die Kapazitätswerte anpassen, nach denen Du auch trainieren möchtest. Wenn Du z.B. rein nach Herzfrequenz trainierst, dann ist es ausreichend, wenn Du den HRmax entsprechend korrekt eingestellt hast.

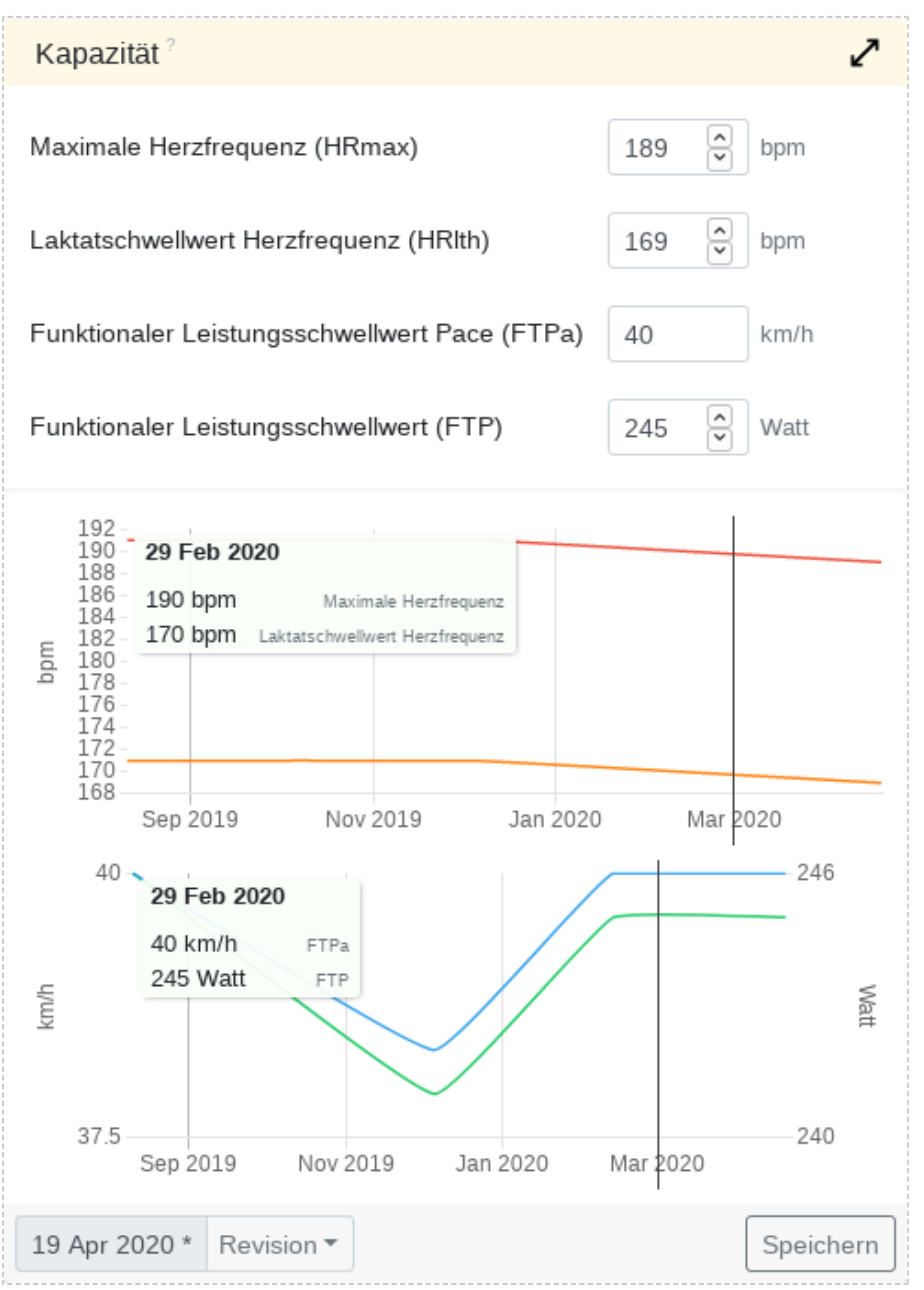

Körperkapazitäten für das Radfahren

# <span id="page-17-0"></span>3.1 Kapazitätswerte

## 3.1.1 Maximale Herzfrequenz

Die maximale Herzfrequenz bildet zusammen mit dem Ruhepuls die Herzfrequenzkapazität und ist Grundlage für die Aufwandsberechnung nach Herzfrequenz.

Nach Herzfrequenz zu trainieren, ist eine weit verbreitete und erfolgreiche Methode und man erreicht mit relativ wenig Equipment gute Ergebnisse. Viele Leistungsindikatoren, die aus Puls und Geschwindigkeit gebildet werden, stehen Dir mit dieser Methode zur Verfügung.

## 3.1.2 Laktatschwellwert Herzfrequenz

Der "Laktatschwellwert aus der Herzfrequenz" definiert den Pulsbereich, bei dem die Sauerstoffverwertung des Körpers gerade noch ausreicht, um den Sauerstoffverbrauch auszugleichen.

Über dem Laktatschwellwert beginnt der anaerobe Belastungsbereich, bei dem sich durch sauerstoffarme Energiegewinnung vermehrt Laktat bildet. Der Laktatschwellwert wird auch oft als aerob-anaerobe Schwelle bezeichnet.

## 3.1.3 Funktionaler Leistungsschwellwert Pace/Tempo (FTPa)

Dein FTPa ist Grundlage für die Aufwandsberechnung nach Geschwindigkeit.

Um nach Geschwindkeit zu trainieren, brauchst Du eine Geschwindigkeitsmesser, z.B. eine GPS-Uhr. Das Trainieren mit dem FTPa ist universell einsetzbar, da kein Pulsgurt oder Leistungsmesser benötigt wird. Auf der anderen Seite ist das Trainieren nach FTPa nicht so akkurat und viele erweiterte Indikatoren, die den Puls oder die Wattleistung mit einbeziehen, stehen nicht zur Verfügung.

## 3.1.4 Funktionaler Leistungsschwellwert (FTP)

Dein FTP ist Grundlage für die Aufwandsberechnung nach Leistung (Watt).

Das Trainieren nach Wattleistung ist besonders im Bereich des Fahrradfahrens beliebt, hat sich aber auch durch die steigungs- und gefälleunabhängige Messung einen Platz bei Läufern gesichert. Nach Wattleistung zu trainieren, führt in der Regel zu einer besseren Einteilung Deiner Kräfte.

# <span id="page-18-0"></span>3.2 Werte ermitteln

Die Ermittlung der maximalen Herzfrequenz, des FTPa und des FTPs erfolgen entweder anhand eines sehr anstrengenden Wettkampfes geeigneter Länge oder speziell dafür entworfenen Testläufen, die es in vielen Varianten gibt.

In der Rekorde-Übersicht der Auswertung kannst Du Dir als Hilfe diese Maximalwerte für einen bestimmten Zeitraum anzeigen lassen.

## 3.2.1 Automatische Bestimmung aus Intensiveinheiten

Tredict kann die Kapazitätswerte, wie HRmax, FTP und FTPa automatisch bestimmen, wenn Du dazu geeignete Trainings ausgeführt hast.

Wenn Du Trainingseinheiten ausführst, die genügend intensiv ausgeführt worden sind, dann wird die automatische Bestimmung von Kapazitätswerten aktiviert. In der Detailansicht des ausgeführten Trainings wird Dir dann der neue Wert zum Übertragen in einer neue Kapazitätsrevision vorgeschlagen. Die Genauigkeit der Berechnung wird von einer ausreichenden Länge der Aktivität und der Gleichmäßigkeit des Referenzbereiches beeinflusst.

Lese dazu den ausführlichen Blogartikel: [Laktatschwellwert, FTP und FTPa automatisch](https://www.tredict.de/blog/ftp_und_laktatschwellwert_bestimmen/)  [bestimmen](https://www.tredict.de/blog/ftp_und_laktatschwellwert_bestimmen/) [https://www.tredict.de/blog/ftp\_und\_laktatschwellwert\_bestimmen/]

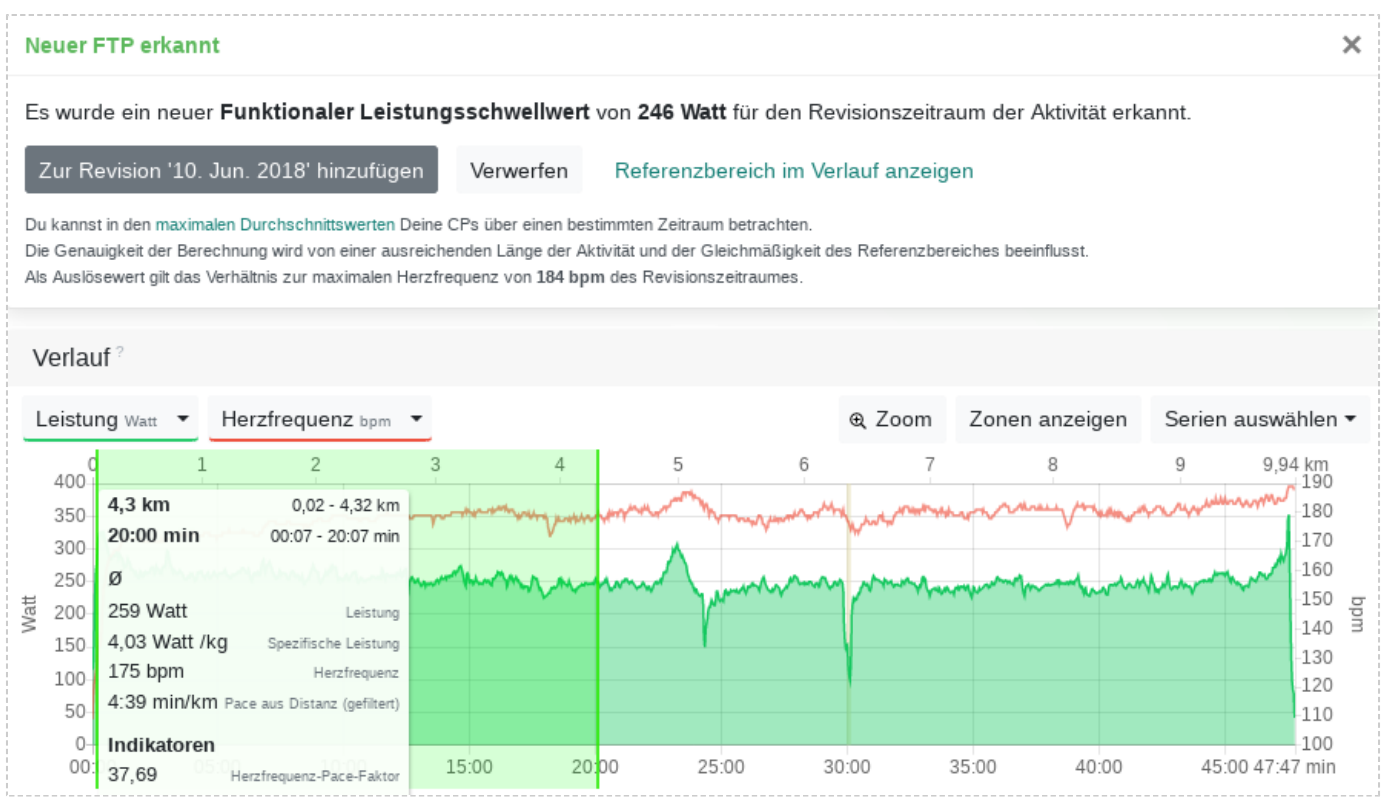

Es wurde automatisch ein neuer FTP in einer ausgeführt Trainingseinheit erkannt.

### <span id="page-19-0"></span>3.2.2 FTP aus FTPa berechnen lassen

Wenn die Kapazitätskarte einen Zauberstab anzeigt, dann kannst Du den FTP automatisch anhand Deines eingegebenen FTPa berechnen lassen. Anders herum funktioniert dies genauso.

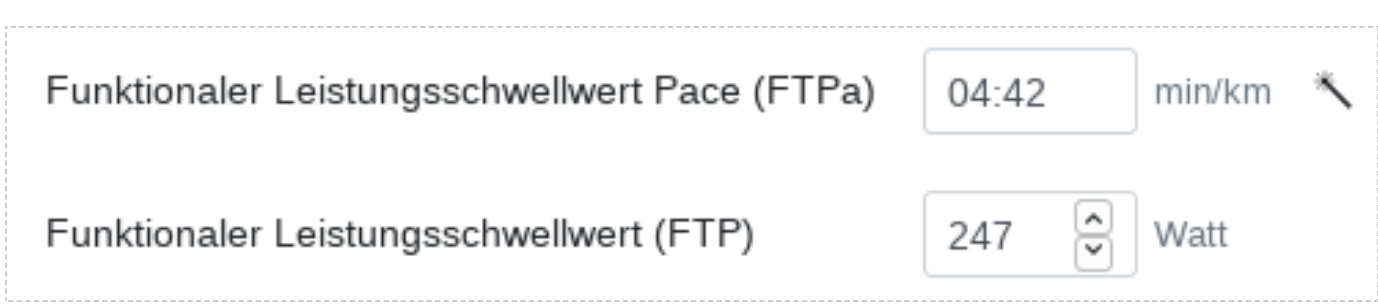

Der FTPa kann anhand des FTP automatisch berechnet werden, wenn ein Zauberstab angezeigt wird.

# 3.3 Korrekturfaktor aus FTP und FTPa

FTPa und FTP stehen bei Tredict im direkten Verhältnis zueinander, aus diesem wir einen Korrekturfaktor berechnen.

So kann Tredict bei einem Wechsel Deines Leistungsmessers die Relationen zu älteren FTPs und Revisionen beibehalten und ist weiterhin in der Lage, den korrekten Aufwand nach Leistung zu messen. Dafür ist es notwendig, dass Du den FTP und FTPa immer gleichzeitig auf einer flachen und optimalen Strecke reevaluierst. Der Wechsel des Leistungsmessers ist leider meistens mit der Änderung des Wertebereich im Vergleich zum alten Gerät verbunden.

# <span id="page-20-0"></span>4. Zonen

Die Zonen sind ein wichtiger Bestandteil bei der exakten Intensitätssteuerung Deiner Aktivitäten.

Ein Zonenmodel kann beliebig viele Zonen haben, wobei jede Zone einer niedrigen, moderaten oder hohen Intensitätsstufe zugeordnet ist.

### **Eine moderate oder hohe Intensität hat eine größere Auswirkung auf die Aufwandsberechnung.**

Lese dazu den Blogartikel: [Wie die Zonen den Aufwand beeinflussen](https://www.tredict.de/blog/zonen_und_aufwand/) [https://www.tredict.de/blog/zonen\_und\_aufwand/]

Ob der Aufwand aus der Herzfrequenzzone, Leistungszone oder Pacezone errechnet wird,

kannst Du in den Einstellungen mittels der Zonenpriorität festlegen.

Siehe dazu: [Welche Zonenprioritätskette ist für mich die Richtige?](https://www.tredict.de/faq/welche-zonenprioritaetskette-ist-fuer-mich-die-richtige/) [https://www.tredict.de/faq/welche-zonenprioritaetskette-ist-fuer-mich-die-richtige/]

Die Schrittfrequenzzone oder Kadenzzone hilft Dir z.B. die Variabilität einer Aktivität einzuordnen oder Deinen Laufstil mitzubestimmen.

Zonen sind für das Laufen, Fahrradfahren, Schwimmen und sonstige Aktivitäten verfügbar.

# 4.1 Zonenrevisionen

Eine Zonenrevision ermöglicht Dir, das Zonenmodell für einen bestimmten Zeitraum zu definieren, auch nachträglich,

ohne dabei die Aufwände und Intensitätsverteilungen vergangener Trainings beeinflussen zu müssen.

### **Die Revision beeinflusst nur die Aktivitäten, die in den Zeitraum des Revisionsdatums fallen.**

Tredict ermöglicht Dir so eine granuläre Steuerung und Auswertung Deines Trainingsverlaufes. Die zeitliche Trainingsauswertung der Effizienzen und Kapazitäten und die Zonenrevision befinden sich dabei in einem Wechselverhältnis.

Für eine gute Auswertung ist es dabei notwendig, Deine Zonen von Zeit zu Zeit zu reevaluieren und an Deinen momentanen Fitnesszustand anzupassen. Bei jedem Reevalutionszyklus erstellst Du eine neue Revision.

In der Auswertung hast Du dann zusätzlich einen genauen Überblick über die Revisionsverläufe Deiner Zonen.

<span id="page-21-0"></span>

| Leistungszonen?                       |         |            | $\blacktriangleright$ Watt |
|---------------------------------------|---------|------------|----------------------------|
| Bezeichnung                           | Von     | <b>Bis</b> | Intensität                 |
| Sehr leicht                           | $\circ$ | 170        | niedrig                    |
| Leicht                                | 171     | 190        | niedrig                    |
| Ausdauer                              | 191     | 210        | niedrig                    |
| Vermeidung I                          | 211     | 222        | moderat                    |
| Schwellwert                           | 223     | 241        | moderat                    |
| Vermeidung II                         | 242     | 245        | hoch                       |
| Langinterval                          | 246     | 269        | hoch                       |
| Interval                              | 270     | 290        | hoch                       |
| Kurzinterval                          | 291     | 311        | hoch                       |
| Kraft                                 | 312     | CO         | hoch                       |
| - Zone entfernen<br>+ Zone hinzufügen |         |            |                            |
| Revision ▼<br>06. Apr. 2020 *         |         |            | Speichern                  |

Ein detailliertes Leistungszonenmodell für das Laufen

# 4.2 Zonenmodelle

Ein Beispiel eines allgemein gehaltenen Zonenmodells mit Zonennamen und Intensitäten (ohne individuelle Werte):

- Niedrige Intensität Sehr leichte Anstrengung Lange leichte und entspannte Trainings
- Niedrige Intensität Leichte Anstrengung Leichte und eventuell lange Trainings
- Moderate Intensität Niedrige moderate Anstrengung Vermeidungsbereich I
- Moderate Intensität Hohe moderate Anstrengung Schwellwert I / Tempo I
- Hohe Intensität Anstrengend Schwellwert II / Tempo II
- Hohe Intensität Fordernd Vermeidungsbereich II
- Hohe Intensität Sehr anstrengend Intervallbereich

Wie sich das Zonenmodell genau zusammensetzt hängt von vielen Faktoren ab. Die verwendete Trainingslehre, maximale Herzfrequenz, Laktatschwellwert, Funktionaler Schwellwert von Leistung und Pace sind die wichtigsten Faktoren, die bei der Definition Deines Zonenmodels ausschlaggebend sind.

Tredict möchte Dich nicht in eine bestimmte Richtung leiten,

da alle uns bekannten Modelle Ecken und Kanten haben und Du diese auch nur als Anhaltspunkte für Dein ganz eigenes individuelles Modell nehmen solltest, welches Du mit der Zeit und Erfahrung entwickeln kannst.

# <span id="page-22-0"></span>4.3 Zonenvorlagen

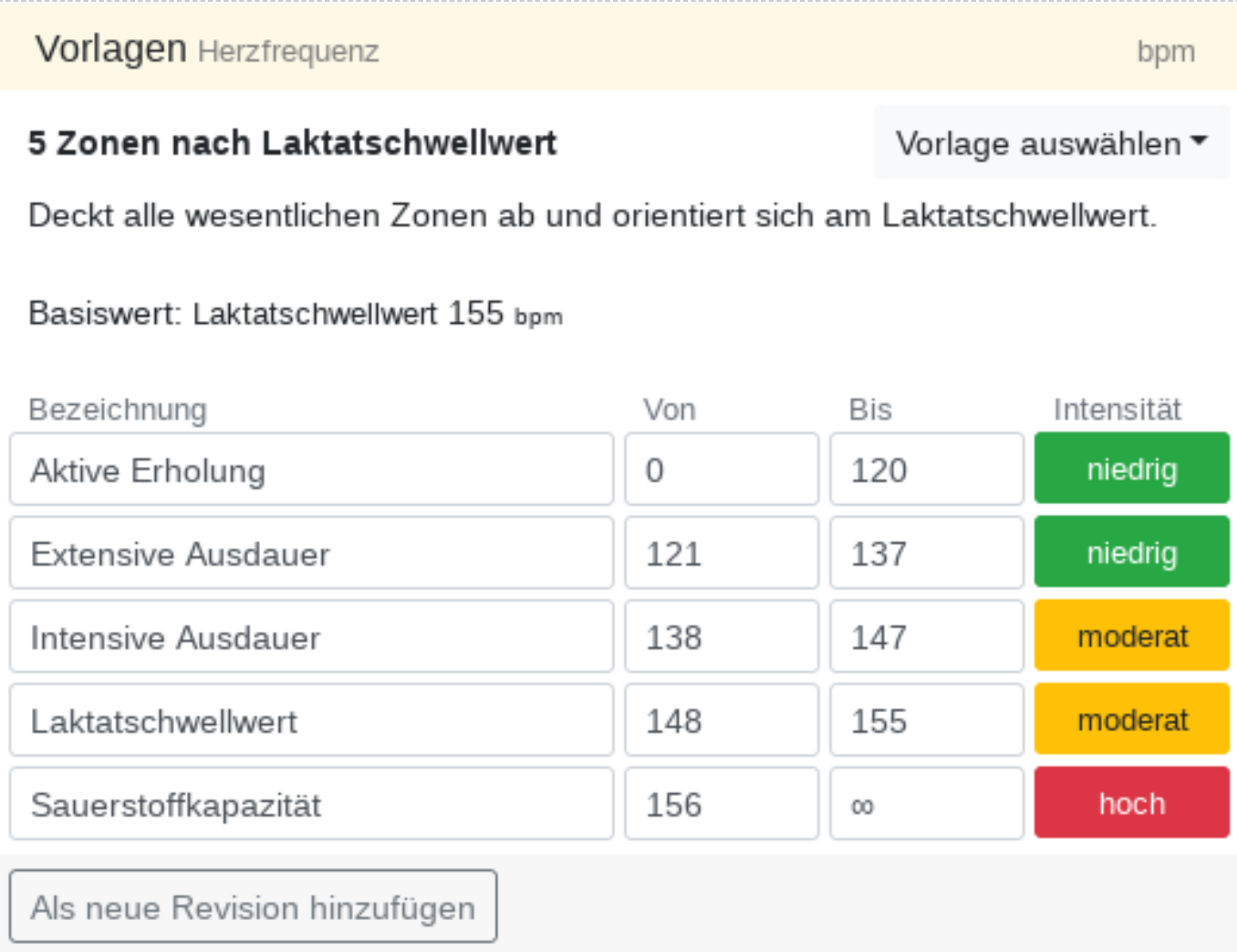

Zonenvorlage für die Herzfrequenz beim Radfahren mit dem Laktatschwellenwert als Basiswert.

Durch verschiedene Zonenvorlagen kannst Du auf einfache Art und Weise Deine Zonenrevision befüllen.

Die Werte der Vorlage werden durch Basiswerte wie Laktatschwellenwert, Functional Threshold Power und Maximale Herzfrequenz definiert. Wenn sich diese Basiswerte in Deiner Kapazität ändern, kannst Du eine neue Zonenrevision über die Vorlage anlegen.

Zur Auswahl stehen einfache Vorlagen mit 3 Intensitätseinteilungen, aber auch komplexere Vorlagen, die ein polarisierendes Training ermöglichen.

# <span id="page-23-0"></span>5. Intensitätsverteilung

Die Intensitätsverteilung zeigt Dir schnell und übersichtlich die Intensität eines Trainings oder eines bestimmten Zeitraumes an.

**Unterschieden wird dabei zwischen 3 Intensitätsstufen - Niedrig, Mittel und Hoch.** Die Intensitätsstufen ergeben sich aus den Zonendefinitionen, die Du für entsprechende Zeiträume anlegen kannst.

### **Gemessen wird die Zeitverteilung der Intensitäten.**

Die Gesamtzeit für den Zonentyp wird Dir in der Kartenleiste angezeigt.

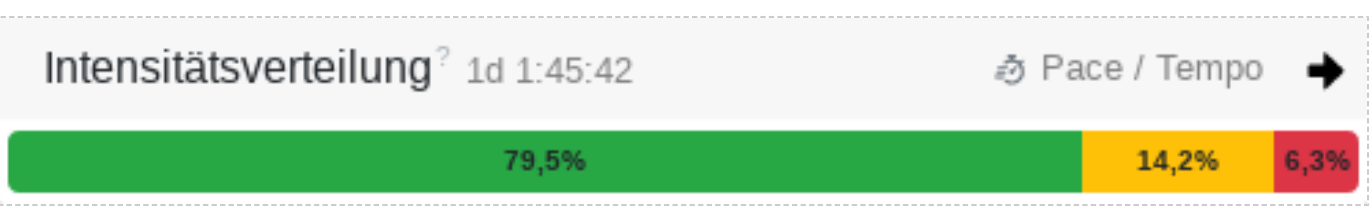

Pace-Intensitätsverteilung eines Trainingsmonats

Es gibt Kontroversen über die beste Verteilung der Intensitäten über einen bestimmten Zeitraum, wenn es darum geht, die Ausdauer und Geschwindigkeit zu steigern.

Laut der 80/20-Methode, die unter anderem von Matt Fitzgerald populär gemacht wurde, sollte man 80% in niedriger Intensität trainieren und 20% in überwiegend hoher Intensität. Zusätzlich zeigen andere Quellen, dass ein polarisierendes Training den besten Effekt hat, man also moderate Anstrengungen eher vermeiden sollte.

Wie auch immer bestätigen Ausnahmen die Regel und es gibt Sportler,

die mit einem Training, hauptsächlich aus lockeren Tempoläufen, die besten Erfahrungen machen.

Vielleicht möchtest Du auch erst einmal alle moderaten und hohen Trainingsintensitäten vermeiden.

Mit der Intensitätsverteilung und einer guten Zoneneinstellung kannst Du dies für Dich herausfinden.

# <span id="page-24-0"></span>6. Zonenverteilung

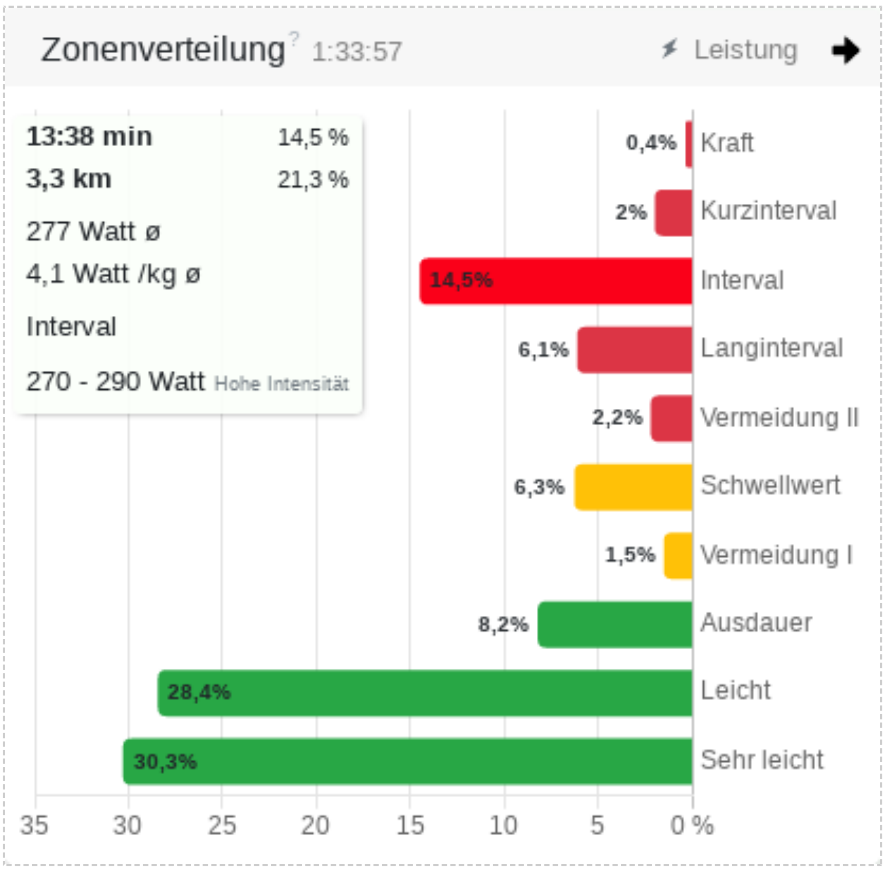

Leistungszonenverteilung eines Intervalltrainings

Die Zonenverteilung ist noch etwas genauer als die Intensitätsverteilung und zeigt Dir, ob das Training wie geplant abgelaufen ist, oder ob Du Dich zu lange in Intensitäts- und Leistungsbereichen aufgehalten hast,

die eigentlich vermieden werden sollten.

In der Auswertung kannst Du die Zonenverteilung über einen ausgewählten Zeitraum betrachten. Dies kann Dir bei der Nachjustierung von Zonenrevisionen helfen und Du kannst sehen, wie intensiv Du in welchen Revisionszeiträumen trainiert hast.

Um eine genaue Verteilung zu erhalten, sollten die Zonenrevisionen in der Kategorie "Zonen & Kapazität" immer den aktuellen Kapazitätswerten angepasst werden.

# 6.1 Zonenverteilung eines Abschnittes anzeigen

Indem Du in der Abschnittsansicht auf einen Abschnitt markierst, kannst Du Dir nur die Zonenverteilung des ausgewählten Abschnittes anzeigen lassen.

# <span id="page-25-0"></span>7. Form und Fitness

Deine Form ermittelt sich aus Fitness, Ermüdung und Leistungsfähigkeit und folgt dabei dem Banister-Model.

Zugrundeliegend nimmt die Ermüdung schneller ab, als die Fitness, woraus die Leistungsfähigkeit resultiert.

### **Fitness und Ermüdung sind ein Resultat aus Deinen Trainingsaufwänden.**

Die Fitness kannst Du auch als Deine Ausdauerkapazität betrachten, welche Du aber nur abrufen kannst, wenn Du auch leistungsfähig, also erholt, bist.

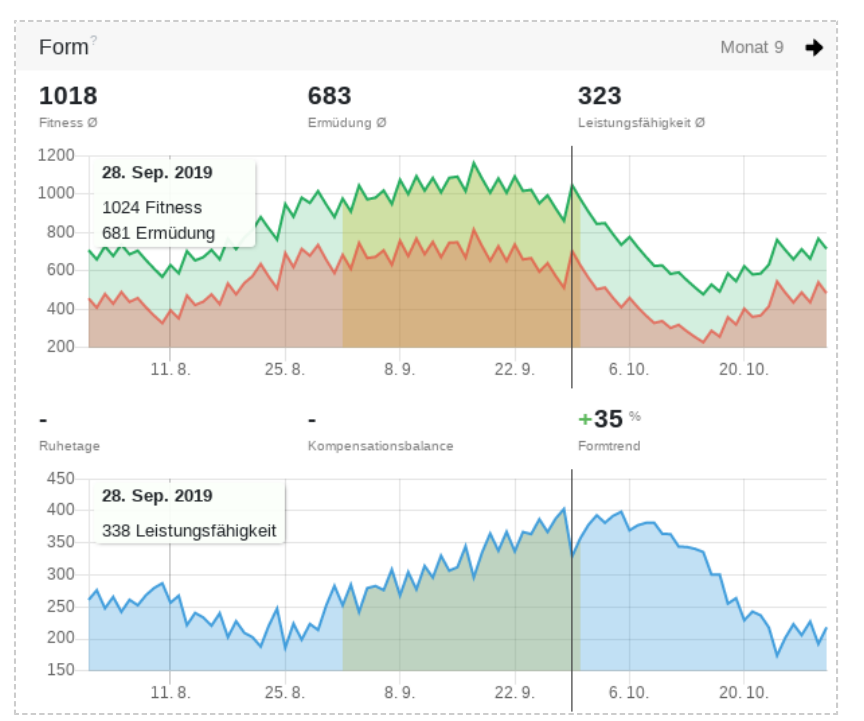

Formkurve in Monatsansicht mit Markierung des Wettkampftages. Der Formtrend wird für den gelb hinterlegten Monat 9 berechnet.

# 7.1 Form-Bausteine und Richtwerte

### 7.1.1 Fitness

Deine Fitness (Grün) bildet sich aus dem Aufwand, den Du durch Deine Aktivitäten aggregierst. Sie ist also ein Indikator dafür, wie viel Du in den letzten Wochen und Monaten trainiert hast. Die Fitness fällt gleichzeitig stätig wieder ab, wenn Du keinen oder nicht genügend Aufwand aufbringst. Um eine hohe Fitness zu erreichen und zu behalten, benötigt es also ein regelmäßiges Training.

### <span id="page-26-0"></span>7.1.2 Ermüdung

Deine Ermüdung (Rot) bildet sich, genauso wie die Fitness, aus dem Aufwand der durch Deine Aktivitäten verursacht wird. Wenn Du in letzter Zeit viel trainiert hast, dann bist Du auch stärker ermüdet. Allerdings fällt die Ermüdung schneller ab, als die Fitness! Durch die entstehende Lücke zwischen Fitness und Ermüdung ergibt sich dann eine Kompensation der Trainingsreize, die Du gesetzt hast.

### 7.1.3 Leistungsfähigkeit

Deine Leistungsfähigkeit (Blau) ergibt sich aus der Differenz von Fitness und Ermüdung. Sie ist ein guter Indikator für Deinen Kompensationsstatus. Wenn die Leistungsfähigkeit abfällt, dann hast Du in letzter Zeit viele Trainingsreize gesetzt und Dein Körper kann diese nicht schnell genug kompensieren. Dies kann durchaus ein Teil einer Trainingsstrategie und so gewollt sein. Bei einer ansteigenden Leistungsfähigkeit, kompensierst Du die Trainingsreize und Du erholst Dich. Ein Trainingseffekt setzt ein! Eine sogenannte Superkompensation kannst Du hier ebenfalls ablesen. Diese entsteht, wenn Du es schaffst eine höhere Leistungsfähigkeit zu erlangen, als bei Deinem letzten Leistungsplateau.

### 7.1.4 Kompensationsbalance

Die Kompensationsbalance zeigt Dir anhand der Leistungsfähigkeit, wie weit Du vom letzten Leistungsplateau (Training peak) entfernt bist. Eine negative Kompensationsbalance bedeutet, daß Du kompensieren musst um den Stand der letzten Leistungsfähigkeit wiederzuerlangen. Eine positive Kompensationsbalance sagt Dir, daß Du dich in der Phase der Superkompensation befindest. So ist dieser Wert ein hilfreicher Indikator, um Dir zu zeigen, ob Du Dich gerade erholst (kompensierst) oder bereits erholt (superkompensiert) bist.

### 7.1.5 Kompensationstage

Mit den Kompensationstagen kannst Du feststellen, wie lange es dauert, bis Du die Leistungsfähigkeit des letzten Leistungsplateau (Training peak) wiedererlangt hast. Dieser Wert ist, in Kombination mit der Kompensationsbalance, ein hilfreicher Indikator dafür, wie Du die nächsten Trainingseinheiten ansetzen kannst.

### 7.1.6 Neutraler Aufwand

Der Neutrale Aufwand zeigt Dir, wie viel Aufwand Du aufwenden kannst, bevor Du auf die Leistungsfähigkeit der vorherigen Trainingseinheit abgesunken bist. Dies ermöglicht Dir ein genaue Feineinstellung Deiner nächsten Trainings. So kannst Du entscheiden, ob Du

<span id="page-27-0"></span>weiterhin kompensieren möchtest oder stärker Trainingsanreize setzt. Dieser Wert wird Dir nur angezeigt, wenn Du Dich in der Superkompensation befindest.

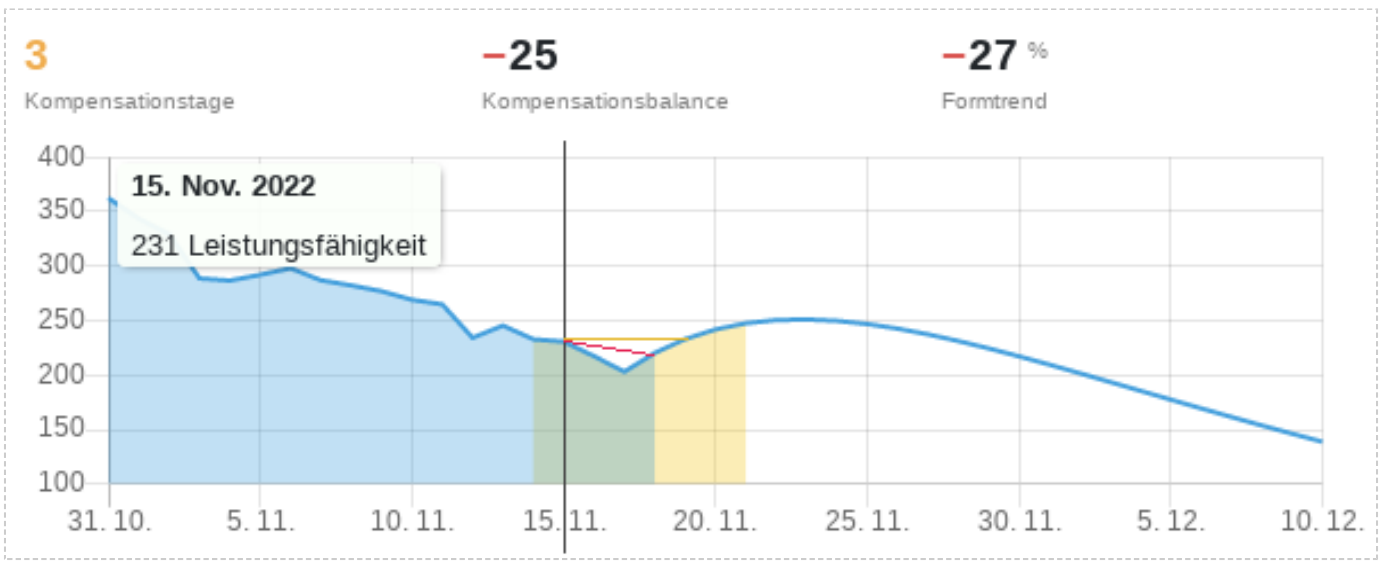

Dargestellt ist hier die negative Kompensationbalance (rot) und die Kompensationstage (gelb).

### 7.1.7 Formtrend

Der Formtrend zeigt Dir den Trend der Leistungsfähigkeit des im Diagramm eingestellten Zeitraumes.

### 3-Wochen-Trend

Der Trendzeitraum erstreckt sich rückblickend über 3 Wochen. Also von 21 Tagen zurück bis "heute". Aus allen Werten die in diesem Zeitraum enthalten sind, bildet sich so der Formtrend ab.

### **Zeitraumtrend**

Klicke auf den schwarzen Pfeil in der oberen rechten Ecke der Formkarte, um den Zeitraum auf die ausgewählte Woche oder den Monat des Kalenders zu setzen. In der Auswertung wiederum, ist der Zeitraum durch Deine Auswahl mit den Zeitraum-Schiebereglern festgelegt. Wenn Du Dich im Planungsmodus für ein Training befindest, dann geht der Zeitraum bis zum Datum des geplanten Trainings.

## 7.2 Balance des Trainings

Eine längere Trainingsphase zeichnet sich, über den kompletten Zeitraum betrachtet, durch eine vernünftige Balance zwischen Fitness und Ermüdung aus.

Es dürfen und sollten vorübergehend ermüdende Trainingsreize gesetzt werden.

<span id="page-28-0"></span>Die Erholung ist für einen positiven Trainingseffekt aber genauso wichtig, um dem Körper die Möglichkeit zur Superkompensation zu geben.

# 7.3 Erholung richtig dosieren

Nach einem Training ist die Leistungsfähigkeit erst einmal abgesunken, da Du erschöpft bist.

Mit einem Blick auf die Ruhetage kannst Du erkennen, wie oft Du schlafen musst, um die vorherige Leistungsfähigkeit wieder erreicht zu haben.

Die Kompensationsbalance zeigt Dir die genaue Differenz der Leistungsfähigkeit dazu an.

**Bei einer guten Dosierung des Trainingsaufwandes hast Du dann eine bessere Fitness, als vor dem Training.**

## 7.4 Trainingsaufwand richtig dosieren

Der Aufwand eines Trainings beeinflusst den Anstieg der Fitness und der Erschöpfung gleichermaßen.

Mit einem Blick auf den Neutralen Aufwand kannst Du erkennen, wie hoch der Aufwand sein darf, um nicht unter die Leistungsfähigkeit des vorherigen Trainings zu gelangen.

Den Neutrale Aufwand kannst Du Dir dabei als Hilfslinie vorstellen. Starke oder kombinierte Trainingsreize dürfen den Neutralen Aufwand aber auch stark überschreiten.

# 7.5 Gut erholt in den Wettkampf

In den letzten Wochen vor einem längeren Wettkampf sollten im Vergleich zu den Haupttrainingswochen sowohl Fitness, wie auch Leistungsfähigkeit signifikant ansteigen und die Ermüdung absinken.

Dies kannst Du mit einem Blick aus dem Formtrend entnehmen.

**Durch die Trainingsvorausplanung kannst Du mit einem Blick auf die Formkurve auch die Intensität und Länge eines Taperings dosiert festlegen.**

# 7.6 Überbelastung erkennen

Falls die Leistungsfähigkeit über einen längeren Zeitraum absinkt, aber die Fitness steigt, deutet dies auf eine Überbelastung hin.

# <span id="page-29-0"></span>8. Trainingskalender

Dreh- und Angelpunkt in Tredict ist der Trainingskalender. Dieser fungiert auf der einen Seite als erweitertes Trainingslogbuch für Deine ausgeführten Ausdauersporteinheiten und auf der anderen Seite als Schnittstelle, um Deine zukünftigen Trainingseinheiten zu planen und anzulegen.

Für den Kalender kannst Du aus 3 zeitlichen Auflösungen auswählen. Wöchentlich, monatlich und jährlich. Jede Auflösung hat für sich eine andere Granularität und einen anderen Funktionsumfang. Mit ein Klick auf eine Trainingseinheit gelangst Du bei einem ausgeführten Training in die Trainingsdetailansicht und bei einem geplanten Training in die entsprechende Strukturierungsansicht.

Bei einer größeren Bildschirmauflösung findest Du außerdem rechts neben dem Kalender die Formkurve, welche mit dem Trainingskalender verknüpft ist. Indem Du mit dem Mauszeiger über Trainingstag fährst, wird Dir in der Formkurve das entsprechende Datum angezeigt.

## 8.1 Navigation

Die beiden Pfeile links oben des Kalenders sind zum Navigieren zwischen den Kalenderseiten mit der Maus oder des Touchscreens vorgesehen. Eine Kalenderseite entspricht Deiner ausgewählten zeitlichen Auflösung.

### 8.1.1 Datumsauswahl

Klicke auf den schwarzen Kreis neben den Navigationspfeilen, um den Datumsauswahldialog zu öffnen.

### 8.1.2 Tastaturnavigation

Benutze die linke und rechte Pfeiltaste auf der Tastatur, um im Kalender zu navigieren. Mit der "Enter"-Taste gelangst Du zurück zum heutigen Tag. Die Tastaturnavigation funktioniert ebenfalls in der Trainingsdetailansicht und in der Auswertung.

<span id="page-30-0"></span>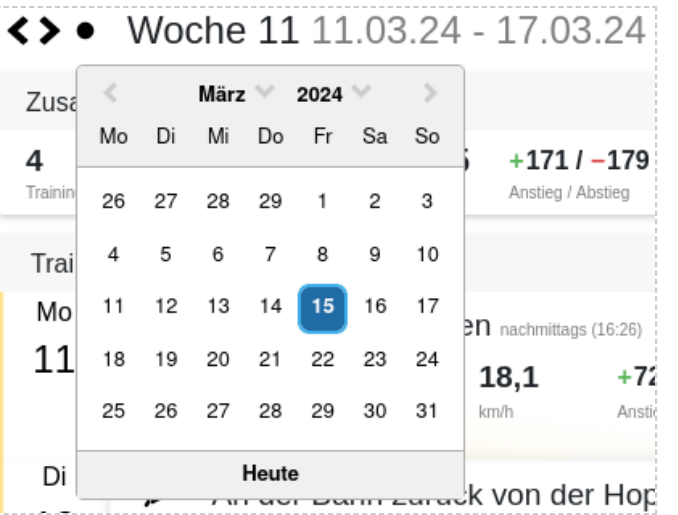

Die Datumsauswahl öffnet sich mit einem Klick auf den schwarzen Kreis.

## 8.2 Indikation von "Heute" und vergangenen Tagen

"Vergangene Tage" sind im Wochenkalender an der Seite "Gelb" markiert. Der Tag "Heute" ist analog mit "Orange" markiert. In der Monatsansicht sind die Markierungen oberhalb des Trainingstages angebracht.

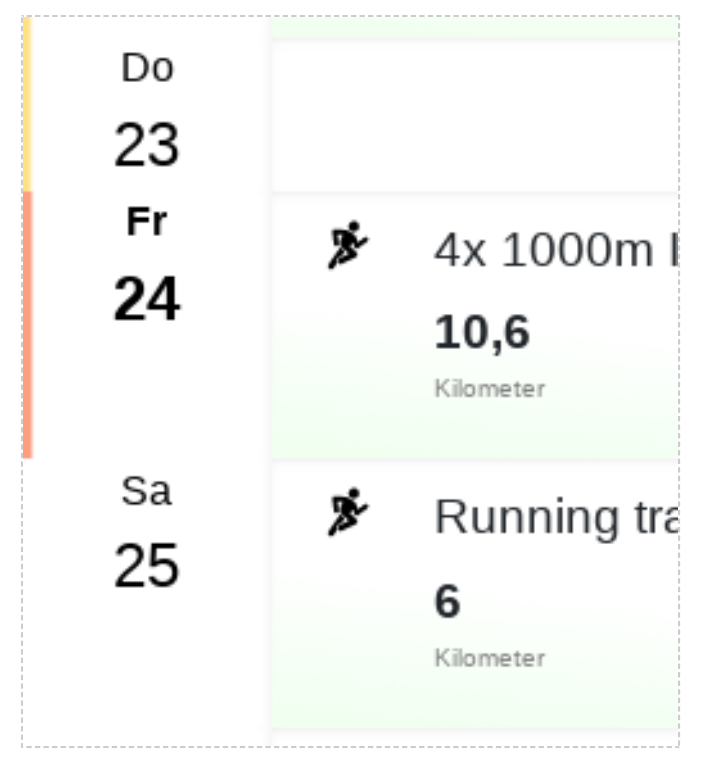

Der "heutige" Tag ist orange markiert.

# <span id="page-31-0"></span>8.3 Kalenderzusammenfassung

Mit der Zusammenfassung des Trainingskalenders hast Du die wichtigsten Metriken vom aktuellen Kalenderausschnitt aggregiert im Blick. Die Werte Trainingsanzahl, Kilometer, Dauer und Aufwand werden summiert. Von den Werten Pace/Tempo, Herzfrequenz und Watt wird ein Durchschnitt gebildet, der von der Dauer einer Aktivität abhängig ist. Ein 2-stündiges Training beeinflusst die Durchschnittsbildung also doppelt so viel, wie ein 1-stündiges Training.

### 8.3.1 Filtern nach Sportart

Es ist möglich die Kalenderansicht nach den Hauptsportarten zu filtern. Dazu gehören Laufen, Fahrradfahren, Schwimmen und sonstige Sportarten. Wenn eine Sportart ausgewählt wurde, z.B. das Laufen, werden Dir im Kalender ausschließlich Lauftrainings angezeigt. Die Zusammenfassung und die Intensitätsverteilung bilden dann ebenfalls nur dieses Filterauswahl ab.

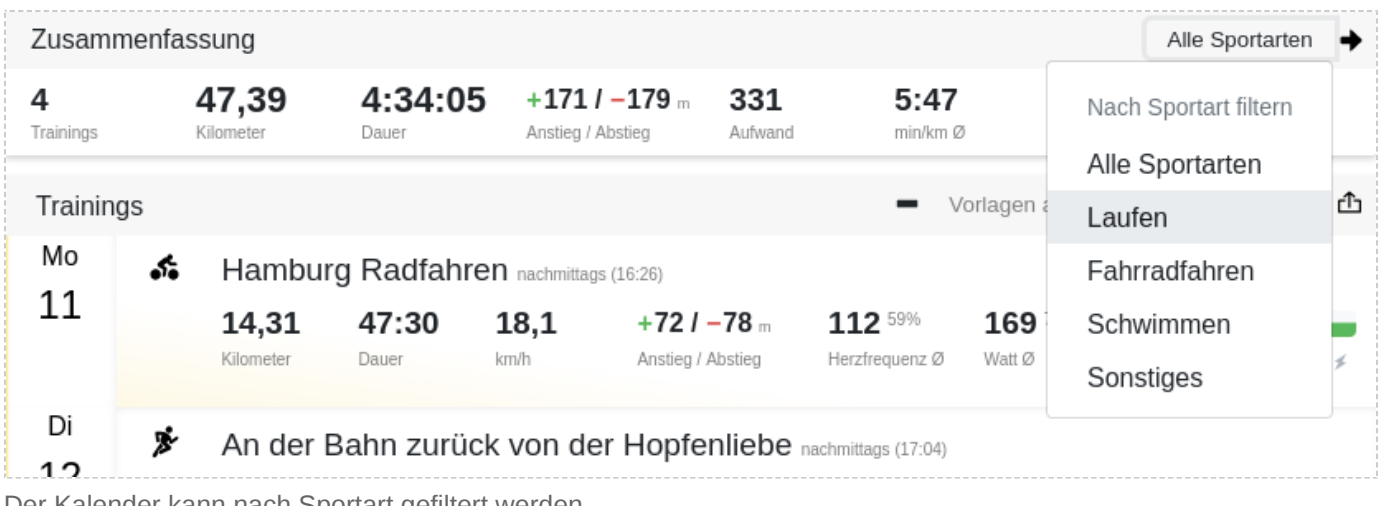

Der Kalender kann nach Sportart gefiltert werden.

Die Hauptsportarten besitzen eine zugehörige Farbgebung. Laufen ist grünlich, Fahrradfahren gelblich, Schwimmen bläulich und Sonstiges rötlich. Wenn Du den Kalender nach Sportart filterst, wird Dir diese Sportart farblich indiziert.

# 8.4 Zeitliche Auflösung

Mit der Auswahl der Kalenderauflösung kannst Du den Kalender verschieden granular betrachten und hast je nach Auflösung unterschiedliche Funktionen. Die Wahl der Auflösung beeinflusst nicht nur den Kalender direkt, sondern auch die Intensitätsverteilung und den Ausschnitt in der Formkurve.

<span id="page-32-0"></span>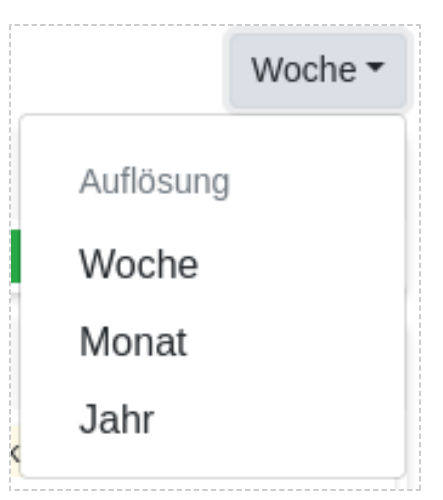

Wähle die Kalenderauflösung aus.

## 8.5 Wochenansicht

Die Wochenansicht ist die makroskopischte Ansicht, lässt sich von oben nach unten lesen und ist somit auch für Mobiltelefone gut geeignet. Die Intensitätsverteilung zeigt genau den Durchschnitt der ausgewählten Woche. Hier gilt ebenfalls, das längere Einheiten den Durchschnitt anteilig mehr beeinflussen.

Trainingseintrag in der Wochenansicht mit Intensität

Das Besondere an einem Trainingseintrag in der Wochenansicht ist, daß der weiterführende Beschreibungstext der Aktivität unter den Metriken angezeigt wird und Du so einen Überblick für Trainingsanweisungen oder nachträgliche Zusammenfassungen bekommen kannst. An jeder Trainingseinheit findest Du außerdem entweder die Intensitätsverteilung oder die Segmentvorschau, welche die Intensitäten für jeden einzelnen Trainingsabschnitt anzeigt. Je nachdem, wie Du den Trainingskalender konfiguriert hast. Die Konfiguration kannst Du in der Titelleiste des Kalenders vornehmen. Da Tredict für das Trainieren nach Intensität ausgerichtet ist, wird Dir die Intensitätsverteilung an vielen Stellen begegnen.

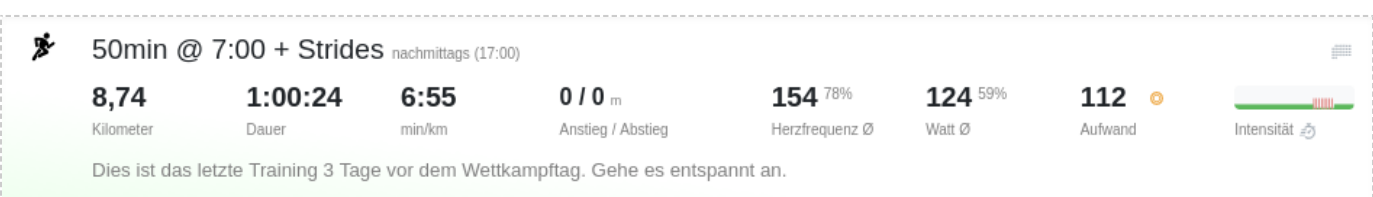

Ein geplantes Training in der Wochenansicht lässt sich an dem grau gepunkteten "Kalender"-Symbol in der rechten obere Ecke erkennen.

#### **trodict**

### <span id="page-33-0"></span>8.5.1 Training verschieben und Datum ändern

Mittels Drag&Drop der Trainingseinheit kannst Du ein Training auf ein anderes Kalenderdatum verschieben.

### 8.5.2 Training klonen

Anstelle eine Trainingseinheit zu verschieben, kannst Du diese auch klonen, sprich das Training kopieren. Ziehe dazu das gewünschte Training auf das Datum, bei dem die Kopie des Trainings erstellt werden soll. Im Dialog klickst Du dann auf den Knopf "Training klonen".

### 8.5.3 Zeitraum verschieben

Häufig ist es notwendig, daß ein kompletter Trainingszeitraum verschoben werden muss, weil z.B. mehrere Trainings verpasst wurden. In Tredict kannst Du mehrere Trainings auf einmal verschieben. Nehme dazu das erste Training des Zeitraum und ziehe es mit Drag&Drop auf das neue Startdatum. Im sich öffnenden Dialog klickst Du nun auf den Knopf "Einen Zeitraum verschieben". Nun kannst Du noch das "Von"- und "Bis"-Datum nachjustieren und so die Länge des Trainingszeitraumes festsetzen.

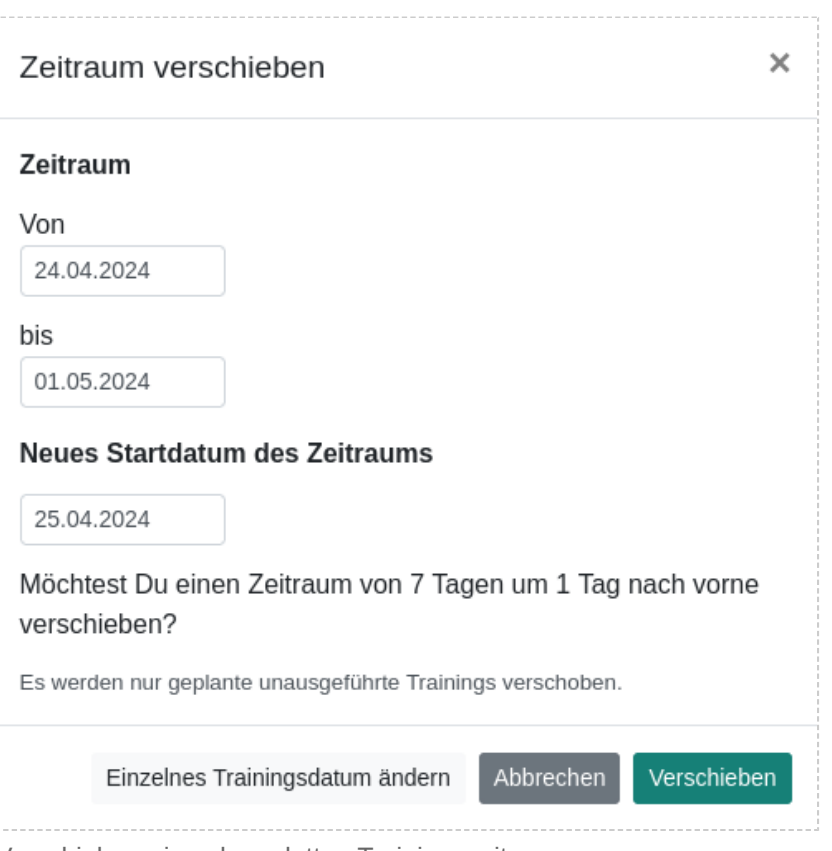

Verschieben eines kompletten Trainingszeitraumes.

#### **trodict**

# <span id="page-34-0"></span>8.6 Monatsansicht

Um größere Trainingsabschnitte überblicken und planen zu können ist die Monatsansicht gut geeignet. Bei täglich vielen Trainingseinheiten ist die Monatsansicht möglicherweise ebenfalls die geeignetere Wahl. Die Trainingseinheiten lassen sich hier, genauso wie in der Wochenansicht, mittels Drag&Drop verschieben und kopieren.

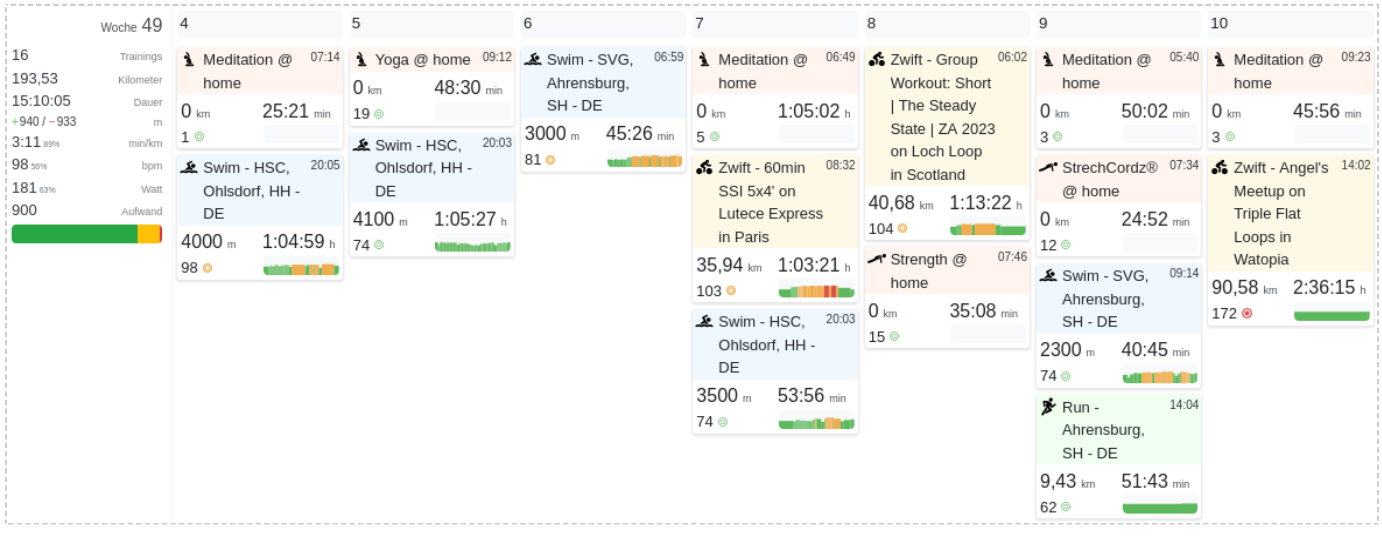

Eine Wochenzeile in der Monatsansicht mit eingeschalteter Wochenzusammenfassung auf der linken Seite.

## 8.6.1 Wochenzusammenfassung

Die Wochenzusammenfassung gibt Dir eine Kurzzusammenfassung für jede Woche im Monatskalender. Da diese Platz einnimmt, ist es möglich die Wochenzusammenfassung ein- oder auszublenden. Klicke dazu auf den Pfeil links oben des Kalenders.

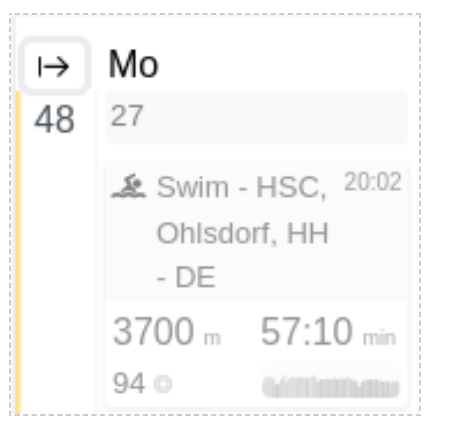

Ein-/Ausschalten der Wochenzusammenfassung mit dem Pfeil.

### <span id="page-35-0"></span>8.6.2 Konfiguration der Monatsansicht

In der Titelleiste des Kalenders findest Du Konfigurationsmöglichkeiten, um den Kalender etwas an Deine Wünsche anzupassen. Es ist z.B. Möglich die Trainingseinheiten in der Monatsansicht mit mehr oder weniger Metriken anzuzeigen, um den Platz im Kalender besser ausnutzen zu können. Hier stellst Du auch ein, ob Du lieber die Intensitätsverteilung oder Segmentvorschau an den Trainingseinheiten sehen möchtest.

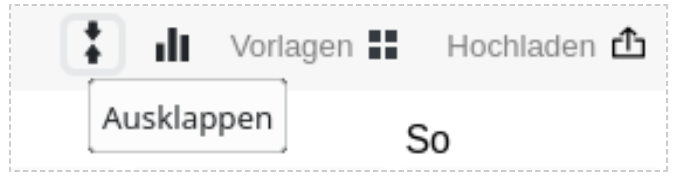

Trainingseinheiten mit mehr Metriken anzeigen.

# 8.7 Jahresansicht

Um auf das Jahr bezogenen Auswertungen und Suchen auszuführen, ist die frei konfigurierbare und sortierbare Trainingstabelle in der Jahresansicht vorgesehen. Hier kannst Du mit dem Löschmodus auch mehrere Trainingseinheiten auf einmal löschen.

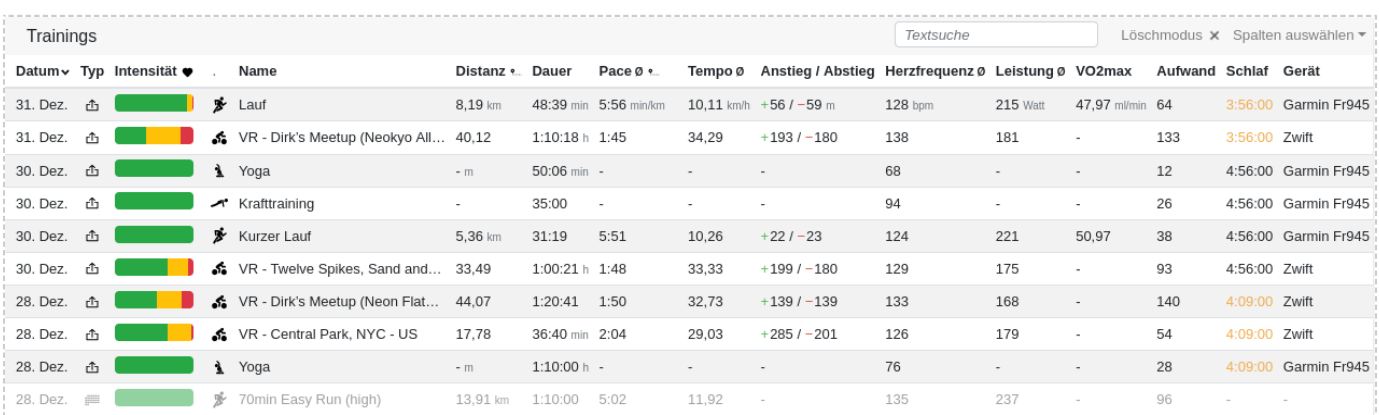

Verpasste geplante Trainings werden in der Jahresansicht grau angezeigt.

## 8.7.1 Tabellenspalten konfigurieren

Konfiguriere die Tabellenspalten so wie Du sie benötigst und wähle aus einer Masse an Metriken. Klicke auf "Spalten auswählen", um das Dropdown-Menü mit den verfügbaren Metriken anzuzeigen. Es werde nur die Metriken angezeigt, die auch durch Deine Trainings tatsächlich in dem entsprechenden Jahr vorhanden sind. Wenn beispielsweise keine Trainings mit Wattleistung vorhanden sind, dann kannst Du diese Metrik auch nicht auswählen.
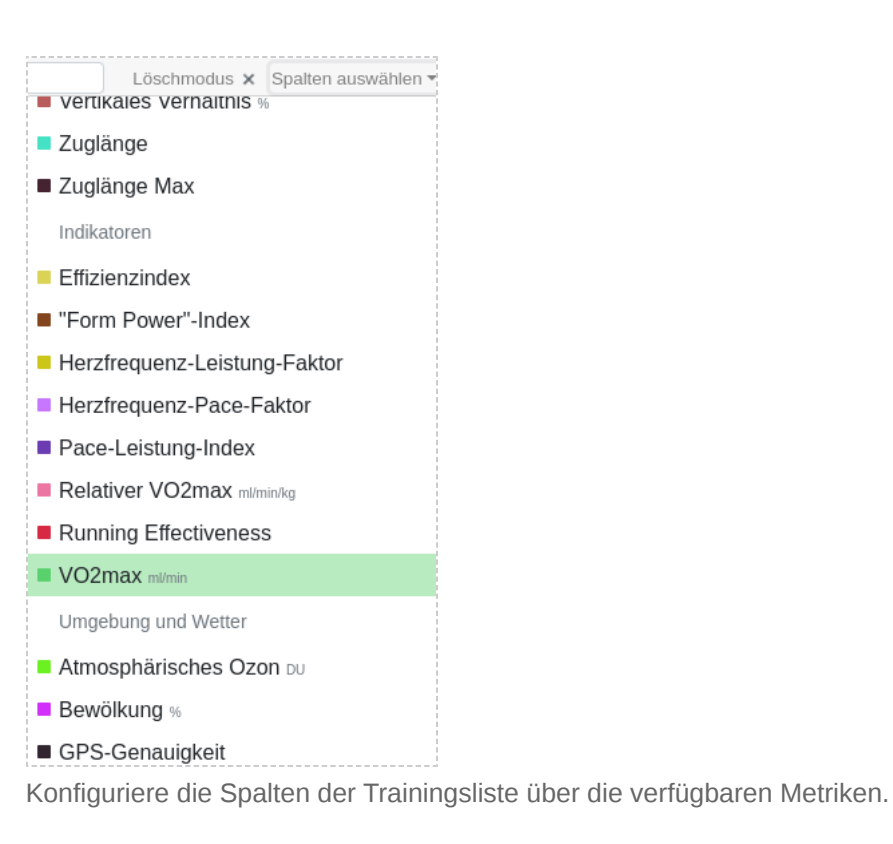

### 8.7.2 Tabelle sortieren

Das Sortieren von Tabellenspalten ist eine einfache aber mächtige Methode, um bestimmte Trainingseinheiten zu finden oder auszuwerten. Indem beispielsweise nach Distanz sortiert wird, ist es möglich die weitesten Aktivitäten für das entsprechende Jahr zu finden. Klicke einfach im Tabellenkopf auf die entsprechende Spalte, die Du sortieren möchtest und wechsle so schnell verschiedenen Möglichkeiten der Auswertung. Ein paar weitere Beispiele wären z.B. daß sortieren nach VO2max, um Deine leistungsfähigen Trainings zu finden oder vielleicht das Sortieren nach Temperatur, um das heißeste Training zu finden.

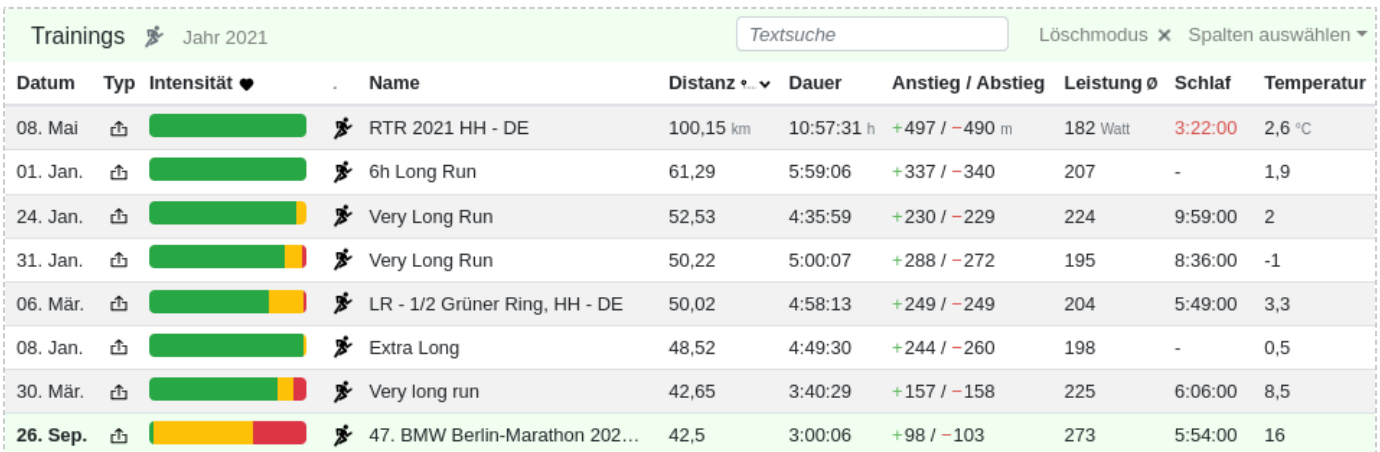

Die Tabelle wurde nach "Distanz" sortiert und zusätzlich nach "Laufen" gefiltert. Oben erscheint hier die längste Aktivität des Jahres.

#### **trodict**

### 8.7.3 Textsuche

Die Textsuche ist eine Volltextsuche, die auch den weiterführenden Beschreibungstext der Aktivität mit einbezieht. Eine Möglichkeit wäre z.B. den Beschreibungstext mit Hashtags zu versehen, z.B. #trail, und nach diesem dann zu suchen.

### 8.7.4 Löschmodus

Mit dem Löschmodus lassen sich mehrere Trainingseinheiten auf einmal löschen. Dies ist z.B. notwendig, wenn über 2 verschiedene Datenimporte, Duplikate entstanden sind. Tredict hat zwar eine mehrstufige Duplikatserkennung, aber manche Quellen verändern die Aktivitäten so stark, daß die Erkennung nicht mehr greifen kann. Klicke für den Löschmodus auf den entsprechenden Knopf "Löschmodus" und wähle dann alle Einheiten in der Liste aus, die Du löschen möchtest.

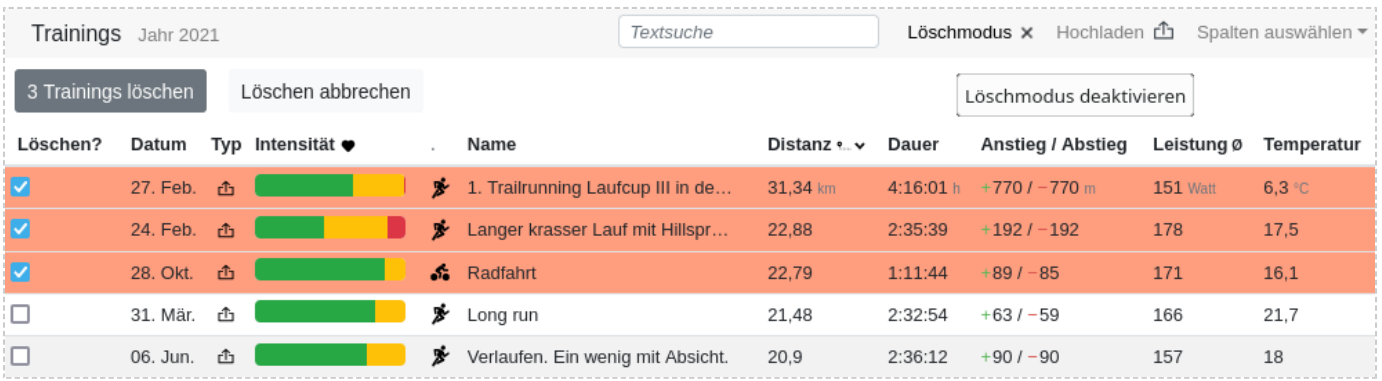

Löschen mehrerer Trainingseinheiten auf einmal. Mit dem Löschmodus.

## 8.7.5 Übersichtskarte

Wenn Du noch weißt, wo ein Training stattgefunden hat, aber nicht mehr wann, dann kannst Du dies auf der Übersichtskarte nachsehen und auf einen der roten Punkte klicken.

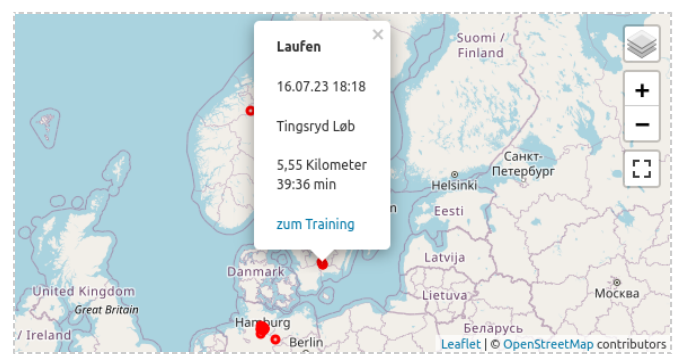

Die Trainingsübersichtskarte zeigt Dir alle Trainings auf einer Karte an.

# 8.8 Hinzufügen einer Trainingseinheit

Eine Plattform zur Trainingsplanung wäre natürlich nicht vollständig, wenn Du nicht ein strukturiertes Training anlegen oder ein ausgeführtes Training hochladen könntest.

## 8.8.1 Ausgeführtes Training hochladen

Neben dem automatischen Hochladen Deiner Trainings, durch das Verbinden Deiner Sportgeräteherstellerplattform mit Tredict, kannst Du auch Trainingsdateien mit ausgeführten Trainings manuell hochladen. Tredict unterstützt das Hochladen von Trainingsdateien im Garmin-.fit-Format, Polar-.json-Exportformat und im .tcx-Format. Wenn Du viele Dateien hast, z.B. durch den Export aus einer anderen Plattform, ist es möglich, diese, durch Mehrfachauswahl, auf einmal hochzuladen. Klicke zum manuellen Hochladen von ausgeführten Trainingseinheiten auf den Knopf "Hochladen" in der Kalendertitelleiste. Um ein geplantes strukturiertes Workout hochzuladen, lese bitte den unten stehenden Punkt "Strukturiertes Workout hochladen".

### 8.8.2 Training anlegen

Zum Anlegen einer geplanten Trainingseinheit oder zum manuellen Nachtragen einer ausgeführten Trainingseinheit, zu dem keine Geräteaufzeichnung vorliegt, klickst Du auf das entsprechende Datum in dem Trainingskalender. Nach dem Klick öffnet sich die Trainingsdetailseite für geplante bzw. strukturierte Workouts. Wie Du ein geplantes Training strukturierst kannst Du unter dem Punkt "Aktivitätsplanung" nachlesen.

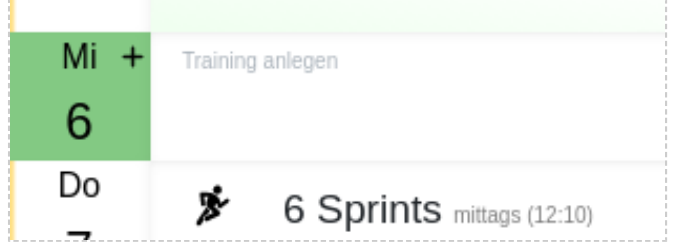

Klicke auf ein Datum, um ein Training anzulegen oder nachzutragen.

### Strukturiertes Workout hochladen

Falls Du von einer anderen Plattform ein strukturiertes Workout im Garmin-.fit-Format vorliegen hast, kannst Du dies in der Trainingsdetailansicht hochladen. Wähle dazu zuerst das Datum im Kalender aus und klicke in der Trainingsdetailseite oben rechts auf das Hochladen-Symbol.

# 8.9 Verpasste Trainingseinheiten

Verpasste Trainingseinheiten werden im Kalender verblasst angezeigt. Klicke auf das verpasste Training, um es in der Trainingsdetailseite entweder als ausgeführt zu bestätigen oder dort bei Bedarf zu löschen.

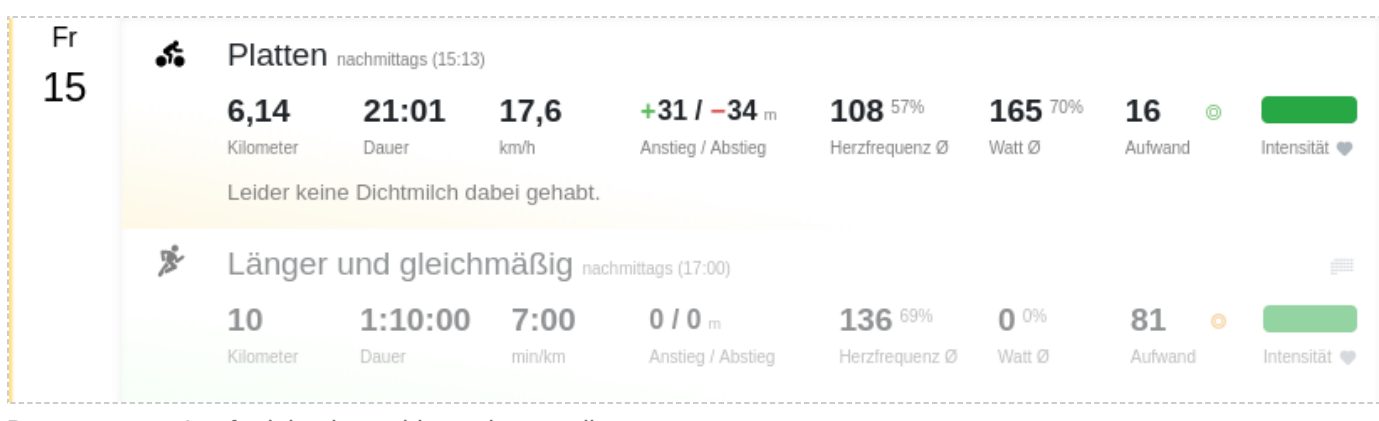

Das verpasste Lauftraining ist verblasst dargestellt.

# 8.10 Indikation von Krankheit und Verletzung

Wenn Du oder ein verbundener Athlet bei sich eine Krankheit oder Verletzung eingetragen hat, dann wird im Trainingskalender die Beeinträchtigung der Verletzung farblich dargestellt. In der Monatsansicht ist die Indikation am entsprechenden Datum zu sehen, in der Wochenansicht auf der rechten Seite des Kalendertages und in der Jahresansicht als einzelne Spalte, falls Du die Metrik "Beeinträchtigung" ausgewählt hast. Eine Trainingseinheit ist zusätzlich mit einem "Kreuz"-Symbol gekennzeichnet. Als Trainer hast Du so die Möglichkeit zu sehen, wie es Deinen Athleten geht. Als Sportler bist Du so in der Lage bei der historischen Nachanalyse Deinen Verletzungszustand direkt zu erkennen.

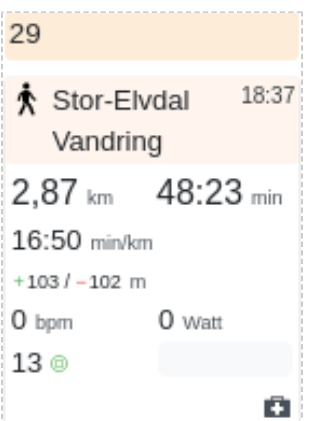

Eine moderate Verletzung ist am Datum orange gekennzeichnet und die Aktivität hat ein Kreuz-Symbol.

# 9. Aktivitätsplanung

Du kannst eine zukünftige Aktivität planen oder auch ein bereits ausgeübtes Training nachtragen.

Die Trainingsplanung ist ein wesentlicher Bestandteil der Formkurven-Vorhersage und ermöglicht Dir eine gute Feinjustierung Deiner Trainingsaufwände und Intensitäten, wenn Du z.B. für einen Wettkampf vorausplanen möchtest.

Eine manuelle Aktivität erscheint, genauso wie eine hochgeladene Aktivität, mit den berechneten Werten in der Formkurve und in der Auswertung.

Geplante Aktivitäten werden in Deinem Trainingskalender angezeigt und automatisch an Deine Uhr bzw. Fahrradcomputer zur Ausführung übertragen. Vorausgesetzt der Hersteller Deines Gerätes unterstützt dies.

Lese dazu auch den Blogartikel: [Ein Training planen und erstellen](https://www.tredict.de/blog/training_erstellen_und_planen/) [https://www.tredict.de/blog/training erstellen und planen/]

## 9.1 Verstrichenes Training bestätigen oder deckeln

Ein geplantes Training muss erneut bestätigt werden, wenn das Trainingsdatum verstrichen ist, sonst gilt es als verpasst und erscheint nicht mehr in der Auswertung. Wenn Du ein ausgeübtes Training hochgeladen hast und dieses zu einem geplanten Training zeitlich passend ist, dann wird das geplante Training automatisch gedeckelt, kann aber durch eine manuelle Bestätigung wieder aufgedeckt werden.

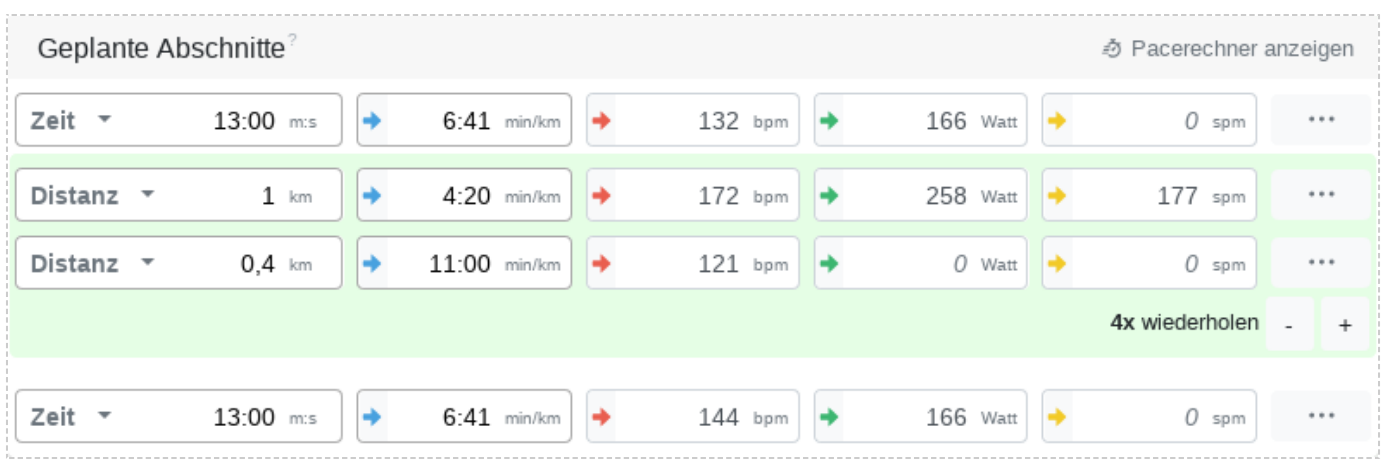

Abschnittsplanung eines Intervalltrainings, aus der Dauer, Distanz und Aufwand resultiert

# 9.2 Trainingsvorlagen

Ein geplantes Training lässt sich als Vorlage speichern, um bei Bedarf wieder verwendet werden zu können. Trainingsvorlagen können Dir bei der Entwicklung Deines Trainingsplanes helfen.

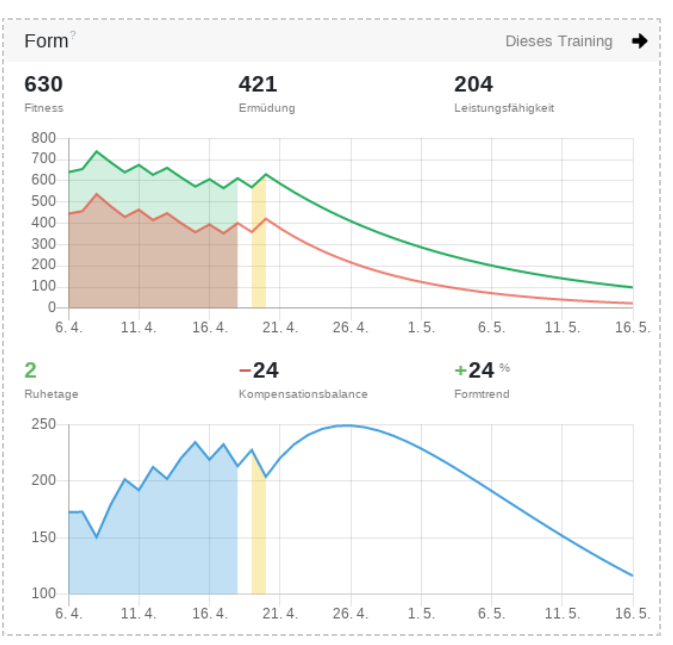

Das geplante Training wird in der Formkurve der Trainingsplanung unmittelbar angezeigt

# 9.3 Abschnitte

Das Training lässt sich durch Abschnitte planen, die Du selber definieren kannst. Pro Abschnitt kannst Du die gewünschten Werte für Pace/Tempo, Herzfrequenz, Leistung und Kadenz eingeben.

Je nachdem was Du angegeben hast und wie die Zonenpriorität in den Einstellungen ausgewählt ist, wird dann für die geplante Aktivität der Aufwand berechnet. Die Länge eines Abschnittes oder Segments kann durch die Zeit oder die Distanz definiert werden.

### 9.3.1 Intervalle erstellen

Durch das Gruppieren von mehreren Abschnitten kannst Du diese wiederholen lassen und so Intervalltrainings erstellen.

### 9.3.2 Vordefinierte Werte eintragen

Wenn Du auf einen der farbigen Zonenpfeile klickst, kannst Du anhand Deines Zonenmodels einen vordefinierten Wert eintragen.

# 10. Vorlagen

Vorlagen dienen der Wiederverwendung von Trainingseinheiten und können auf Dich oder Deine Athleten in der Trainingsplanung angewandt werden. Vorlagen stehen für alle Sportarten wie Laufen, Radfahren, Schwimmen und sonstige Trainings zur Verfügung.

## 10.1 Neuberechnung der Zielwerte

Bei der Anwendung der Trainingsvorlage, werden die verwendeten Zielwerte von Herzfrequenz, Wattleistung und Geschwindigkeit standardmäßig anhand der aktuellen Kapazitätsrevision neu berechnet.

#### *Beispiel:*

Eine Vorlage die auf 70% des FTP angelegt ist, resultiert bei der Anwendung in einer Wattleistung von 172 Watt, wenn der FTP 245 Watt für das Trainingsdatum beträgt.

## 10.2 Trainingsvorlagen erstellen und verwalten

Die Vorlage wird wie ein normales geplantes Training erstellt.

Ein geplantes Training kann jederzeit als Vorlage abgespeichert werden.

Öffne dazu das Dropdownmenu für die Vorlagen in der Planungsansicht und wähle den Punkt "Als Vorlage speichern".

Jetzt kann diese Vorlage im Dropdownmenu und in der Vorlagenauswahl im Kalender verwendet werden.

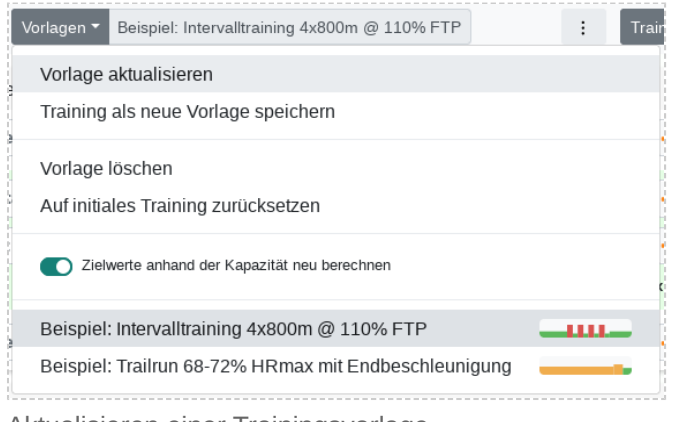

Aktualisieren einer Trainingsvorlage

Vorlagen lassen sich mit angepassten Zielwerten aktualisieren oder auch löschen.

## 10.3 Anwendung von Trainingsvorlagen

Ein Vorlage kann entweder direkt in der Planungsansicht über das Dropdownmenu ausgewählt werden oder im Trainingskalender aus dem Vorlagenpool in den Kalender gezogen werden. Dies funktioniert analog auf Deinem eigenen Kalender oder im Kalender Deines Athleten, falls Du ein Trainer bist.

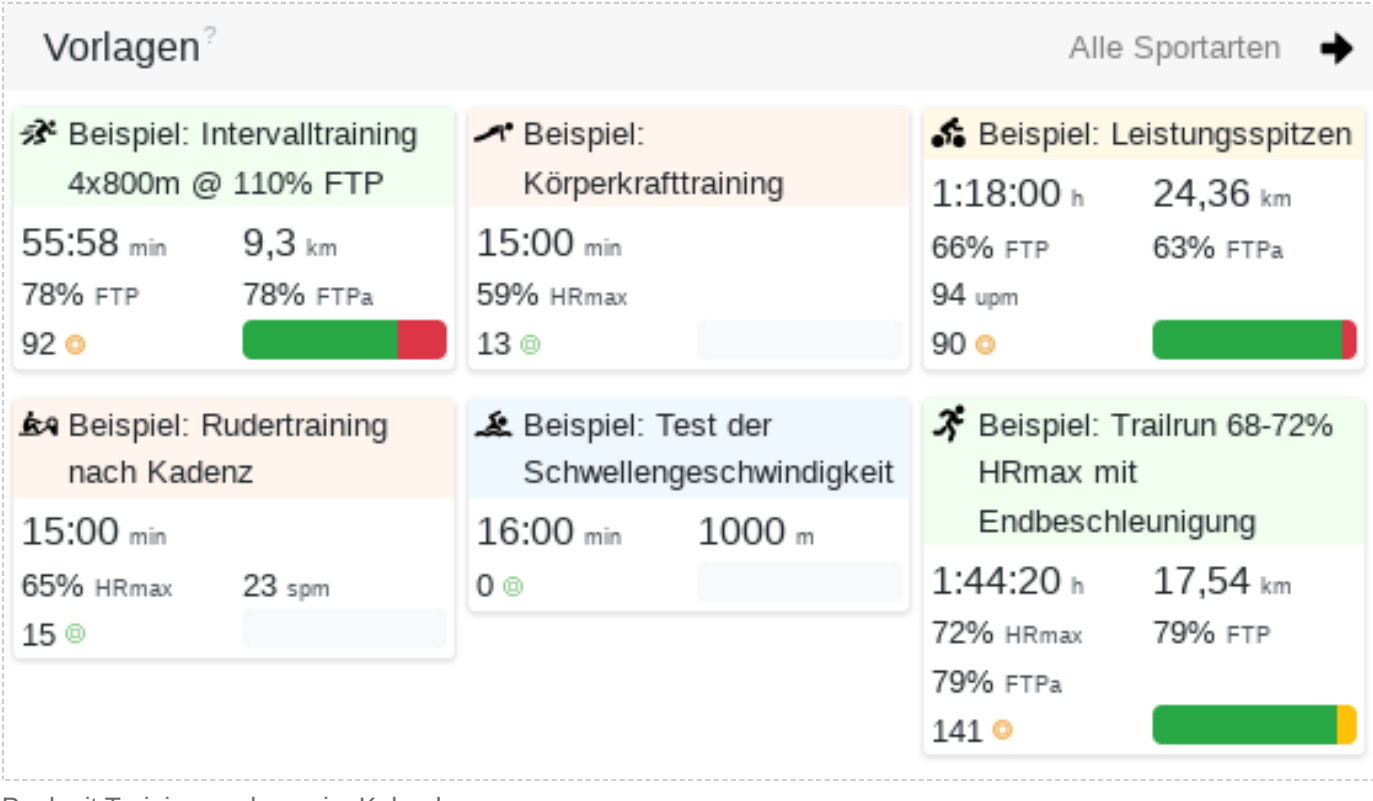

Pool mit Trainingsvorlagen im Kalender

# 11. Aktivitätszusammenfassung

Die Zusammenfassung gibt Dir einen Überblick über den Aufwand und die Intensität Deiner Aktivität.

# 11.1 Distanz

Standardmäßig wird die Distanz aus der Distanzserie Deiner Sportuhr aggregiert.

### **Mit einem Klick auf das Distanzfeld, kannst Du die Distanz auch aus der Geschwindigkeit berechnen lassen.**

Dies kann bei einem gut eingestellten zusätzlichen Geschwindigkeitsmesser von Vorteil sein, ist aber bei normalen GPS-Uhren ungenauer. Die beiden Datenquellen werden genauer bei der Beschreibung von "Pace aus Distanz" und "Pace aus Geschwindigkeit" beschrieben.

Bei den Präferenzen in der Einstellungskategorie, kannst Du die primäre Distanzquelle dauerhaft festlegen.

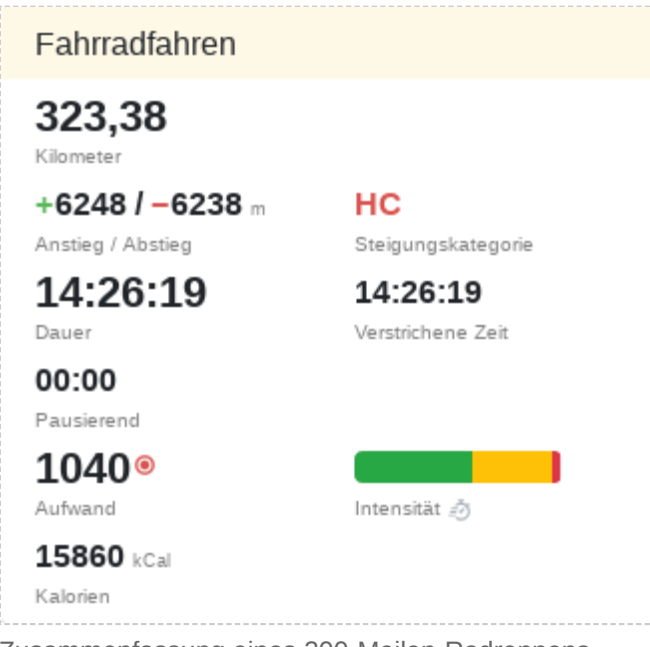

#### Zusammenfassung eines 200-Meilen-Radrennens

## 11.1.1 Bahnen und Bahnlänge

Zusätzlich zur Distanz werden Dir beim Schwimmen die Bahnlänge und die Bahnenanzahl, die Du geschwommen bist, angezeigt.

# 11.1.2 Anstieg und Abstieg

Da kein Anstieg und kein Abstieg absolut gerade verläuft, sondern es immer etwas hoch und runter geht, sind die zurückgelegten Höhenmeter meistens deutlich größer als der direkte Höhenunterschied. Der Anstieg und der Abstieg zeigen Dir an, was Du tatsächlich an Höhenunterschied überwunden hast.

### 11.1.3 Steigungskategorie

Die Steigungskategorie richtet sich nach der Kategorisierung der Anstiege bei der Tour de France und geht von '5' bis 'HC'.

Bei einer Steigung der Kategorie '5' muss nur ein geringer Höhenunterschied überwunden werden, wobei die Kategorie 'HC' die höchste Kategorie ist, die eine sehr hohe Steigleistung erfordert.

Ermittelt wird die Steigungskategorie aus dem berechneten Fiets-Index. Tredict hat die Fiets-Indicies für die Anstiege der Tour de France berechnet und kann somit ebenfalls die Steigungskategorie berechnen.

## 11.2 Dauer

Die Dauer ist der Hauptfaktor für die Aufwandsberechnung einer Aktivität. Dafür wird nur die aktive Zeit verwendet und Pausen werden nicht mit einbezogen.

Tredict zeigt Dir auch die Zeit an, die Du beim Laufen gehend und beim Fahrradfahren stehend zurückgelegt hast.

Die verstrichene Zeit ist der Zeitraum von der Startzeit bis zur Endzeit des Workouts, inklusive aller Pausen.

# 11.3 Split

Der Split gibt die Zeitdifferenz der zweiten Hälfte einer Aktivität an. Ein Lauf von 10 Kilometern wird also bei Kilometer 5 geteilt.

### 11.3.1 Negativer Split

Ein negativer Split bezeichnet eine Aktivität, in der die zweite Hälfte schneller ausgeführt wurde. Dies kann natürliche Gründe haben, z.B. der schnelle Abstieg von einem Berg in der zweiten Hälfte. Negative Splits werden aber auch bewusst geplant und sagen etwas über die Fähigkeit der Intensitätssteuerung aus.

## 11.3.2 Positiver Split

Bei einem positivem Split dauert die Ausführung der zweiten Hälfte einer Aktivität länger. Dies kann der Fall sein, wenn Du z.B. zuerst schnell ins Tal läufst und dann aber wieder den Berg hoch musst. Ein positiver Split kann aber auch bedeuten, daß Du einen Lauf oder ein Fahrradrennen anfangs zu schnell angegangen bist.

### 11.3.3 Identischer Split

Bei einem identischem Split oder auch "Even Split" sind beide Hälft der Aktivität gleich lang. Ein "Even Split" kann die Fähigkeit zur konstanten Intensitätssteuerung aufzeigen.

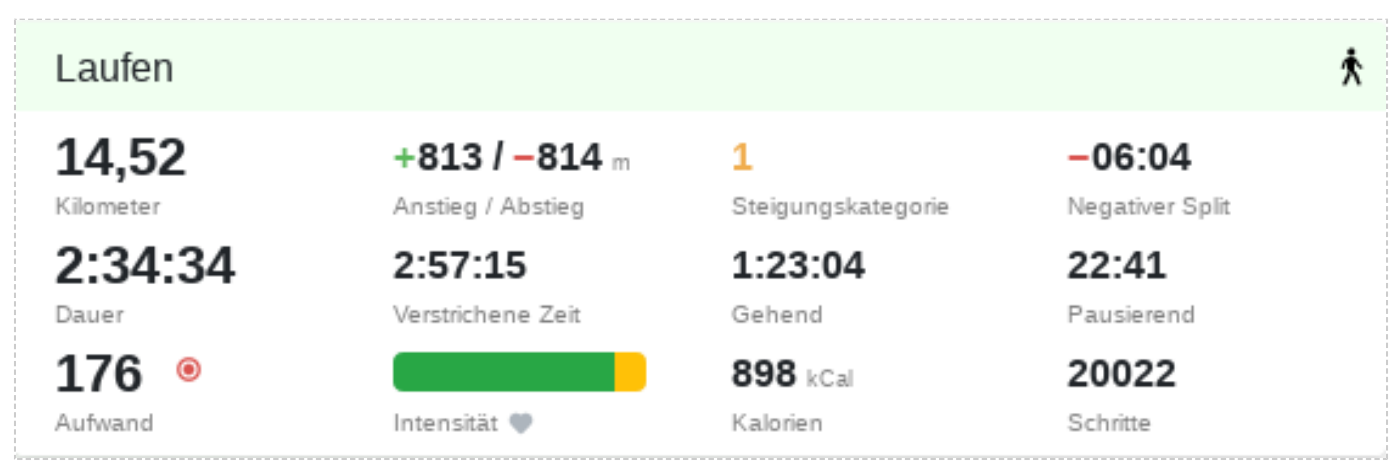

Zusammenfassung eines langsamen Fjellruns in Norwegen

# 11.4 Aufwand

Der Aufwand ist die Eingangsgröße für die Formkurve und beeinflusst Deine Fitness und Erschöpfung.

Geringe Aufwände sind grün, moderate gelb und hohe rot markiert. Für eine hohe Genauigkeit solltest Du regelmäßig die Zonen an Deinen aktuellen Fitnesszustand anpassen und Zonenrevisionen pflegen.

Die Aufwandsberechnung erfolgt mit folgenden Kriterien:

- Aktive Dauer Je länger die Aktivität, desto höher der Aufwand.
- Einer der 3 Leistungswerte Herzfrequenz, Wattleistung oder Geschwindigkeit.
- Zonenintensität Ein höherer Intensitätsbereich verursacht einen höheren Aufwand bei gleicher Zeit.
- Kapazität Maximale Herzfrequenz, FTP, FTPa

Welche der Leistungswerte in der Berechnung priorisiert werden soll, die Zonenpriorität, kannst Du bei den Präferenzen in der Einstellungskategorie festlegen.

# 11.5 Intensitätsverteilung

Die Verteilung der Intensitäten ermöglicht Dir eine schnelle Einordnung der Trainingsart oder ob Du Dich in den gewünschten Intensitätsbereichen aufgehalten hast.

Tredict definiert 3 Intensitätsbereiche - niedrig, moderat und hoch.

Mit einem Klick auf die Intensitätsverteilung kannst Du zwischen den Zonentypen wechseln - Herzfrequenz, Leistung, Geschwindigkeit und Kadenz.

Für einen noch detaillierteren Überblick, kannst Du Dir die Zonenverteilung in Deinem Training anschauen.

## 11.6 Kalorien

Der Kalorienverbrauch wird in kCal gemessen. Er kann unter anderem bei besonders langen Läufen wichtig sein oder bei einer exakten Steuerung der Nahrungsaufnahme, in der Endphase einer Trainingsperiode.

# 11.7 Schritte, Pedaltritte und Züge

Die Anzahl der Schritte beim Laufen, der Pedaltritte beim Fahrradfahren und der Schwimmzüge beim Schwimmen sind abhängig von der Kadenz und der Dauer eines Workouts.

## 11.8 Laufaktivität ohne Gehen anzeigen

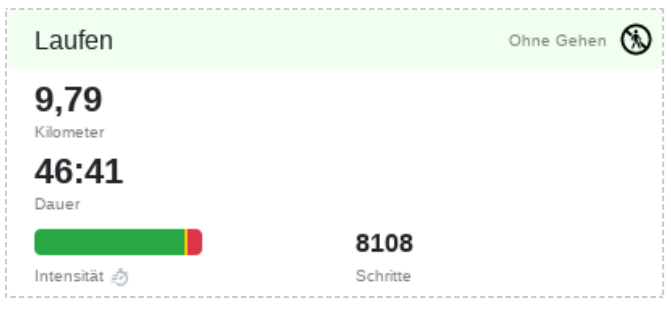

Lauftraining bei dem die Gehphasen ausblendet sind

Bei einer Laufaktivität kannst Du im Verlaufsdiagramm, bei den Leistungswerten und in der Zusammenfassung die Zeiten ausblenden, in denen Du gegangen bist. Klicke dazu auf das Gehen-Symbol in der Zusammenfassung.

Dies kann z.B. bei der Analyse eines Intervalltrainings sinnvoll sein, um die Leistungsphasen besser zu vergleichen.

# 12. Aktivitätsattribute

Eigenschaften eines Trainings, die Du selbst festlegst, nach dem das Training absolviert wurde, werden Aktivitätsattribute genannt.

# 12.1 Spaßfaktor

Der Spaßfaktor ist über einen größeren Zeitraum betrachtet ein wichtiger Indikator für Deinen Allgemeinzustand.

Wenn dieser dauerhaft sinkt, dann ist Dein Training möglicherweise zu intensiv dosiert. Im Optimalfall steigt der Spaßfaktor vor wichtigen Wettkämpfen an. Im normalen Training wird der Spaßfaktor aber eher ausbalanciert sein,

da ein ausgeglichener Trainingsplan sowohl fordernd, als auch sportlich erholsam sein sollte, anstatt im Burnout zu enden.

Einzelne Trainings können sehr Facettenreich sein und anspruchsvolle und freudvolle Abschnitte gleichermaßen enthalten. Der Wertebereich reicht beim Spaßfaktor von 'sehr leidvoll' über 'ausbalanciert' bis zu 'sehr freudvoll'.

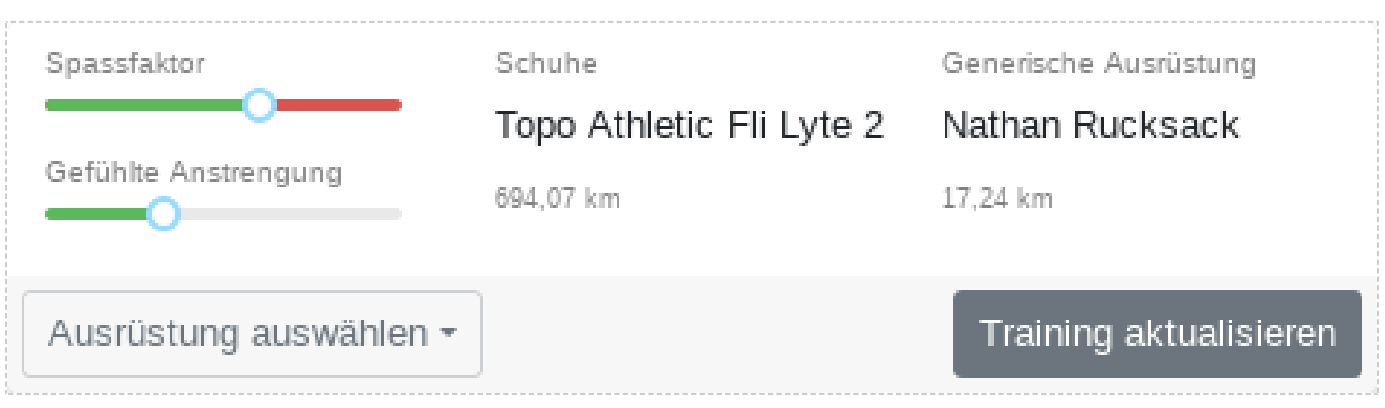

Dieses Training hat Spaß gemacht

# 12.2 Gefühlte Anstrengung

Die gefühlte Anstrengung kann über Deinen momentanen Zustand und Deine Tagesform Auskunft geben.

Wenn bereits bei sehr langsamen Einheiten eine hohe gefühlte Anstrengung vorherrscht, dann ist möglicherweise eine Erkältung kurz bevorstehend oder Du hast Dich von einer sehr intensiven Einheit noch nicht ausreichend erholt. Vielleicht hast Du aber auch einen schnellen Tempolauf absolviert, der sich kaum anstrengend anfühlte. Dann befindest Du Dich vielleicht gerade auf dem Höhepunkt des Superkompensation Deiner vorherigen

Trainings und Du hast einen Pausentag zu viel eingelegt. Möglicherweise war aber nur das Wetter besonders gut und Du fühlst Dich mental einfach top.

Lange leichte Läufe sollten nicht anstrengender als 'leicht anstrengend' sein, noch besser wäre 'leicht'.

Kurze knackige Wettkämpfe können 'sehr anstrengend' sein oder vielleicht sogar 'extrem anstrengend'.

Wer größtenteils nur 'fordernd' trainiert, zieht möglicherweise keinen Nutzen daraus, da das Training nicht polarisierend genug ist.

## 12.3 Ausrüstung

Du kannst die verwendeten Schuhe, Fahrräder oder generische Ausrüstung mit jedem Training verknüpfen. Die Trainingswerte wie Distanz, Dauer, Geschwindigkeit, Intensitätsverteilung, Aufwand und vieles mehr werden an dem Ausrüstungsgegenstand aggregiert.

## 12.4 Verletzungen & Krankheiten

Wenn Du eine Verletzung oder Krankheit eingetragen hast, wird diese auf der Trainingsseite angezeigt. Du kannst somit Rückschlüsse auf mögliche Auswirkungen der Leistungswerte und Effizienzindikatoren ziehen.

# 13. Leistungswerte

Leistungswerte sind die Attribute einer Aktivität, die den Aufwand eines Trainings direkt beeinflussen.

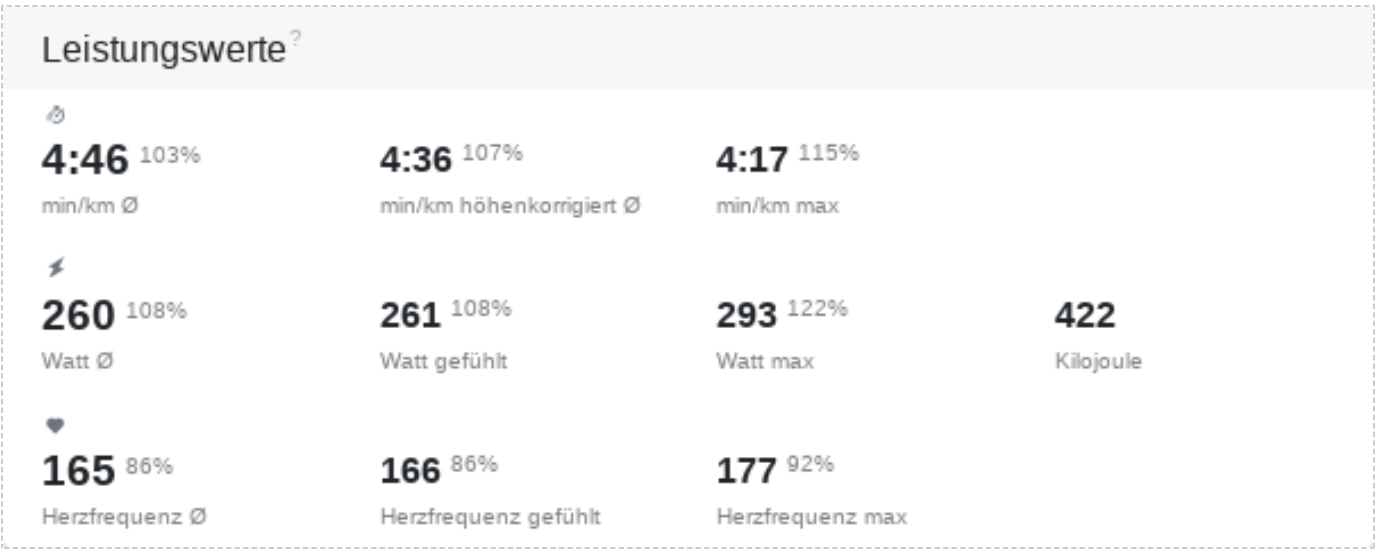

Leistungswerte einer Tempolaufeinheit

# 13.1 Geschwindigkeit - Pace oder Tempo?

Pace und Tempo sind jeweils Geschwindigkeitsgrößen, unterscheiden sich aber durch Maßstab und Bezugsreihenfolge.

Beim Laufen, Schwimmen oder bei sonstigen Aktivitäten wird im Tredict-Kontext von Pace gesprochen. Die Zeit bezieht sich auf die Entfernung: min/km, min/mi, min/100m, min/100yd.

Beim Fahrradfahren wird im Allgemeinen von Tempo gesprochen, da hohe Geschwindigkeiten erreicht werden und der Pace kein guter Maßstab mehr ist. Die Entfernung bezieht sich auf die Zeit: km/h, mi/h.

**Tredict ermittelt die Geschwindigkeit aus 2 möglichen Datenfeldern Deines Aufzeichnungsgerätes.**

#### 13.1.1 Pace/Tempo aus Distanz

Die fortlaufende Distanz im Verhältnis zur Dauer ergibt die Geschwindigkeit.

**Tredict verwendet standardmäßig den Pace aus der Distanz, da dies bei normalen GPS-Sportuhren am genauesten ist.**

## 13.1.2 Pace/Tempo aus Geschwindigkeit

Das Datenfeld "Geschwindigkeit in Meter pro Sekunde" wird zusätzlich durch viele Sportuhren bereitgestellt.

Dieses Feld ist bei normalen GPS-Sportuhren etwas ungenauer, da der Wert unmittelbar vom Satelliten-Empfang abhängig ist. Somit ergibt sich bei diesen Geräten oft eine Diskrepanz zwischen Pace aus Distanz und Pace aus Geschwindigkeit.

Bei der Verwendung eines Footpods beim Laufen oder eines Geschwindigkeitsmessers beim Fahrradfahren, kann der Pace aus Geschwindigkeit allerdings die deutlich exakteren Werte liefern.

Falls Du einen extra Footpod verwendest und Pace aus Distanz und Pace aus Geschwindigkeit eine hohe Diskrepanz aufweisen, dann ist möglicherweise Dein Footpod nicht richtig kalibriert oder weist einen falsch eingestellten Korrekturfaktor auf.

### Geschwindigkeit- und Distanzmessung können abweichen

Der Pace aus Distanz und der Pace aus der Geschwindigkeit können bei schlechtem GPS-Empfang oder fehlerhaft kallibrierten Geschwindigkeitsmesser deutlich voneinander abweichen.

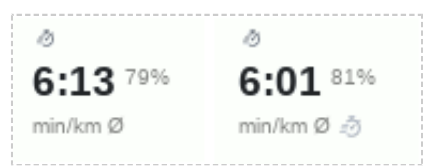

Starke Abweichung. Rechts Tempo aus Distanz, links Tempo aus Geschwindigkeit in der selben Aktivität.

### **Mit einem Klick auf das Pace/Tempo-Feld kannst Du zwischen den beiden Modi wechseln.**

Unter den Trainingseinstellungen kannst Du dies dauerhaft festlegen.

### 13.1.3 Höhenkorrigierter Pace

Für die Höhenkorrektur der Geschwindigkeit werden zuerst die Gradienten aus der Höhen-Datenserie ermittelt und leicht geglättet. Über die Gradienten wird eine Energiekostenrechnung (nach Minetti und weiteren) durchgeführt und die Geschwindigkeit korrigiert.

Die höhenkorrigierte Geschwindigkeit ist Grundlage der "Aufwandsberechnung nach Geschwindigkeit".

Die Geschwindigkeit ist, wie die Wattleistung, eine Ausgangsgröße, da etwas bereits geleistetes gemessen wird.

# 13.2 Leistung / Watt

Die Wattleistung ist eine weitere Ausgangsgröße, die Dir anzeigt, wie viel Leistung Du tatsächlich auf die "Straße" bringst.

Sie ist unabhängig von Anstiegen, Gefälle oder Wind (bei Leistungsmessern mit Windsensor) und liefert somit im Vergleich zur Geschwindigkeit die genaueren Werte bei der Aufwandsberechnung.

Auf einer idealen Strecke (flach und windstill) stehen Pace und Wattleistung bei einem normalen Training praktisch proportional zueinander. Nur bei sehr hohen Geschwindigkeiten macht sich ein Auseinanderdriften zwischen erbrachter Leistung und Geschwindigkeitsgewinn deutlich bemerkbar.

### 13.2.1 Spezifische Leistung - Watt/kg

Die spezifische Leistung setzt die Wattleistung in Relation zu Deinem Körpergewicht und stellt somit eine Vergleichbarkeit zu anderen Athleten her.

### **Mit einem Klick auf die Leistungswerte kannst Du zur spezifischen Leistung wechseln.**

Eine Vergleichbarkeit ist allerdings nur gegeben, wenn alle Athleten identische bzw. kompatible Leistungsmesser verwenden.

### 13.2.2 Gefühlte Leistung

Bei der gefühlten Wattleistung werden in einem bestimmten Verhältnis die niedrigen Werte angehoben und die hohen Werte abgesenkt.

### **Die Leistung ist somit normalisiert.**

Das Normalisieren der Leistung ist ein Kunstgriff und spiegelt die wahrgenommene geleistete Arbeit besser wieder.

- Ein anstrengendes Intervalltraining hat einen höheren Wert gegenüber der durchschnittlichen Wattleistung.
- Ein langer sehr gleichmäßiger Lauf hat keinen Unterschied bei der gefühlten und durchschnittlichen Leistung.

Die Gefühlte Leistung ist Grundlage der "Aufwandsberechnung nach Leistung".

# 13.3 Herzfrequenz

Die durchschnittliche Herzfrequenz ist ein wichtiger Indikator für die Trainingssteuerung. Sie zeigt die tatsächliche Intensität Deines Trainings an und reagiert auf Deine Tagesform oder Krankheiten.

In Zusammenhang mit der Geschwindigkeit oder der Wattleistung, lassen sich so zuverlässige Aussagen über Deine momentane aerobe Leistungsfähigkeit treffen (Siehe Herzfrequenz-Pace-Faktor, Herzfrequenz-Leistung-Faktor).

Die Herzfrequenz ist die wichtigste Eingangsgröße und hat direkte Auswirkungen auf Ausgangsgrößen wie Pace und Wattleistung.

Die durchschnittliche Herzfrequenz ist Grundlage der "Aufwandsberechnung nach Herzfrequenz".

### 13.3.1 Gefühlte Herzfrequenz

Die gefühlte Herzfrequenz ist, wie die gefühlte Wattleistung, ein normalisierter Wert und spiegelt die wahre Anstrengung des Trainings genauer wieder.

# 13.4 Prozentwerte der Kapazität

Die Prozentwerte hinter den Leistungswerten geben Dir an, wie viel Prozent der maximalen Kapazität beim Training geleistet wurde.

Da der FTP ein Wert mit zeitlichem Bezug auf 60 Minuten ist, können valide Prozentwerte von über 100% angezeigt werden.

- Pace % -> Prozent vom Funktionalen Schwellwert Pace (FTPa).
- Watt % -> Prozent vom Funktionalen Schwellwert Leistung (FTP).
- Herzfrequenz % -> Prozent der maximal möglichen Herzfrequenz.

# 13.5 Atemfrequenz

Die Atemfrequenz steigt in der Regel direkt bei der Zunahme der Belastungsintensität, in größeren Höhen oder wenn sich aufgrund von längerer Belastung ein Erschöpfungszustand einstellt.

Die Kombination von maximaler Atemfrequenz, Lungenvolumen und Anzahl von Lungenbläschen ergibt die Sauerstoffaufnahme-Kapazität.

## 13.6 Sauerstoffsättigung

Die Sauerstoffsättigung zeigt Dir unter starker Belastung an, ob Dein Körper die optimale Sauerstoffversorgung Deiner Muskeln nicht mehr aufrecht erhalten kann. Des Weiteren ist dieser Wert im Höhentraining ein wichtiges Kontrollinstrument zum Schutz vor Sauerstoffunterversorgung.

# 13.7 Gesamt-Hämoglobin

Der Gesamt-Hämoglobin-Wert zeigt die Anzahl von Sauerstoff transportierenden roten Blutkörperchen an. Werte um die 12-17 Gramm pro Deziliter sind in einem vertretbaren Bereich. Der Hämoglobin-Wert kann durch Höhentraining oder eine Verdickung des Blutes (Flüssigkeitsverlust) ansteigen und durch mechanische Zerstörung bei sehr langer Belastung auf die durchbluteten Fußsohlen absinken.

Für die Werte wird eine Fitnessuhr, ein Brustgurt und/oder Footpod benötigt, der diese Kennzahlen bereitstellt und unterstützt.

# 14. Dynamikwerte

Dynamikwerte beschreiben bestimmte Aspekte eines Bewegungsablaufs bei einer Aktivität.

Der Bewegungsablauf selbst wird durch Intensität, Fitnesszustand, Effizienz, Streckenbeschaffenheit, Stilveränderung, Verletzungen und weiteren Faktoren beeinflusst. Durch die Dynamik lassen sich Rückschlüsse auf diese Aktivitätsattribute ziehen.

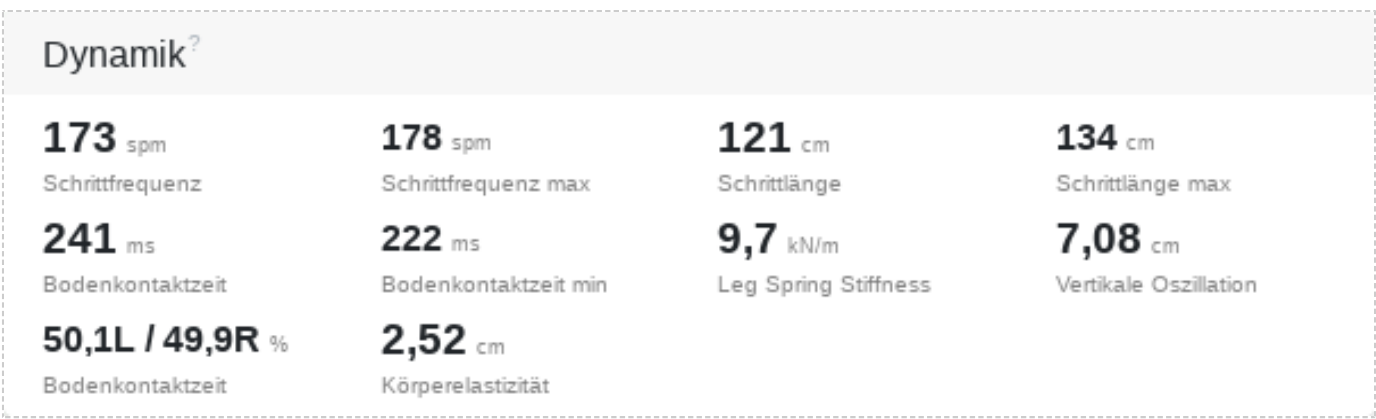

Dynamikwerte einer Laufeinheit

## 14.1 Kadenz

### 14.1.1 Schrittfrequenz beim Laufen

Beim Laufen wird die Schrittfrequenz durch Körpergröße, Geschwindigkeit und Streckenbeschaffenheit beeinflusst.

Gezählt werden die Schritte des linken und des rechten Beines, da jedes Bein einen Schritt verursacht.

Für einen optimalen Bewegungsablauf haben in der Theorie größere LäuferInnen, bei gleichbleibender Geschwindigkeit, eine niedrigere Schrittfrequenz, als kleinere LäuferInnen. Die optimale Schrittfrequenz wird durch weitere Faktoren, wie Muskel-Sehnen-Elastizität, Verletzungen und propriozeptive neuromuskuläre Fitness, beeinflusst.

**Du kannst Dir im Pace- und Schrittfrequenzrechner Deine Schrittfrequenz passend für einen Pace und Deine Körpergröße anzeigen lassen. Diesen findest Du in der Planungsansicht eines Trainings.**

#### Dynamische Schrittfrequenz

Die dynamische Schrittfrequenz ändert sich in der Relation zur Geschwindigkeit während des Laufens, bei gleichzeitiger Anpassung der Schrittlänge.

#### Statische Schrittfrequenz

Bei der statischen Schrittfrequenz ist diese fixiert. Die Geschwindigkeit wird nur über die Schrittlänge beeinflusst. Dies ist im Training sinnvoll, um den Sinn für Schrittlänge, Gleichmäßigkeit, Bewegung und Fußaufsatz zu trainieren und kann bei sehr langen Läufen von Vorteil für einen angenehmen Rhythmus sein.

### 14.1.2 Trittfrequenz beim Radfahren

Die Trittfrequenz ergibt sich aus der kompletten Umdrehung der Kurbelwelle. Somit betrachtet man, anders als beim Laufen, die absolute Kurbelbewegung.

Beim Fahrradfahren wird die Trittfrequenz durch Geschwindigkeit, Körpergröße, Kurbellänge, Kettenübersetzung, Reifengröße und Streckenbeschaffenheit beeinflusst. Sie muss bei variabler Strecke stetig neu gefunden werden und sollte die Kraft schonend auf den Körper verteilen, ohne dabei ineffizient zu sein.

### 14.1.3 Zugfrequenz beim Schwimmen

Beim Schwimmen wird die Zugfrequenz durch Armlänge, Kraft, Geschwindigkeit, Wasserwiderstand und Strömung beeinflusst. Eine geringere Zugfrequenz bei gleichbleibender Geschwindigkeit führt erst einmal zu einer besseren Kraftausnutzung,

erhöht aber unter Umständen durch eine größere Amplitude den Wasserwiderstand zu stark.

Eine optimale Zugfrequenz resultiert aus einer Balance von Krafteinsatz und Wasserwiderstand.

Gezählt werden, ähnlich wie beim Laufen, die Schwimmzüge des linken und des rechten Armes, da jeder Arm einen Zug verursacht.

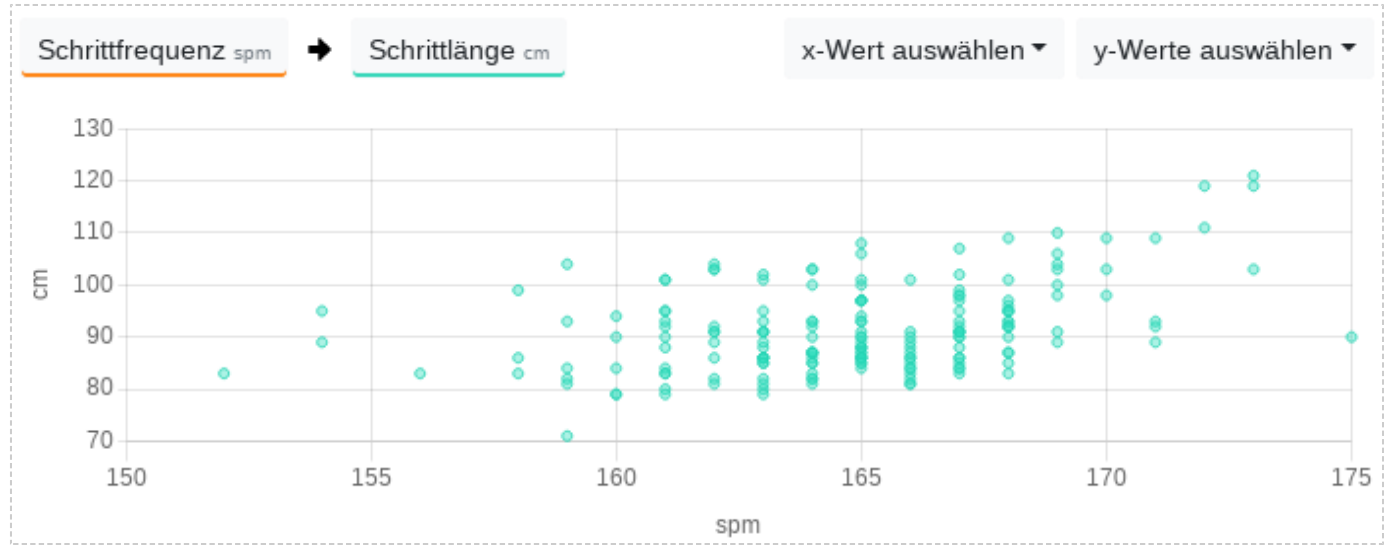

Die Erhöhung der Schrittfrequenz steht bei diesem Läufer in Relation zur Schrittlänge.

## 14.2 Amplitude

### 14.2.1 Schrittlänge

Die Schrittlänge berechnet sich aus Schrittfrequenz und Geschwindigkeit und es gelten die selben Grundeigenschaften wie bei der Schrittfrequenz.

Je größer die Schrittlänge ist, desto größer ist auch Deine Bewegungsamplitude.

Um hohe Geschwindigkeiten zu erreichen ist es notwendig den Schritt zu verlängern, da eine Kadenzerhöhung irgendwann nicht mehr sinnvoll möglich ist. Bei niedrigen Geschwindigkeiten gibt es zwei Hauptstile,

die Gazelle mit langem Schritt und niedriger Kadenz und den Gleiter mit kurzem Schritt und hoher Kadenz.

### 14.2.2 Trittlänge

Die Trittlänge beim Fahrradfahren ist die nach einer Kurbelumdrehung zurückgelegte Distanz des Sportlers und berechnet sich aus Trittfrequenz und Geschwindigkeit. Sie wird durch die gewählte Übersetzung und den Krafteinsatz beeinflusst.

### 14.2.3 Zuglänge

Die Zuglänge beim Schwimmen ist die nach einem Armzug zurückgelegte Distanz der Schwimmerin und berechnet sich aus Zugfrequenz und Geschwindigkeit. Sie wird durch Kraft und Strömungsverhalten beeinflusst.

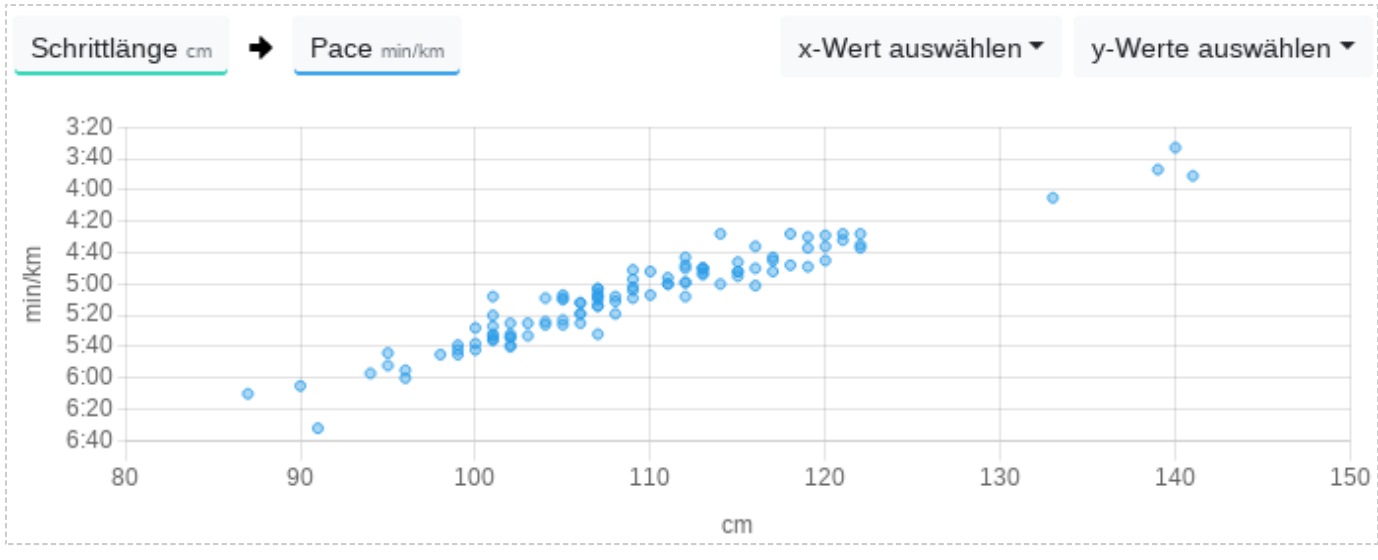

Je schneller dieser Läufer unterwegs ist, desto länger wird sein Schritt.

## 14.3 Dynamiken beim Laufen

#### 14.3.1 Bodenkontaktzeit

Die Bodenkontaktzeit ist die Dauer in Millisekunden, die Du bei jedem Schritt den Boden berührst. Sie ist primär von dem Pace und der Schrittfrequenz abhängig und sinkt bei höherer Geschwindigkeit und Schrittfrequenz.

Sekundär wird sie durch den Laufstil beeinflusst, wobei Fußaufsatz, Propriozeption und der Trainingszustand die größte Rolle spielen.

Werte von 150ms, bei sehr schnellen Läufen, bis zu 400ms, bei sehr langsamen Läufen, sind im Bereich des Gewöhnlichen.

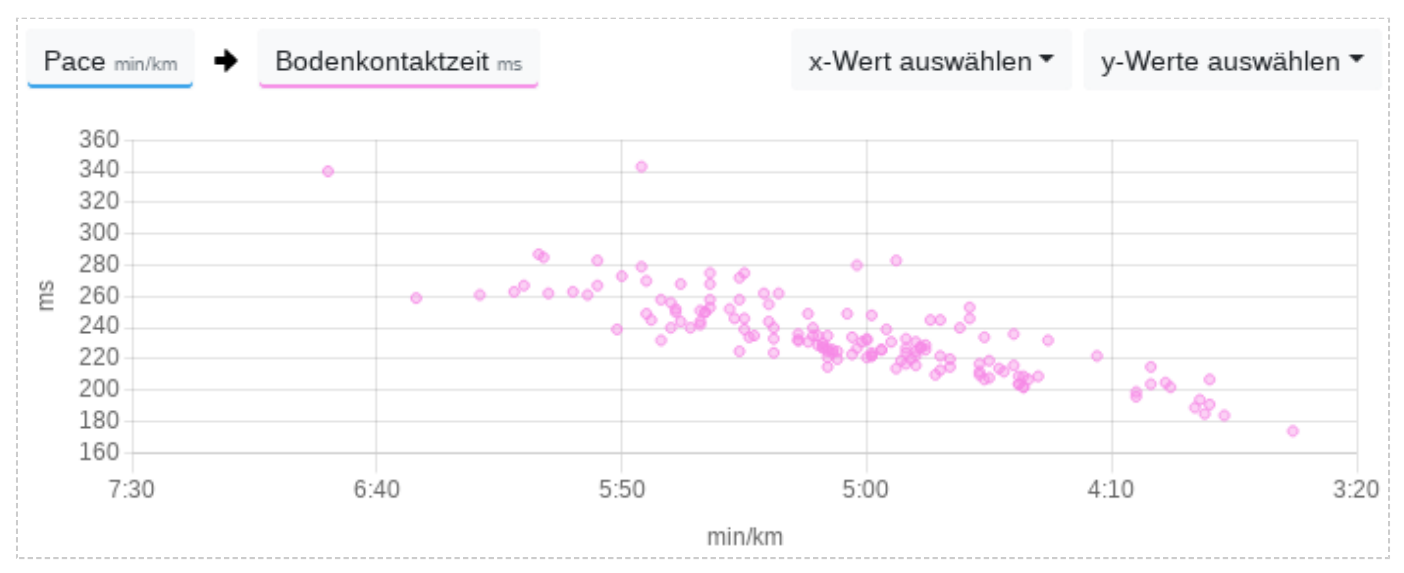

Die Bodenkontaktzeit sinkt mit Zunahme der Geschwindigkeit.

### 14.3.2 Balance der Bodenkontaktzeit

Durch die Messung der Bodenkontaktzeit des linken und des rechten Fußes, lässt sich die Balance der Bodenkontaktzeit ermitteln. Sie wird in Prozent angegeben, wobei 50% die exakte Mitte darstellt. 49,5L / 51,5R % bedeutet, dass der linke Fuß den Boden insgesamt kürzer berührt hat, als der Rechte.

Durch die Balance der Bodenkontaktzeit lassen sich Asymmetrien erkennen, wobei Werte im Bereich von 49-51% im Bereich des Normalen sind, solange dadurch keine Beschwerden auftreten.

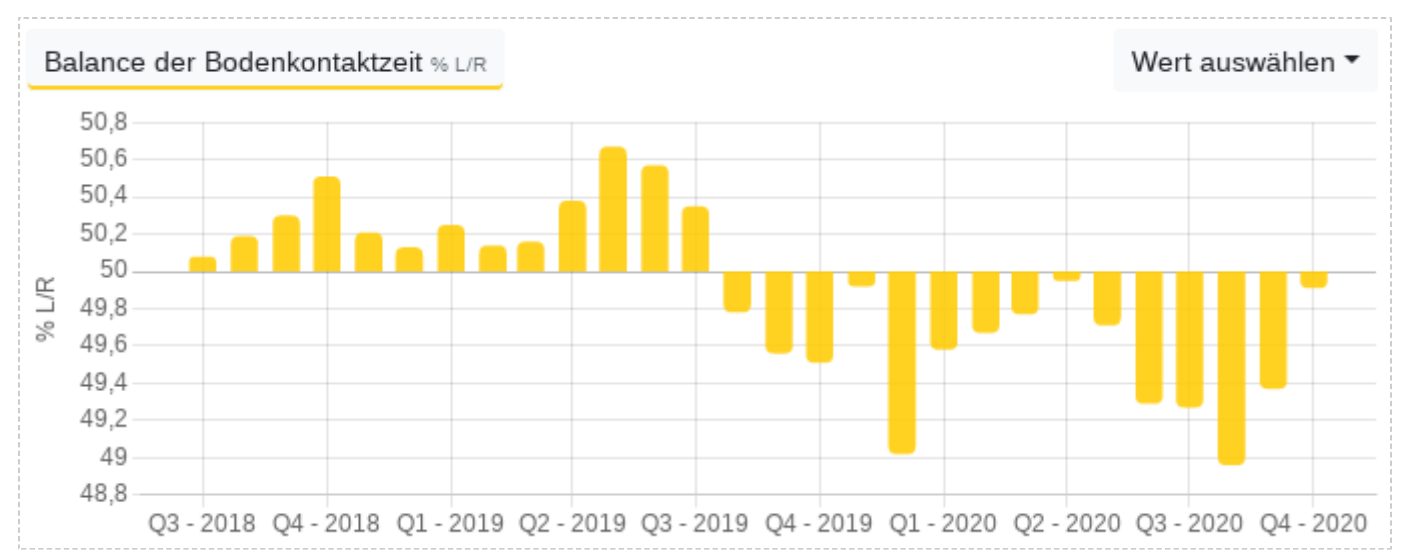

Bei diesem Läufer hat sich die Balance der Bodenkontaktzeit durch eine Verletzung innerhalb eines Jahres umgedreht.

### 14.3.3 Flugzeit

Die Flugzeit errechnet sich aus der Bodenkontakzeit und der Schrittfrequenz. Je höher die Flugzeit, desto länger bist Du mit beiden Beinen in der Luft.

### 14.3.4 Bein-Federsteifigkeit (Leg Spring Stiffness)

Die Leg Spring Stiffness oder Bein-Federsteifigkeit ist ein proprietärer Wert des Stryd Footpods und gibt Dir Hinweise auf die Energierückführungskapazität Deines Unterschenkels. Bei höheren Werten kann Dein Unterschenkel mehr Energie aufnehmen und auch wieder abgeben.

### 14.3.5 Vertikale Oszillation

Beim Laufen beschreibt der Körper bei jedem Schritt eine Flugkurve, die in einer Auf- und Abbewegung des Körpers resultiert und durch die Vertikale Oszillation beschrieben wird.

Je höher die Geschwindigkeit ist, desto höher ist auch die Vertikale Oszillation. Sekundär wird sie durch den Laufstil und die Schrittfrequenz beeinflusst.

### 14.3.6 Vertikales Verhältnis

Das vertikale Verhältnis beschreibt das Zusammenspiel aus Geschwindigkeit und vertikaler Oszillation. Ein niedriger Wert kann ein Indikator für ein effizienteres Laufen sein.

#### 14.3.7 Körperelastizität

Die Körperelastizität beschreibt das Auseinanderdriften des Unterschenkels im Verhältnis zum Oberkörper beim Laufen und somit die Eigenoszillation und Elastizität des Körpers.

Ermöglicht wird dieser Wert aus einer Kombination der vertikalen Oszillation des Stryd Footpods und der vertikalen Oszillation, die von einem Brustgurt gemessen wird. Dieser Wert wird von Tredict errechnet, wenn die entsprechenden Geräte gleichzeitig getragen werden.

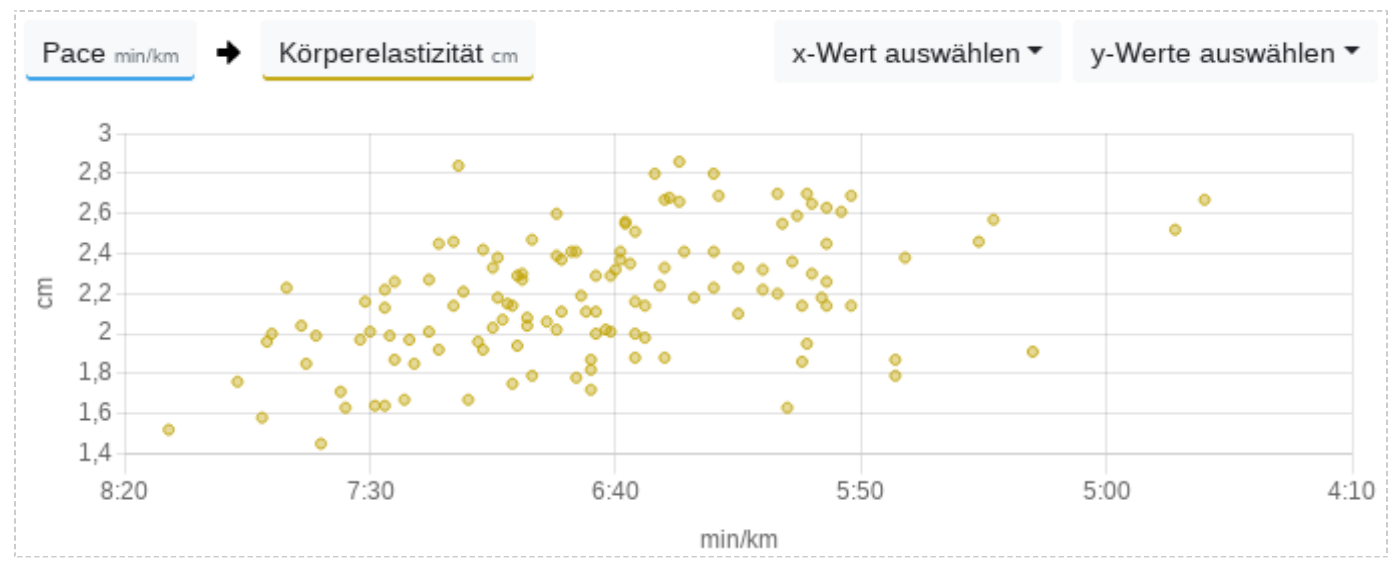

Unterschenkel und Oberköper driften bei einer höheren Geschwindigkeit stärker auseinander.

# 14.4 Dynamiken beim Fahrradfahren

## 14.4.1 Pedalmittenversatz (Platform Center Offset)

Der Pedalmittenversatz zeigt, an welcher Position die Kraft relativ zur Pedalmitte auf das Pedal übertragen wird. Der PCO kann Dir dabei helfen, Asymmetrien oder Extremwerte zu erkennen.

## 14.4.2 Links-Rechts-Balance (Left Right Balance)

Die Links-Rechts-Balance zeigt, ob Du große Unterschiede bei der Kraftverteilung auf die Pedale hast. Eine zu große Asymmetrie kann dabei zu Verletzungen führen und wirkt sich ineffizient aus. Abweichungen von einigen wenigen Prozent sind aber im Bereich des Normalen.

### 14.4.3 Leistungs-Phase (Power Phase)

Die Power Phase zeigt Dir an, in welchem Bereich der Pedalumdrehung die Leistung eingebracht wird.

## 14.4.4 Leistungsspitzen-Phase (Peak Power Phase)

Die Peak Power Phase ist der Bereich, bei dem Du am meisten Leistung in die Pedalumdrehung einbringst.

## 14.4.5 Drehmomenteffektivität (Tourque Effectiveness)

Die Drehmomenteffektivität ist die Summe aus der aktiv positiv ausgeübten Beinkraft auf ein Pedal

und der entgegengesetzt negativen Kraft, die vom anderen Bein auf das gegenüberliegende Pedal ausgeübt wird.

## 14.4.6 Pedallaufruhe (Pedal Smoothness)

Die Pedallaufruhe berechnet sich aus der durchschnittlichen Leistung und der Leistungsspitzen-Phase,

die auf das Pedal gegeben wird.

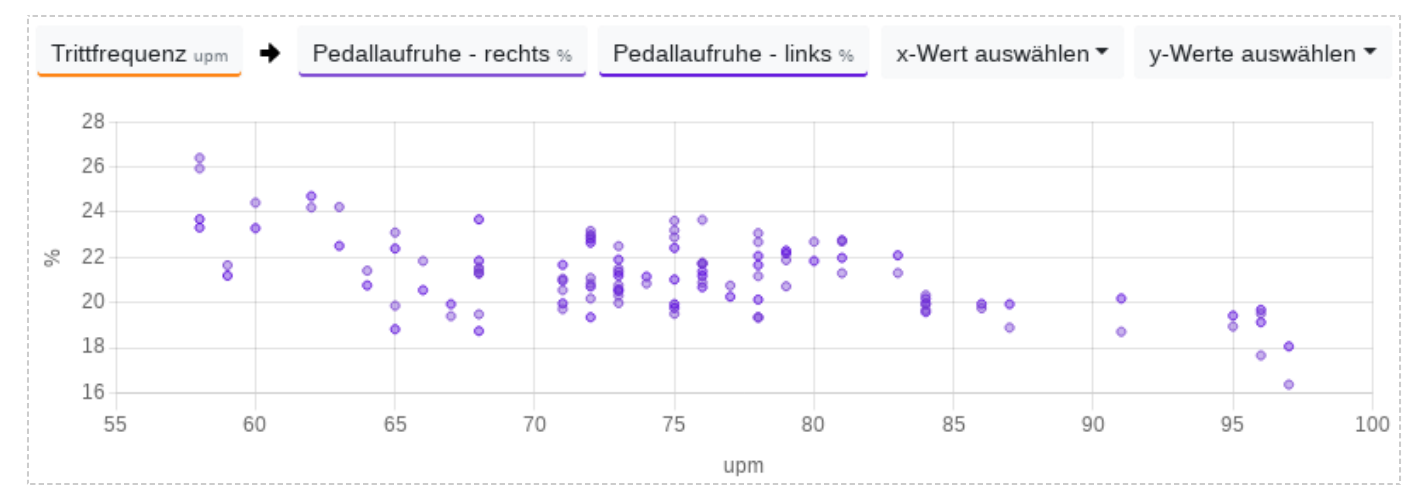

Bei diesem Radfahrer erhöht sich die Pedallaufruhe bei einer geringeren Trittfrequenz.

Für die Lauf- und Fahrraddynamiken werden ein Brustgurt, Footpod und/oder spezielle Fahrradpedale benötigt, die diese Werte bereitstellen und unterstützen.

# 15. Verlaufsdiagramm

Mit dem Verlaufsdiagramm kannst Du die Daten im zeitlichen Verlauf analysieren, die bei Deiner Aktivität als Zeitserien vorhanden sind.

Du kannst dabei bis zu 5 Serien übereinanderlegen und bis zu 100 weitere Diagramme untereinander synchronisieren.

## 15.1 Modifikatoren

### 15.1.1 Primärer Wert

Mit einem Klick auf den Serientyp-Button in der Legende wählst Du den primären Wert aus. Dieser hat seine Y-Achse auf der linken Seite und die Serie ist hervorgehoben.

### 15.1.2 Abschnitte

Zusätzlich zu den Seriendaten kannst Du Dir auch die aggregierten Abschnitte im Diagramm anzeigen lassen.

#### 15.1.3 Zonen

Wenn eine Geschwindigkeits-, Leistungs-, Herzfrequenz- oder Kadenzserie ausgewählt wurde, können mit einem Klick auf den "Zonen anzeigen"-Button die Zonengrenzen angezeigt werden.

#### 15.1.4 Zoom

Du kannst einen Bereich für einen Zeitraum im Diagramm auswählen, der Dir die Durchschnittswerte anzeigt und in den Du hineinzoomen kannst.

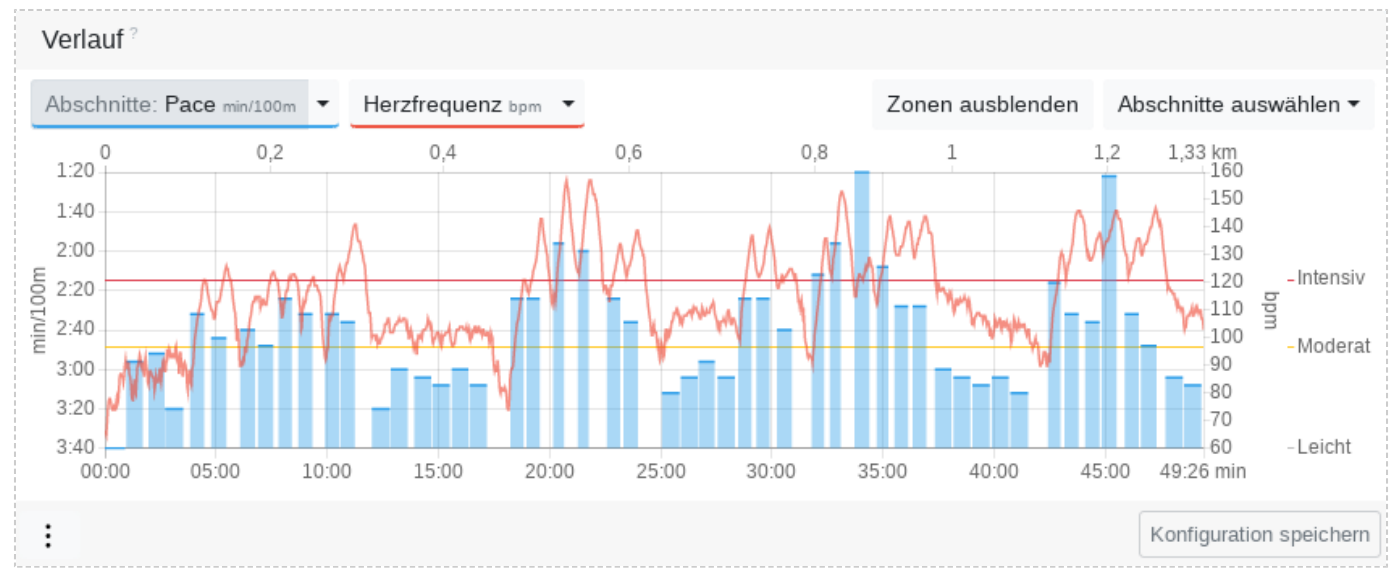

Trainingsdiagramm eines Bahnschwimmens mit Pace-Zonengrenzen und Herzfrequenz

# 15.2 Diagrammeinstellungen

### 15.2.1 Diagrammhöhe

Die Diagramme können in der normalen Höhe oder in einer geringeren Höhe angezeigt werden,

um etwas mehr Platz zu schaffen, wenn Du sehr viele Aktivitätsdiagramme anzeigst oder diese nicht benötigt werden.

### 15.2.2 Synchronisation

Mehrere Diagramme können untereinander entweder synchronisiert oder entkoppelt sein. 'Synchronisiert' bedeutet, dass der X-Achsenindikator bei allen Diagramme synchron die Mausposition mitverfolgt.

#### 15.2.3 Achsenindikator

Es können ein Y- und X-Achsen-Indikator gleichzeitig angezeigt werden oder nur der X-Achsen-Indikator alleine.

#### 15.2.4 Pausen

Du kannst Dir die Pausen auf dem Aktivitätsdiagramm anzeigen lassen oder diese ausblenden.

### 15.2.5 Gehphasen

Bei Lauf- oder sonstigen Aktivitäten kannst Du Dir die Gehphasen anzeigen lassen oder diese ausblenden.

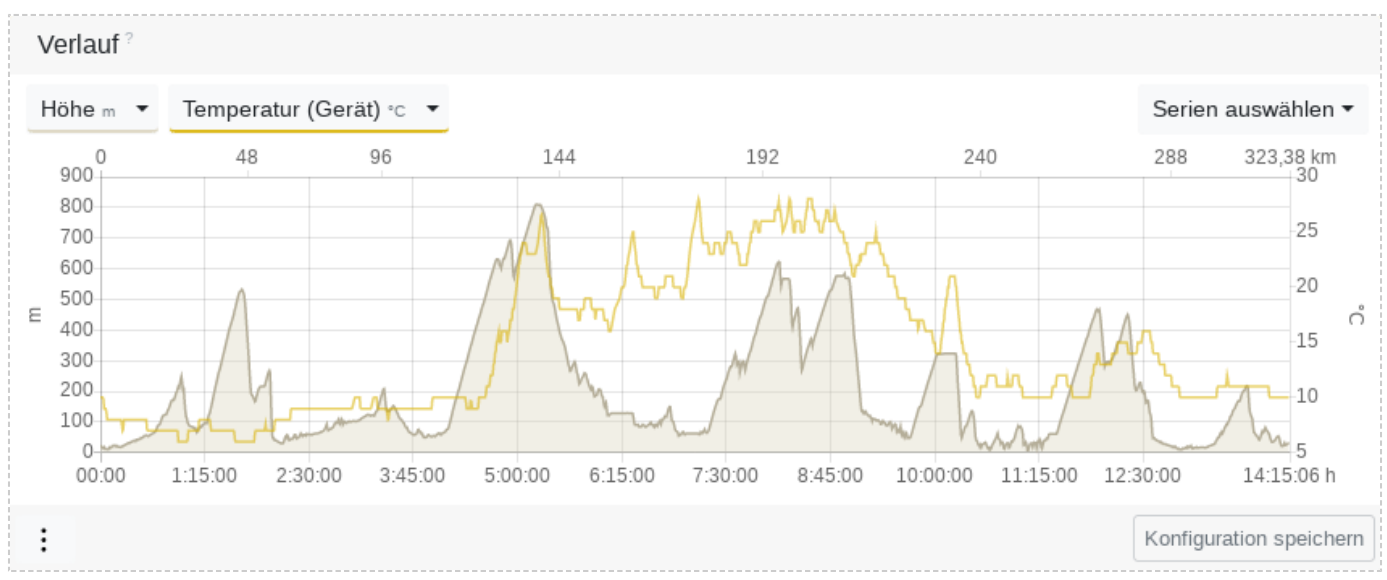

Höhenprofil eines 200-Meilen-Radrennens mit Temperaturverlauf

## 15.3 Serien-Einstellungen

### 15.3.1 Unter-/Obergrenze

Mit der Unter- und Obergrenze kannst Du einen Filter auf die Datenserie legen, der die unteren und oberen Wertebereich wegschneidet. Dies kann bei sehr unruhigen Verläufen Sinn haben, oder um Messfehler bzw. Ausreißer zu entfernen.

### 15.3.2 Simplifizieren

Das Simplifizieren reduziert die Datenpunkte einer Zeitserie bei gleichzeitiger Beibehaltung der Aussagekraft, falls nicht zu stark simplifiziert wurde. Im Gegensatz zu einer Glättung fügt das Simplifizieren keine Datenpunkte hinzu. Eine Glättung wäre optisch zwar schöner, spiegelt aber nicht mehr den wahren Verlauf wieder. Insofern haben wir uns für die ehrlichere Variante entschieden.

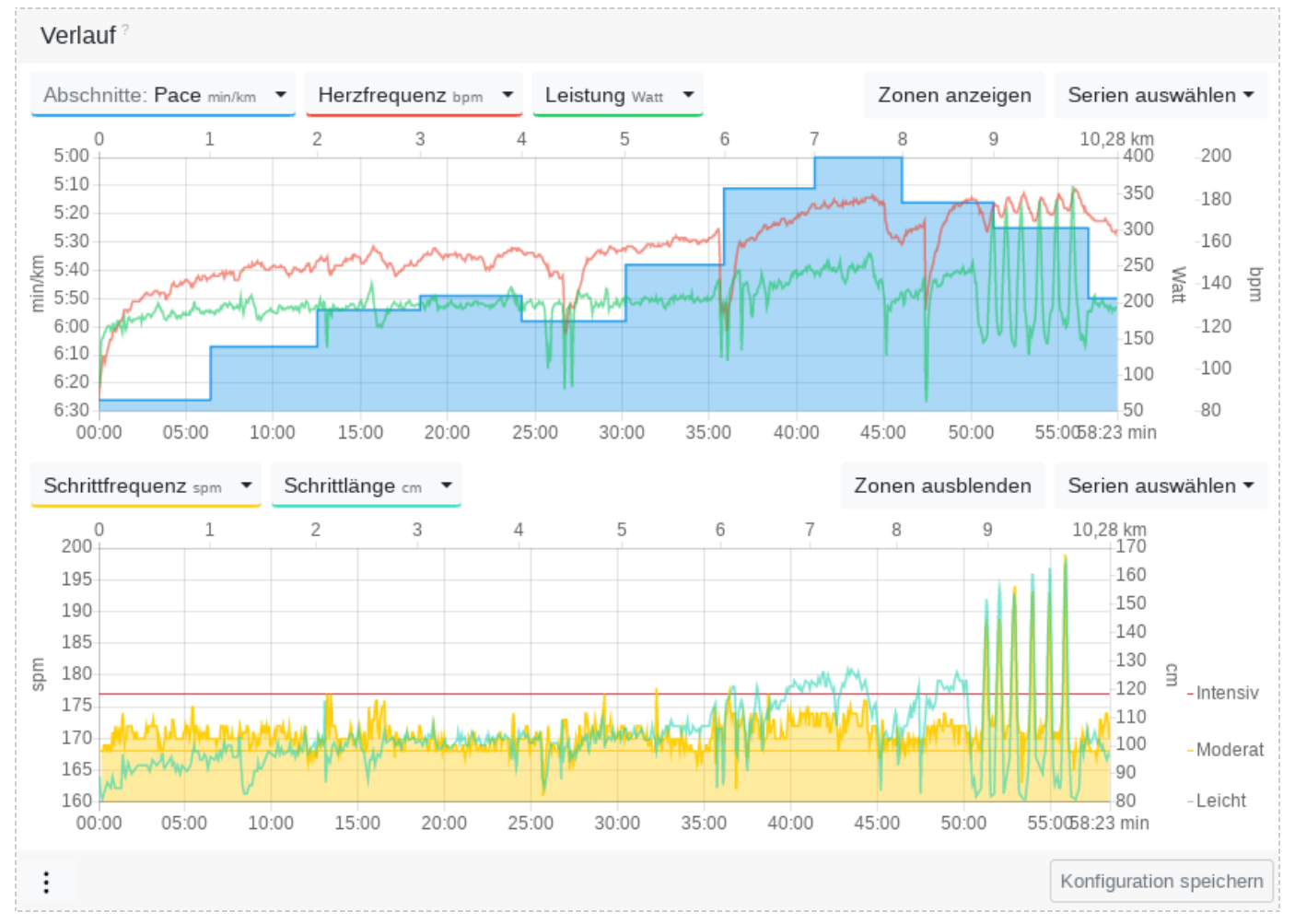

Trainingsdiagramme eines Steigerungslaufes mit Darstellung der Schrittfrequenz-Zonengrenzen im unteren Diagramm und der Anzeige von Gehphasen

# 16. Karte

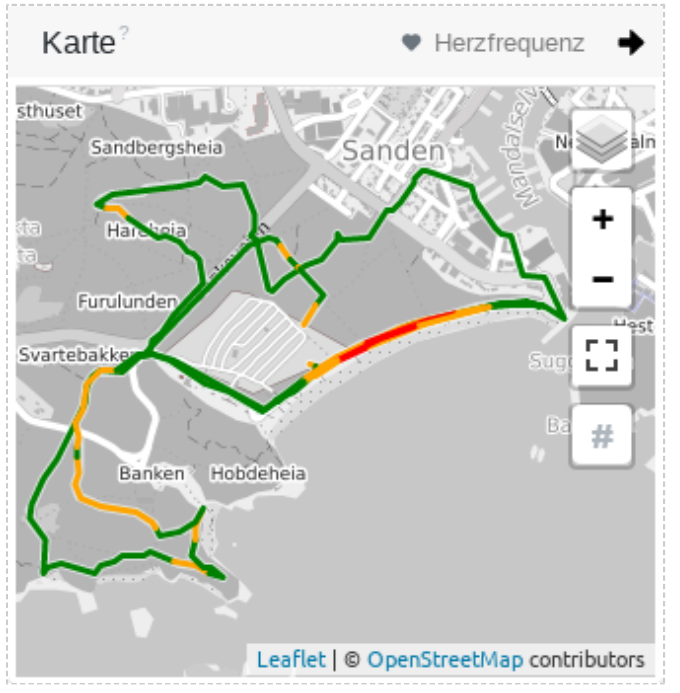

Karte in der Trainingsansicht mit Routenintensitäten

Wenn Du einen Aktivitätstracker mit GPS-Funktion verwendet hast, wird Dir bei einer Outdoor-Aktivität die zurückgelegte Route angezeigt. Das Kartenmaterial wird von verschiedenen "Open Street Map"-Derivaten bereitgestellt, so dass Lauf-, Schwimm- und Fahrradaktivitäten sinnvoll dargestellt werden können. Du kannst die Karte in den Datenschutzeinstellungen deaktivieren, falls Du nicht möchtest, dass reduzierte Auszüge aus den Positionsdaten Deiner Aktivität an die sogenannten Tileprovider übermittelt werden.

## 16.1 Intensität

Du kannst für die Route den Zonentyp auswählen, um zu sehen, an welcher Position Du Dich in welcher Intensitätsstufe befunden hast.

Die Route wird dann je nach Intensität grün, gelb oder rot eingefärbt. Blau bedeutet, dass an dieser Position keine Intensität ermittelt werden konnte.

# 16.2 Abschnittsmarkierung

Du kannst Dir auf der Karte die Abschnittsnummern bzw. Abschnittsmarkierung anzeigen lassen, indem Du auf das Rauten-Symbol klickst. Die Abschnittsmarkierungen sind nicht zwangsläufig die Kilometermarken.

# 17. Abschnitte

Die Abschnittsansicht gibt Dir in tabellarischer Form einen genaueren Überblick über Dein Workout. Die Tabellenspalten lassen sich anhand der verfügbaren Daten frei konfigurieren.

Werte, die in Fettschrift angezeigt werden, befinden sich in einer Hochintensiv-Zone. Ein Klick auf die Intensitätsleiste wechselt den Zonentyp. Bei einer Schwimmaktivität kannst Du zwischen den einzelnen Bahnen und den Abschnitten, die mehrere Bahnen zusammenfassen, wechseln.

# 17.1 Abschnitt markieren

Du kannst einen Abschnitt im Verlaufsdiagramm durch einen Klick markieren. Der Abschnitt wird dann im Serienverlauf angezeigt und die Zonenverteilung zeigt nur die Daten des ausgewählten Abschnittes an.

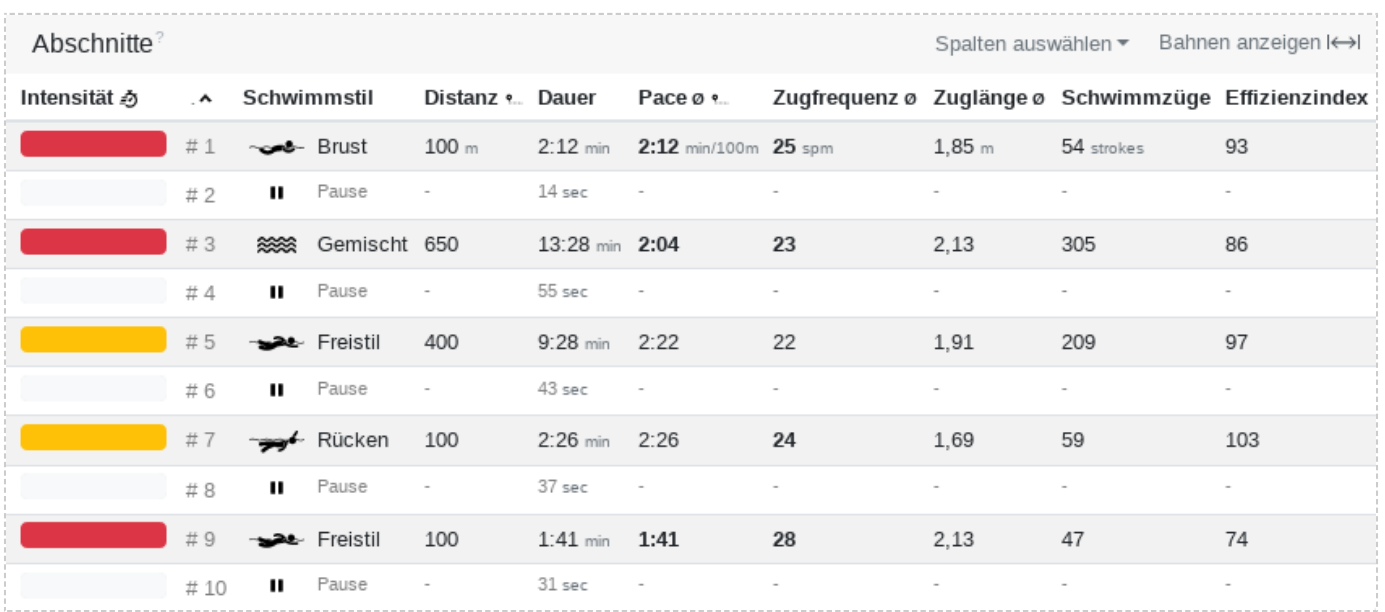

Abschnitte eines Hallenschwimmtrainings mit Pausen am Beckenrand

# 17.2 Effizienzwerte von Tempoabschnitten

Um Werte wie den Herzfrequenz-Leistungs-Faktor oder VO2max für bestimmte Intervalle oder Tempoabschnitte anzeigen zu lassen, wähle einfach die entsprechenden Spalten aus. So kannst Du genau feststellen, wie Deine Effizienzen unter Last sind.

## 17.3 Sortieren

Du kannst die Tabelle nach jeder Spalte sortieren, indem Du auf die Spaltenbezeichnung klickst. So kannst Du z.B. nach der Intensitätsverteilung sortieren, um den intensivsten Abschnitt schnell zu finden.

# 17.4 Abschnittswerte im Verlaufsdiagramm anzeigen

Alle Werte und Metriken die in den Abschnitten verfügbar sind und gleichzeitig als Serie vorliegen, können im Verlaufsdiagramm angezeigt werden.

Du bekommst so einen besseren Überblick auf die Veränderung des Durchschnittwertes der ausgewählten Metrik.

#### **Klicke dazu auf "Serien auswählen" und wähle unten in der Liste "Abschnitte" aus.**

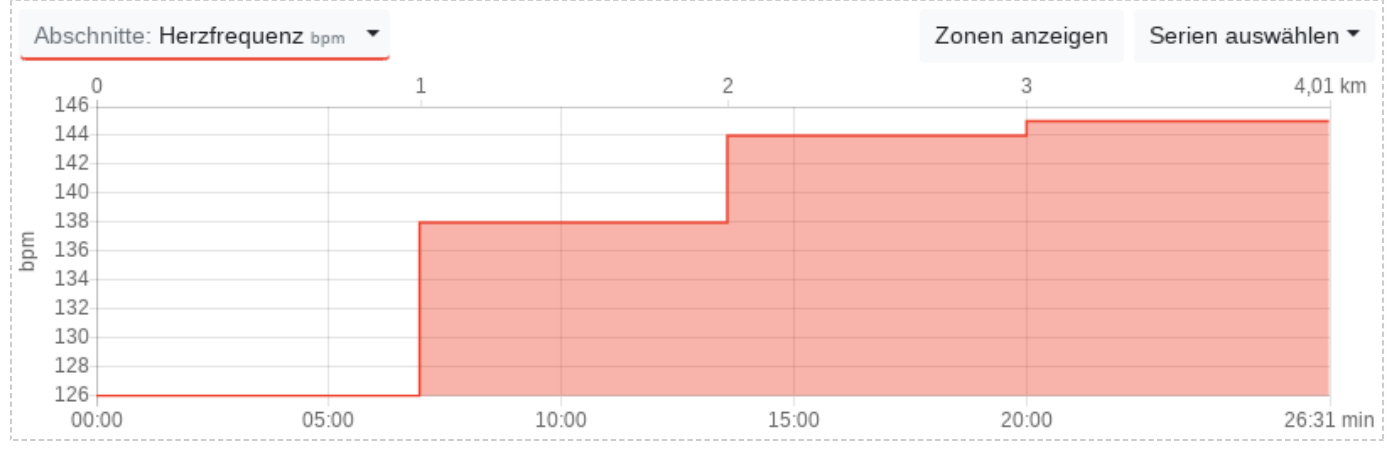

Werte aus den Abschnitten lassen sich im Verlaufsdiagramm anzeigen

Mit der Steigungsverteilung ist es möglich, Leistungsdaten, wie Geschwindigkeit, Wattleistung, Herzfrequenz und Kadenz, bestimmten Steigungswerten zuzuordnen.

Das Steigungsverteilungsdiagramm kann Dir beispielsweise zeigen, ob Du Anstiege, also Steigungen im positiven Bereich, zu schnell angehst. In diesem Fall würde die Herzfrequenzkurve stark nach oben zeigen.

Die Höhendaten geben Dir einen Überblick über die Beschaffenheit des Höhenprofiles und den Aufwand, den Du für die Höhenüberwindung in der Aktivität leisten musstest.

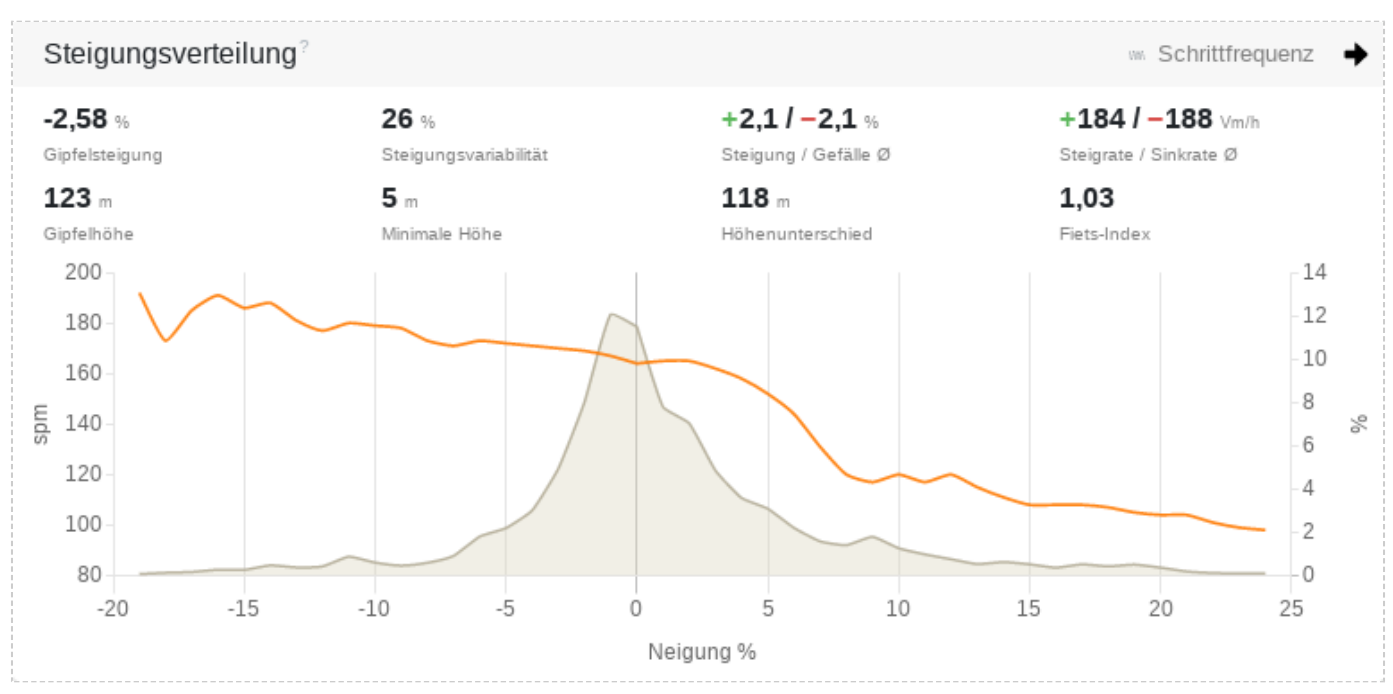

Steigungsverteilung mit abfallender Schrittfrequenz

## 18.1 Höhenbezogene Metriken

### 18.1.1 Gipfelsteigung

Die Gipfelsteigung ist die durchschnittliche Steigung, gemessen vom tiefsten Punkt zum höchsten Punkt der Aktivität. Wenn der tiefste Punkt hinter dem höchsten Punkt liegt, dann ist die Gipfelsteigung negativ. Es handelt sich dann um einen Abstieg.

Die durchschnittliche Steigung beinhaltet das Höhenprofil der zurückgelegten Strecke und weicht somit von der direkten linearen Steigung ab.

## 18.1.2 Gipfelhöhe

Die Gipfelhöhe ist der höchste Punkt der Aktivität.

### 18.1.3 Minimale Höhe

Die minimale Höhe ist der niedrigste Punkt der Aktivität.

## 18.1.4 Höhenunterschied

Der Höhenunterschied ist die direkte lineare Differenz zwischen Gipfelhöhe und minimaler Höhe. Also die direkte Höhengerade vom niedrigsten bis zum höchsten Punkt der Aktivität. Wer von Meeresspiegelhöhe aus auf den Mount Everest gelaufen ist, hat somit einen Höhenunterschied von etwas mehr als 8,848 Metern bewältigt.

### 18.1.5 Steigungsvariabilität

Mit der Steigungsvariabilität lässt sich das Auf und Ab der Gipfelsteigung oder eines Abschnittes einordnen. Je höher die Steigungsvariabilität ist, desto mehr Aufwand muss in die direkte Steigungsüberwindung zum Gipfelpunkt investiert werden.

Das Verhältnis zwischen direkter linearer Steigung und der tatsächlich zurückgelegten durchschnittlichen Steigung ergibt die Steigungsvariabilität. Eine Steigungsvariabilität von 100% entspricht der Verdopplung zwischen direkter und durchschittlichen Steigung. Beispiel: 20% durschnittliche Steigung im Verhältnis zu 10% linearer Steigung ergibt eine Steigungsvariabilität von 100%.

## 18.1.6 Steigung und Gefälle

Die durchnittliche Steigung und das Gefälle in Prozent berechnen sich aus dem zurückgelegten Anstieg und Abstieg zur horizontalen Distanz. Diese Werte entsprechen der wahren gefühlten Steigung zum Gipfel, da das Höhenprofil einbezogen ist.

## 18.1.7 Steigrate und Sinkrate

Die durchnittliche Steigrate und Sinkrate zeigt die vertikale Geschwindigkeit in Meter pro Stunde an.
### 18.1.8 Fiets-Index

Der Fiets-Index ist ein Wert zur Kategorisierung und zum Vergleichen von Anstiegen. Dieser wurde von dem holländischen Fahrradmagazin Fiets entwickelt und ist recht verbreitet.

Je höher der Wert, desto schwieriger und kraftaufreibender ist der Anstieg. In den Alpen findest Du z.B. Anstiege mit einem Wert von 20. Ein Mittelgebirge bietet Dir etwas um 2-5 herum. Bei einem Ultramarathon ist ein kumulierter Fiets-Index von über 100 im Bereich des Normalen.

# 18.2 Genauigkeit der Höhenmessung

Viele moderne Sportcomputer besitzen inzwischen einen barometrischen Höhenmesser, der zufriedenstellende Resultate liefert. Trotzdem gilt: Höhenmessung ist komplex und ungenau.

### **Genaue Datenerfassung ist nur durch aufwändige Messung an Land möglich und dadurch regional begrenzt.**

Leider gibt es kein globales Model, das exakte Daten liefert. Das hat folgende Gründe:

- Die Erde ist nicht exakt rund, deshalb gibt es keinen echten Nullpunkt.
- Schnellere Aktivitäten haben relativ zur Distanz weniger Höhendaten, da das Aufzeichnungsintervall gleich bleibt.
- Reine GPS-Messung hat extreme Abweichungen von bis zu 50m pro Messpunkt.
- Satellitendaten sind durch Bäume, Sträucher oder Häuser verfälscht.
- Barometrische Messung verändert sich mit dem Luftdruck, der variabel ist. Dies geschieht meistens bereits während eines Workouts. Ein aufziehendes Gewitter während einer Aktivität verfälscht die Daten immens. Bei Consumergeräten fehlt die Möglichkeit einer genauen Initialisierung des Luftdruckes vor jeder Aktivität.

### **Das beste Ergebnis liefern noch die barometrischen Höhenmesser, sofern das Wetter mitspielt. Die notwendige Höhendatenglättung von Tredict ist auf dieses Messverfahren abgestimmt.**

Tredict verzichtet bewusst auf eine Höhenkorrektur durch Satellitendaten, da diese insgesamt zu ungenau sind und eine Vergleichbarkeit verhindern. Wer Höhenmeter einbezieht, sollte immer die selbe Messmethode verwenden, um eine Vergleichbarkeit zu gewährleisten.

# 19. Kapazitätsindikatoren und Effizienzindikatoren

Kapazitätsindikatoren und Effizienzindikatoren sind Vergleichsgrößen.

Sie ermöglichen es Dir:

- Trends in Deiner Effizienz und Ökonomie festzustellen.
- Deinen momentanen Fitnesszustand zu ermitteln und daraus Prognosen und Zonenanpassungen vorzunehmen.
- Dich mit anderen Sportlern oder Sportlerinnen zu vergleichen.

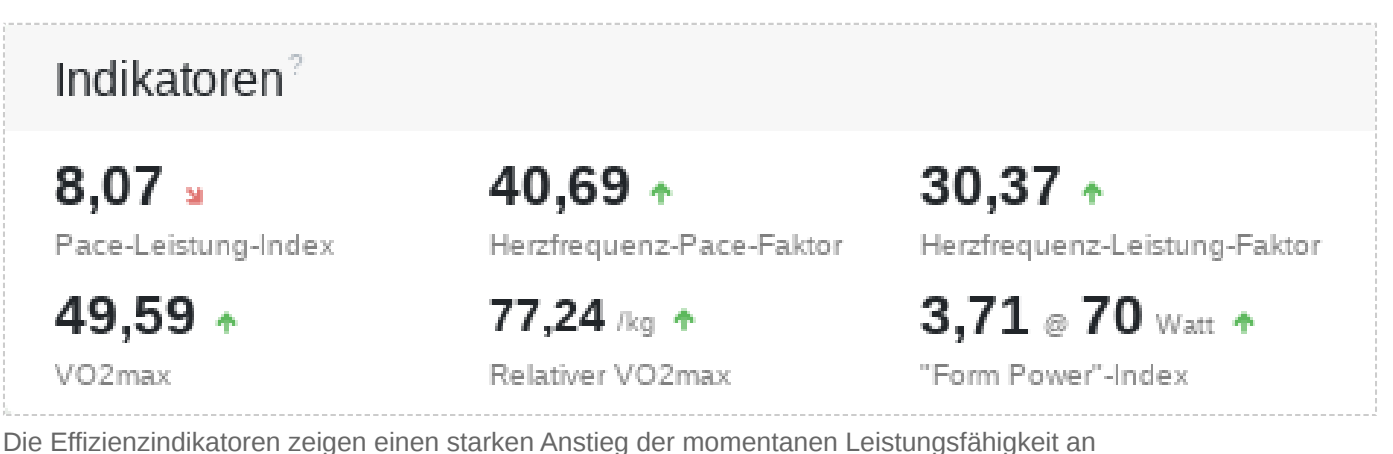

## 19.1 Herzfrequenz-Pace-Faktor

Der Herzfrequenz-Pace-Faktor ist ein Kapazitätsindikator und beschreibt das Verhältnis der durchschnittlichen Herzfrequenzintensität und der Geschwindigkeit des Trainings.

Die vereinfachte Formel dazu ist:

heartratePaceFactor = avgSpeed / (avgHeartrate / heartrateMax)

Ein höherer Wert bei gleichbleibender Geschwindigkeit zeigt somit eine bessere aerobe Kapazität an.

Im Relationendiagramm der Auswertung kannst Du nachverfolgen, ob sich Deine aerobe Leistung verbessert oder welche Trainings am effektivsten sind. Erstelle dafür ein Diagramm, mit dem Herzfrequenz-Pace-Faktor auf der einen Achse und dem Pace auf der anderen Achse.

Dieser Wert ist als zuverlässige und simple Vergleichsgröße zwischen SportlerInnen geeignet, wenn die maximale Herzfrequenz korrekt ermittelt wurde.

## 19.2 Herzfrequenz-Leistung-Faktor

Der Herzfrequenz-Leistung-Faktor ist ein Kapazitätsindikator und beschreibt das Verhältnis der durchschnittlichen Herzfrequenzintensität und der normalisierten Wattleistung des Trainings.

Die vereinfachte Formel dazu ist:

heartratePowerFactor = normPower / (avgHeartrate / heartrateMax)

Ein höherer Wert bei gleichbleibender Leistung zeigt somit, ähnlich des Herzfrequenz-Pace-Faktor, eine bessere aerobe Kapazität an, ist aber z.B. im hügeligen Gelände akkurater.

#### **Erstelle ein Relationendiagramm mit dem Herzfrequenz-Leistung-Faktor auf der einen Achse und der normalisierten Leistung auf der anderen Achse, um Deine besten Trainings zu finden.**

Dieser Wert ist auf den Ausgangswert Deines Leistungsmessers bezogen und sollte bei einem Wechsel des Gerätes reevaluiert werden.

**Lese zu den Faktoren auch den Blogartikel:** [Ermüdung bei einer Trainingseinheit dar](https://www.tredict.de/blog/ermuedung_erkennen/)[stellen und erkennen](https://www.tredict.de/blog/ermuedung_erkennen/) [https://www.tredict.de/blog/ermuedung\_erkennen/]

## 19.3 Pace-Leistung-Index

Der Pace-Leistung-Index ist ein Effizienzindikator, oder auch Effizienzindex, und beschreibt das Verhältnis der durchschnittlichen Geschwindigkeit zur durchschnittlichen Wattleistung des Trainings.

Die vereinfachte Formel dazu ist:

pacePowerIndex = avgSpeed / avgPower

Höhere Werte zeigen dabei eine bessere Umwandlung von Leistung in Geschwindigkeit an.

Radfahrer können mit diesem Wert die Effizienz verschiedener Übersetzungen vergleichen. Läufer die Effizienzveränderung eines sich wiederholenden Trainings.

Um eine genaue Aussage über zeitliche Effizienzveränderung zu bekommen, sollten bei den zu vergleichenden Trainings ähnlichen Bedingungen vorherrschen.

Dieser Wert ist auf den Ausgangswert Deines Leistungsmessers bezogen und sollte bei einem Wechsel des Gerätes reevaluiert werden.

## 19.4 "Form Power"-Index

Der "Form Power"-Index beschreibt das Verhältnis der durchschnittlichen Leistung zur Stryd Form Power.

Die vereinfachte Formel dazu ist:

formPowerIndex = power / formPower

Ein höherer Wert zeigt eine bessere Effizienz Deines Trainings an, da relativ zur Gesamtleistung weniger Verlustleistung entstanden ist.

Der "Form Power"-Index ist direkt ohne weitere Bezugsgröße vergleichbar.

Dieser Wert ist auf den Ausgangswert Deines Leistungsmessers bezogen und sollte bei einem Wechsel des Gerätes reevaluiert werden.

## 19.5 Running Effectiveness

Die Running Effectiveness wird berechnet als das Verhältnis von Laufgeschwindigkeit und spezifischer Laufleistung und kann zur Vorhersage von Leistung und Geschwindigkeit verwendet werden.

Die Formel dazu ist:

RE = avgSpeed (m/s) / specificPower (W/kg)

**Lese zur Running Effectiveness auch den ausführlichen Blogartikel:** [Die Metrik Run](https://www.tredict.de/blog/running_effectiveness_in_tredict/)[ning Effectiveness \(RE\) in Tredict](https://www.tredict.de/blog/running_effectiveness_in_tredict/) [https://www.tredict.de/blog/running effectiveness in tredict/]

## 19.6 VO2max

Der errechnete VO2max (Volumen-Sauerstoff-Maximal) ist eine sportwissenschaftliche Kennzahl, die Deine aerobe Fitness beschreibt.

Sie zeigt die maximale Sauerstoffmenge an, die vom Körper während einer maximalen Belastung über einen längeren Zeitraum aufgenommen werden kann. Die Einheit liest sich als Milliliter Sauerstoff pro Minute und wird mit ml/min abgekürzt.

Eigentlich wird dieser Wert über eine Atemgasanalyse während einer sportlichen Höchstbelastung bestimmt, kann aber mit deterministischen Faktoren auch aus der Herzfrequenzkapazität und der Geschwindigkeit berechnet werden, so dass eine ungefähre Vergleichbarkeit gegeben ist.

Die vereinfachte Formel dazu ist:

Ähnlich des Herzfrequenz-Pace-Faktor zeigt ein höherer Wert eine bessere kardiovaskuläre Fitness an, d.h. Du kannst Tempoeinheiten schneller absolvieren oder sehr lange Einheiten mit niedrigerer Herzfrequenz absolvieren.

Aufgrund der deterministischen Faktoren wird dieser Wert nur für Laufaktivitäten berechnet. Dir steht aber bei jeder Sportart der Herzfrequenz-Pace-Faktor zur Verfügung, der sich proportional zum VO2max verhält.

Der VO2max ist direkt ohne weitere Bezugsgröße vergleichbar. Für einen zuverlässigen Wert muss die maximale Herzfrequenz korrekt ermittelt worden sein.

## 19.7 Relativer VO2max

Der relative VO2max basiert auf dem VO2max, bezieht aber das Körpergewicht mit ein.

So kannst Du erkennen, wie Änderungen Deines Gewichtes sich auf Deinen VO2max auswirken.

Zur Vergleichbarkeit mit anderen SportlerInnen ist dieser Wert nur bedingt geeignet, da das Verhältnis von Muskel-Fett-Wasseranteil nicht mit einbezogen ist. Die Einheit liest sich als Milliliter Sauerstoff pro Minute pro Kilogramm und wird mit ml/min/kg abgekürzt.

### 19.8 Schwimm-Effizienzindex

Der Effizienzindex beim Schwimmen ist ein auf eine 50m-Bahn normalisierter SWOLF-Wert.

#### **So kannst Du, unabhängig von den Bahnlängen, die Du geschwommen bist, den Wert vergleichen.**

Auch Outdoor-Schwimmaktivitäten können so eingeordnet werden.

Der SWOLF-Wert beschreibt die Anzahl der Schwimmzüge pro Bahn plus der benötigten Zeit. Die Formel für den Schwimm-Effizienzindex ist:

```
efficiencyIndex = (strokes + duration) / (distance / 50)
```
Ein niedriger Effizienzindex ist somit besser, da weniger Schwimmzüge benötigt werden.

Der Schwimm-Effizienzindex ist direkt ohne weitere Bezugsgröße vergleichbar.

# 20. Leistungskurve und maximale Durchschnittswerte

Die Leistungskurve zeigt Dir in zeitlicher Abfolge die maximalen Durchschnittswerte für den ausgewählten Zonentyp an.

Beispiel: 1m bei 270 Watt ist die maximale Wattleistung, die Du eine Minute aufrecht erhalten hast.

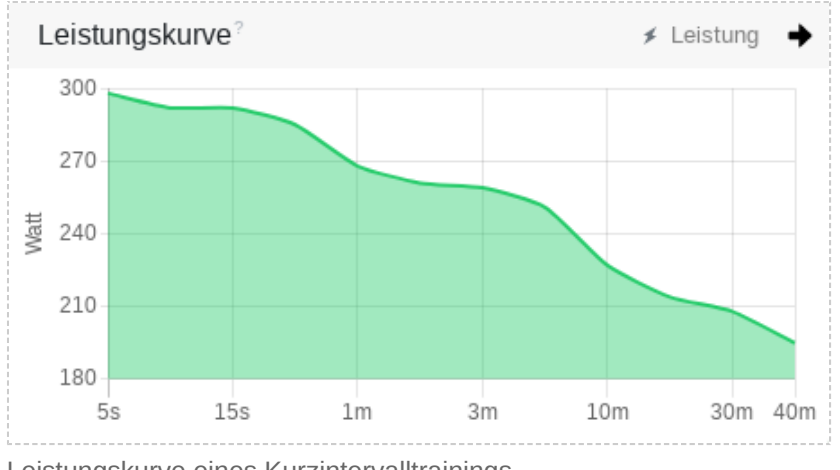

Leistungskurve eines Kurzintervalltrainings

# 20.1 Trainingsart ermitteln

Mit einem Blick auf die Herzfrequenz-, Wattleistungs-, Pace- oder Kadenzkurve kannst Du herausfinden, in welche Kategorie das Training einzuordnen ist.

Beispiele:

- Ein Intervalltraining mit Aufwärmphase hat sehr hohe Maximalwerte in den kürzeren Zeitbereichen.
- Ein Tempotraining hat hohe Maximalwerte in allen Zeitbereichen.
- Ein leichtes langes Training hat niedrige Werte in allen Zeitbereichen.
- Eine Kadenzkurve mit sehr hohen kurzen, hohen mittleren und niedrigen langen Werten ist typisch für einen profilierten Traillauf.

# 20.2 Maximale Herzfrequenz, FTPa oder FTP annähern

Mit der Leistungskurve kannst Du nach einem hochintensiven Wettkampf über 60 Minuten Deinen FTPa und FTP annähern, oder Deine maximale Herzfrequenz herausfinden.

- Maximale Herzfrequenz -> HR5s
- Funktionaler Leistungsschwellwert Pace (FTPa) -> PA60
- Funktionaler Leistungsschwellwert Power (FTP) -> P60

Da es während des Trainings nicht ratsam ist, aus Testgründen einen simulierten Wettkampf zu absolvieren, gibt es verschiedene Varianten von aufwandsreduzierten Leistungstests, um die 3 oben genannten Werte ebenfalls herauszufinden. Auch dabei hilft Dir die Leistungskurve.

Die Rekorde-Übersicht in der Auswertung zeigt Dir die Maximalwerte Deiner Trainings auch über einen bestimmten Zeitraum an.

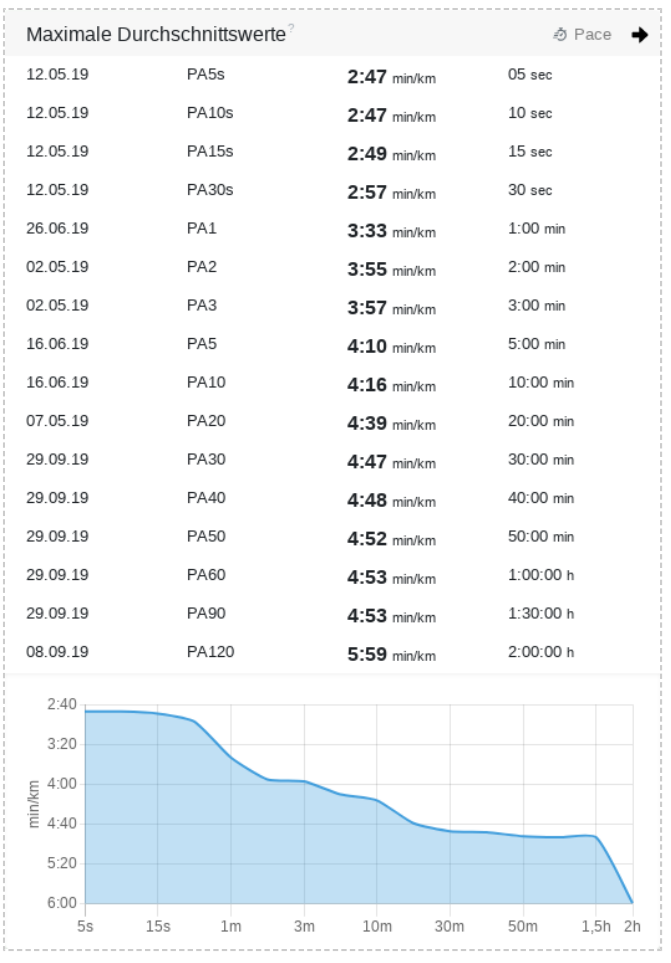

Pace-Maximalwerte des Jahres 2019 beim Laufen

# 20.3 Fehlerhafte Werte entfernen

Falls in der Auswertung fehlerhafte Messwerte als Rekord angezeigt werden, dann kannst Du das entsprechende Training auf der Trainingsseite deaktivieren, um es aus der Auswertung zu entfernen.

# 21. Streckenzeiten

Die Streckenzeiten werden über die Geschwindigkeitsmesspunkte Deines Gerätes ermittelt.

Dabei werden die Messpunkte in Meter pro Sekunde so lange summiert, bis die gewünschte Distanz erreicht ist. Der letzte Messpunkt wird, um die exakte Distanz zu erreichen, nur prozentual angerechnet.

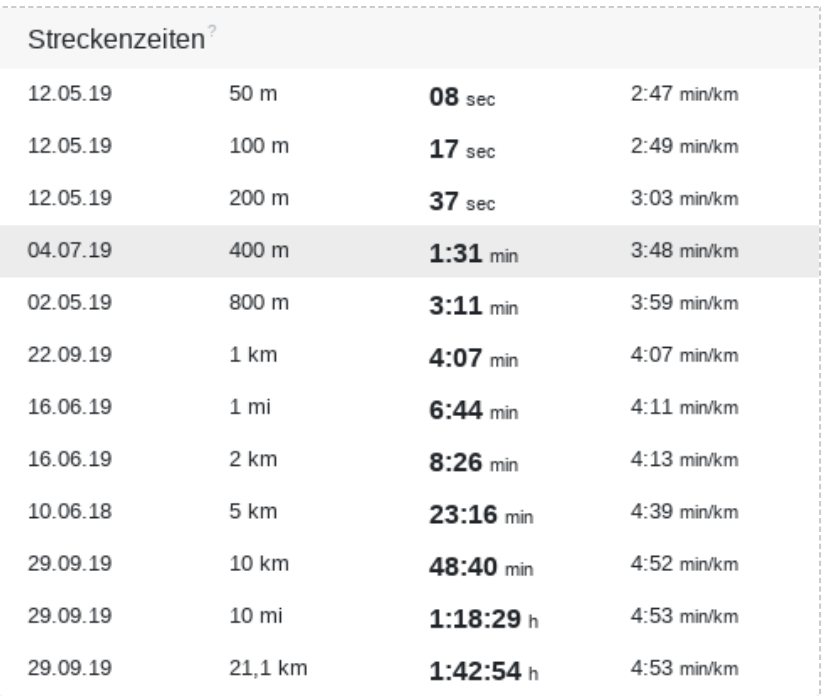

Streckenrekorde über einen ausgewählten Zeitraum

## 21.1 Hilfreiches

### 21.1.1 Tipp bei Distanzabweichung

Falls im Trainingsdiagramm eine Abweichung in der Distanz für die Streckenzeit zu sehen ist,

obwohl die Dauer des Rekordes stimmt, dann deutet das auf 2 mögliche Gründe hin:

- Die Geschwindigkeit wurde durch ein zu schwaches oder verfälschtes GPS-Signal von Deinem Gerät mehr geraten, als ermittelt.
- Du benutzt einen zusätzlichen Geschwindigkeitssensor und dieser ist nicht richtig kalibriert. Die meisten Footpods und Fahrradpedale besitzen einen Kalibrierungs- oder Korrekturfaktor, der von Zeit zu Zeit überprüft werden sollte.

### 21.1.2 Mein Rekord wird nicht angezeigt

Die Rekorde werden nach der Geschwindigkeit berechnet, so kann es auch hier zu Abweichung in der Distanz bei der Aufzeichnung kommen, so dass in der Summe die erforderliche Streckenlänge nicht erreicht wird.

Die Gründe sind die selben, wie bei der Distanzabweichung beschrieben.

### 21.1.3 Fehlerhafte Werte entfernen

Falls in der Auswertung fehlerhafte Messwerte als Rekord angezeigt werden, dann kannst Du das entsprechende Training auf der Trainingsseite deaktivieren, um es aus der Auswertung zu entfernen.

# 22. Proprietäre Daten

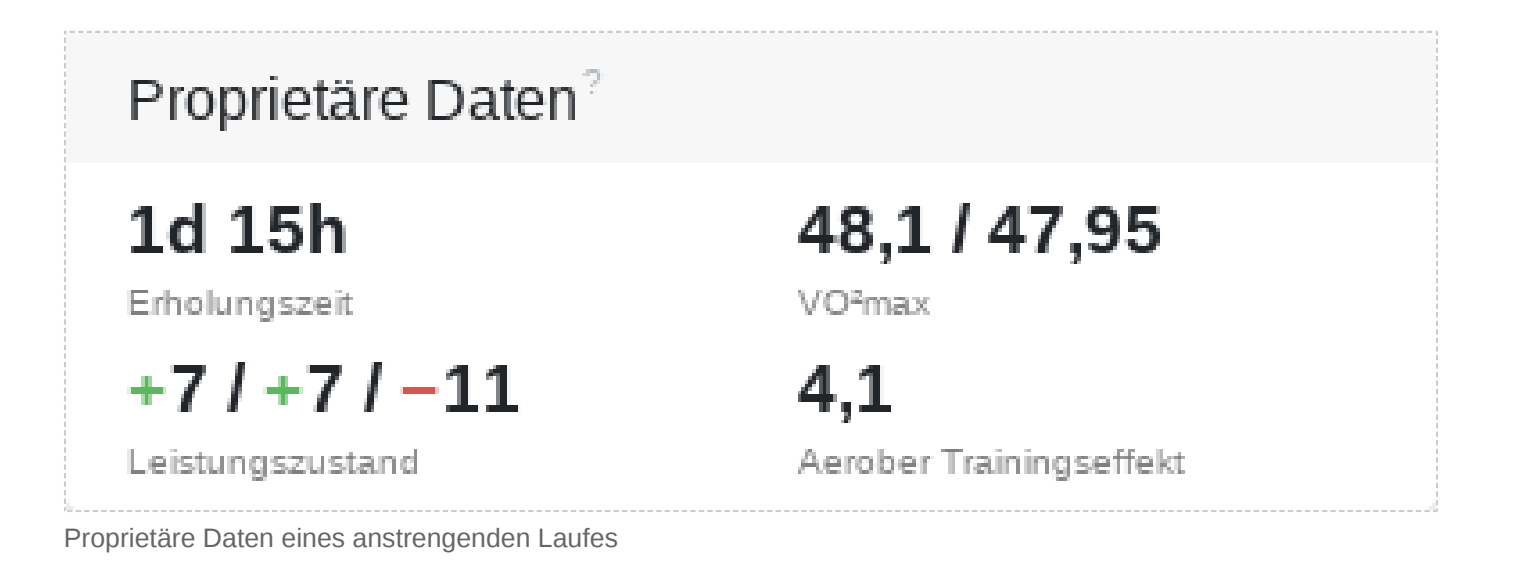

Proprietäre Werte, wie Erholungszeit, Laktatschwellwert, Aerober Trainingseffekt, VO2max usw., werden von Deinem Sportuhrenhersteller bereitgestellt und sind möglicherweise von diesem unter Lizenz von einer dritten Firma erworben.

## 22.1 Proprietärer VO2max weicht ab

Der proprietäre VO²max-Wert fällt bei Trainings mit geringer Intensität erfahrungsgemäß etwas höher aus, als der VO²max-Wert den Tredict anzeigt. Andersherum ist der Wert bei Trainings mit hoher Intensität eher zu niedrig angelegt. Der genaue Algorithmus dahinter ist uns nicht bekannt.

# 23. Umgebung und Wetter

Die Umwelt und das Wetter haben einen wesentlichen Einfluss auf die mentale und körperliche Leistungsfähigkeit beim Outdoor-Training.

Eindeutig ist die Relation zwischen einem für gut empfundenen Wetter und einem hohen Spaßfaktor beim Ausdauersport.

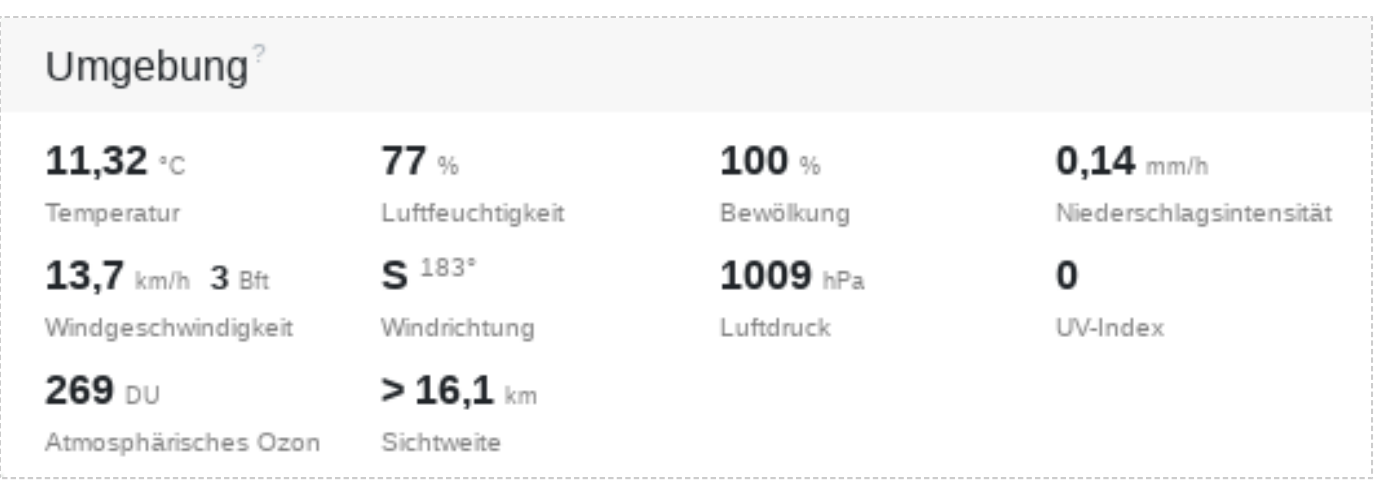

Wetterdaten eines Trainings

Für absolute Höchstleistungen sind kältere Temperaturen von Vorteil, um einer Überhitzung vorzubeugen.

Lange Ausdauereinheiten und Trainings mit niedriger Intensität profitieren von moderaten Temperaturen.

Hohe Temperaturen können im Training sinnvoll sein, sind aber in einem Wettkampf von Nachteil.

Wind hat einen starken Einfluss auf die Performance beim Laufen oder Radfahren. Gegenwind wird sehr bewusst wahrgenommen, Rückenwind dagegen kaum.

Für das Laufen gibt es Footpods mit eingebauten Windsensor, die den Windfaktor messen können und von Tredict unterstützt werden.

# 24. Wettkampfergebnisse

Trage die offizielle Zeit und Distanz für Deine Wettkämpfe ein, um in der Auswertung Deine Wettkampfzeiten vergleichen zu können.

Wenn Du Deine Platzierung für den Wettkampf mit angibst, errechnet Tredict automatisch Deinen relative Platzierung zur Gesamtteilnehmerzahl.

Bei Laufwettkämpfen zeigt Dir der Leistungsgrad an, wie Deine Leistung im Vergleich zur Laufelite zu bewerten ist.

#### **Um Wettkampfergebnisse eintragen zu können, kennzeichne die entsprechende Aktivität als Wettkampf, indem Du in der Aktivitätsansicht auf den Button "Als Wettkampf kennzeichnen" klickst.**

Falls Du eine geplante Aktivität als Wettkampf vorgekennzeichnet hast, wird die zugehörige ausgeführte Aktivität automatisch als Wettkampf gekennzeichnet.

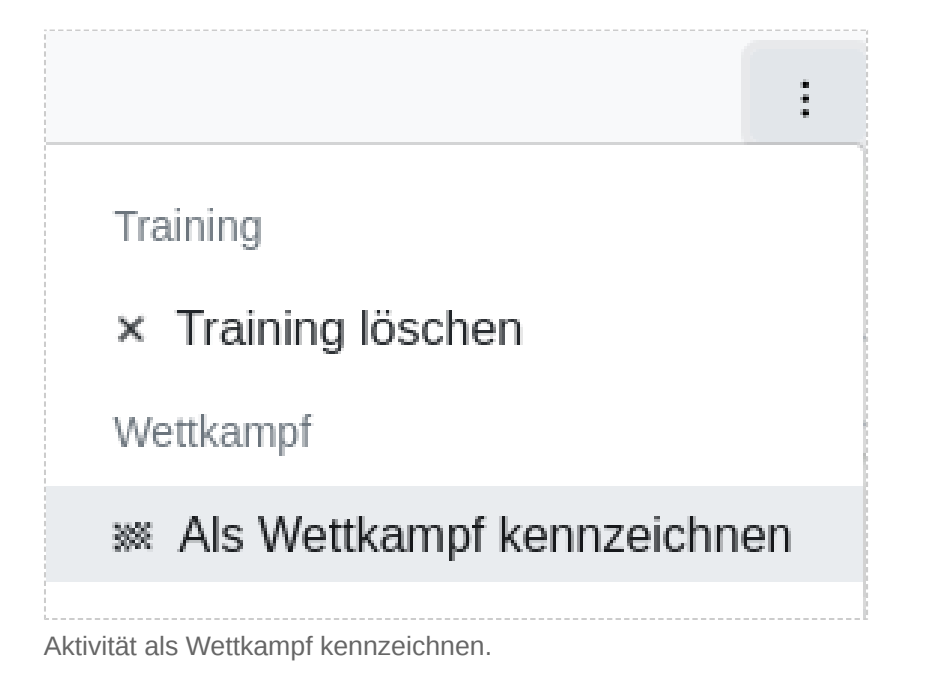

# 24.1 Offizielle Distanz

Die offizielle Distanz ist die offiziell ausgeschriebene Distanz des Wettkampfes. Sie ermöglicht den korrekten Vergleich der Wettkämpfe untereinander.

## 24.2 Offizielle Zeit

Die offizielle Zeit ist die offiziell gemessene Zeit, die in der Urkunde oder Ergebnisliste des Wettkampfes steht.

## 24.3 Platzierung

Die Gesamtplatzierung oder die Platzierung nach Altersklasse und Geschlecht, können in Kombination mit der Teilnehmeranzahl, dazu benutzt werden die Relativplatzierung zu errechnen.

### 24.3.1 Relativplatzierung

Um zu schauen, wie gut Du bei dem Wettkampf im Vergleich zu Deinen Mitstreitern oder Mitstreiterinnen abgeschnitten hast, kannst Du auf die Relativplatzierung benutzen. Bei einer Relativplatzierung von 10% bist Du im besten Zehntel des Rennens gelandet. Ein kleinerer Prozentwert ist somit besser.

## 24.4 Altersklassenvergleich

*Der Altersklassenvergleich ist nur für das Laufen möglich.*

Mit dem Altersklassenvergleich steht Dir eine gut verständliche und akkurate Vergleichsmöglichkeit zur Verfügung, mit der Du Deine Leistungsfähigkeit im Vergleich zur Weltspitze einordnen kannst.

### 24.4.1 Leistungsgrad nach Jahrgangsbestzeit

Um zu sehen, wie Du zur Wettkampf-Elite auf der ausgeübten Distanz und in Deiner Altersklasse stehst, betrachtest Du den Leistungsgrad. Ein Leistungsgrad von 100% bedeutet, dass Du genauso gut bist, wie die Leistungselite Deines Alters.

Der Leistungsgrad errechnet sich aus offizieller Distanz und Zeit in Kombination mit dem Alter, welches Du an dem Wettkampftag hattest. Grundlage der Berechnung sind die [Age](https://github.com/AlanLyttonJones/Age-Grade-Tables) 

**trodict** 

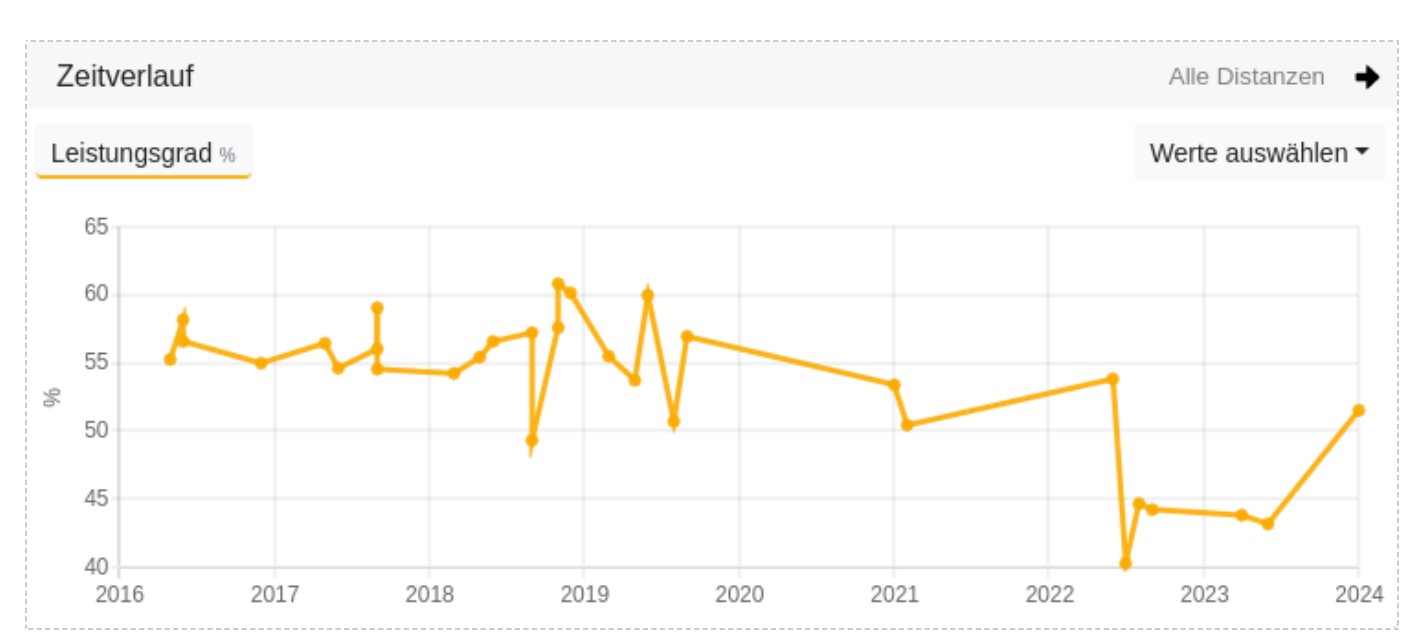

Der Leistungsgrad bei den Wettkämpfen geht leider nach unten, hatte aber einen Peak im Jahr 2019.

### 24.4.2 Zeit im leistungsstärksten Alter

Das auf die Geschwindigkeit bezogene leistungsstärkste Alter befindet sich, je nach Distanz, zwischen 15-28 Jahren. Diese Zeit veranschaulicht Dir, welche Zeit Du im leistungsstärksten Alter mit dem am Wettkampftag erzielten Leistungsgrad gelaufen wärest.

### 24.4.3 Zeit im jetzigen Alter

Wenn der Wettkampf bereits über ein Jahr zurück liegt, kannst Du mit der Zeit im jetzigen Alter sehen, wie Du den Wettkampf jetzt bestreiten würdest, wenn der Leistungsgrad gleichgeblieben ist.

## 24.5 Wettkampf-VO2max

Der VO2max eines ausgeführten Wettkampfes ist insofern von besonderer Bedeutung, da dieser VO2max unter hoher Belastung gemessen wurde und somit zum Vergleich und zur Berechnung zukünftiger Wettkampfzeiten verwendet werden kann.

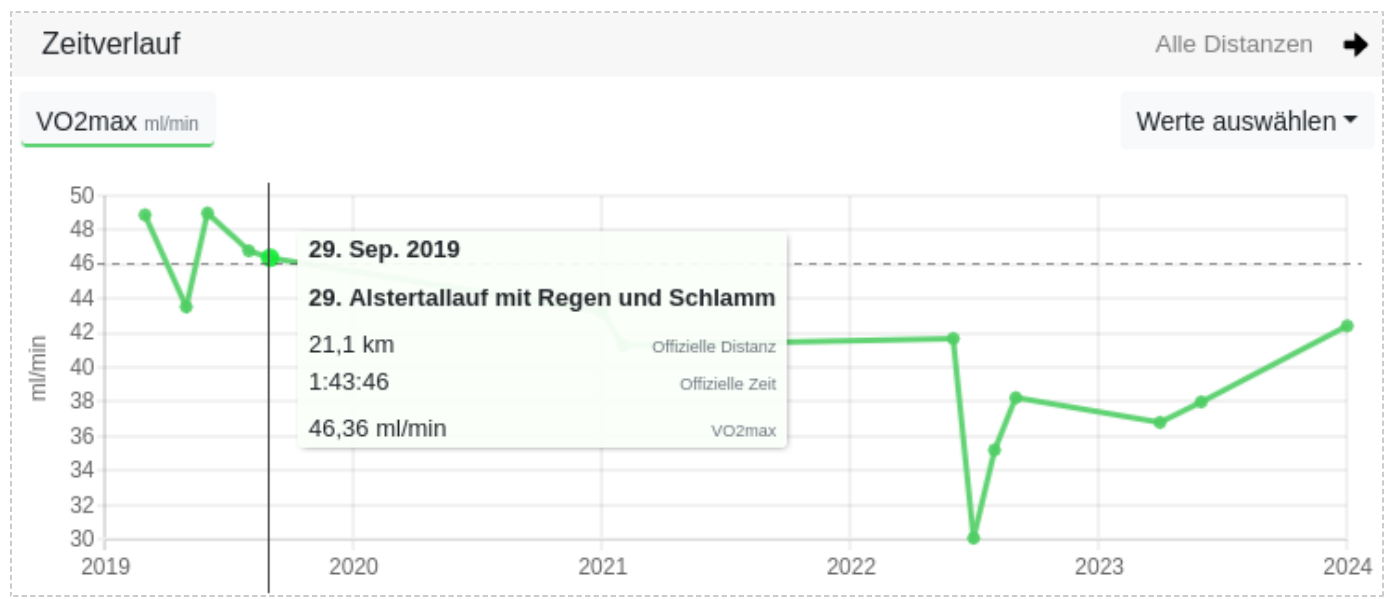

Wettkampf-VO2max zur Berechnung zukünftiger Wettkampfzeiten

# 25. Benutzerdefinierte Felder

Mit etwas Programmier- und JavaScript-Kenntnissen, kannst Du eigene benutzerdefinierte Felder bzw. Werte erstellen. Du hast vollen Zugriff auf alle Werte des Trainings sowie auf Deine Zonen- und Körperdaten.

Benutzerdefinierte Felder sind in Auflistungen mit einem \* gekennzeichnet und werden auf der Trainingsseite,

in der Jahresübersicht und in den Diagrammen der Auswertung mitaggregiert und dargestellt.

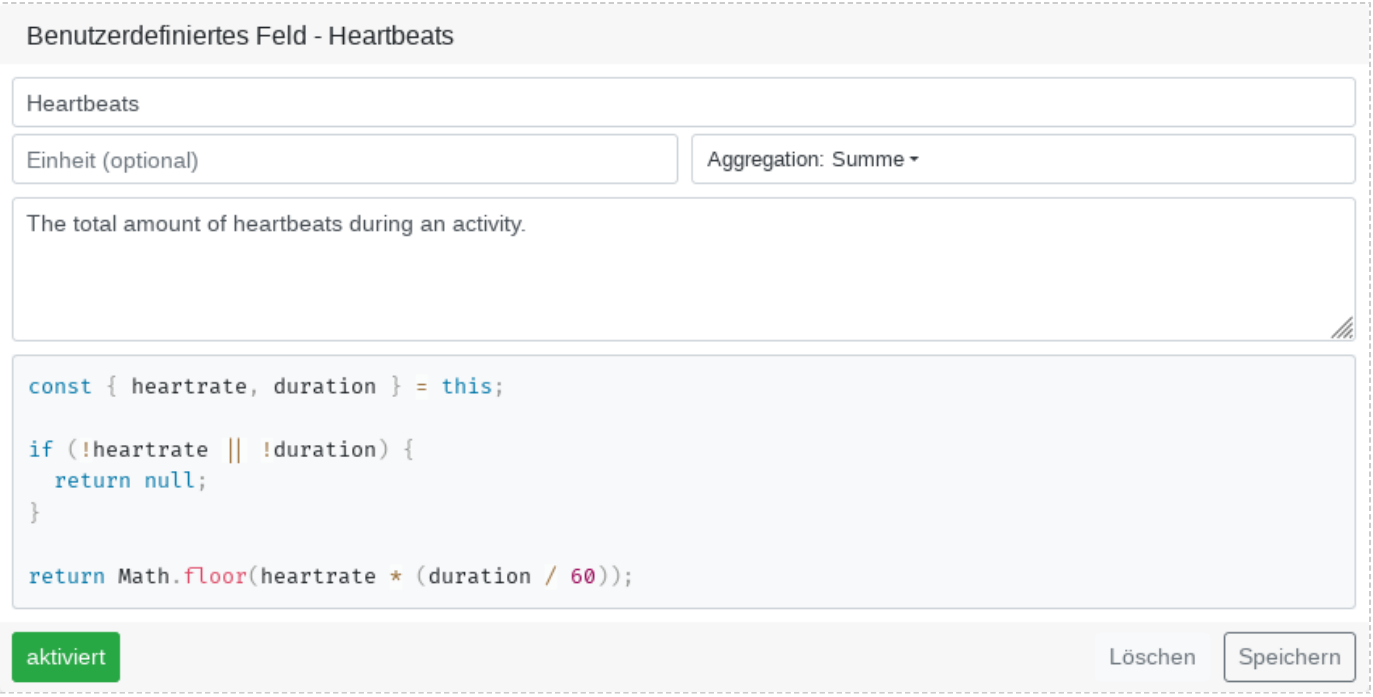

Dieses benutzerdefinierte Feld berechnet die Anzahl der Herzschläge während eines Trainings

# 25.1 Regelsatz

Das Trainings-Objekt ist an "this" gebunden

An das Schlüsselwort "this" ist das Trainings-Objekt mit all seinen vordefinierten Metriken gebunden.

Du kannst dieses Objekt mit "console.log(this);" in die Entwicklerkonsole Deines Webbrowser ausgeben lassen, um zu sehen, welche Metriken ein Training besitzt. Gehe dann in die Kalenderansicht, Auswertung oder die Trainingsdetailansicht, um das Benutzerdefinierte Feld auszuführen.

Die Entwicklerkonsole lässt sich unter Windows mit Strg+Shift+I öffnen.

Das Feld muss eine Nummer zurück geben

Dem "return"-Schlüsselwort muss eine Nummer übergeben werden. Andernfalls wird von dem Feld "NaN" berechnet und es wird nicht angezeigt.

Andere Zeichenketten können aus Sicherheitsgründen nicht zurückgegeben werden.

## 25.2 Aggregation

Die Aggregation des Feldes legt fest, mit welcher Methode das Feld in der Auswertung, also im [Aggregationsdiagramm](https://www.tredict.de/glossar/aggregationsdiagramm/) [https://www.tredict.de/glossar/aggregationsdiagramm/] oder [Relationendiagramm](https://www.tredict.de/glossar/relationendiagramm/) [https://www.tredict.de/glossar/relationendiagramm/], zusammengezählt wird.

#### Summe

Die Berechnung des Ergebnisses jedes Trainings wird in der Auswertung zusammengezählt.

Ein Beispiel ist die "Distanz" oder die "Dauer" einer Aktivität. Diese Metriken werden summiert.

Durchschnitt nach Anzahl

Das Ergebnis der Trainings wird in der Auswertung aufsummiert und dann durch die Anzahl der Trainings geteilt.

Ein Beispiel ist die "Temperatur", die als Durchschnitt der Trainingsanzahl in der Auswertung angezeigt wird.

#### **trodict**

### Durchschnitt nach Dauer

Das Ergebnis der Trainings wird in der Auswertung aufsummiert und dann durch die Gesamtdauer der Trainings geteilt.

Ein Beispiel ist die "Herzfrequenz", die als Durchschnitt der Trainingsdauer in der Auswertung angezeigt wird.

## 25.3 Metriken und Werte eines Trainings

Bitte beachte das die Liste möglicherweise unvollständig ist, da ab und zu neue Metriken hinzukommen und die Liste vielleicht noch nicht aktualisiert wurde. Es empfiehlt sich immer vorübergehend das Debug-Feld zu aktivieren, um zu sehen welche Metriken ein Training wirklich besitzt.

### **Das zugrundeliegende Wertesystem ist metrisch und muss nötigenfalls umgerechnet werden.**

Folgende Metriken können an das Trainings-Objekt "this" gebunden sein.

## 25.4 Serien eines Trainings

### **Diese Funktion ist nur in der Trainingsdetailansicht verfügbar.**

In dem Objekt "seriesSampled" sind die Zeitserien eines Trainings gespeichert.

Verschaffe Dir mit dem aktivierten Debug-Feld einen genauen Überblick über die möglichen **Werte** 

### **Die Zeitserien sind reduziert abgespeichert und müssen mit der "sampleSize" extrapoliert werden.**

```
this = \{ ...,
 seriesSampled: {
 sampleSize: 2,
 endOffset: 0,
 data: {
heartrate: [ 123, 122, 122, 130, 132, ... ],
 power: [ 223, 222, 252, 270, 270, ... ],
 ...
 }
 },
 ...
}
```
# 26. Aggregationsdiagramm

Mit dem Aggregationsdiagramm kannst Du Dir beinahe alle Datenfelder, inkl. Deiner eigenen benutzerdefinierten Felder, in zusammengefasster aggregierter Form anzeigen lassen und auswerten. Als Auflösung steht Dir die monatliche oder wöchentliche Aggregation zur Verfügung, die Du, wenn nötig, über Deinen gesamten Trainingszeitraum legen kannst. Es lassen sich bis zu 100 Diagramme untereinander anzeigen.

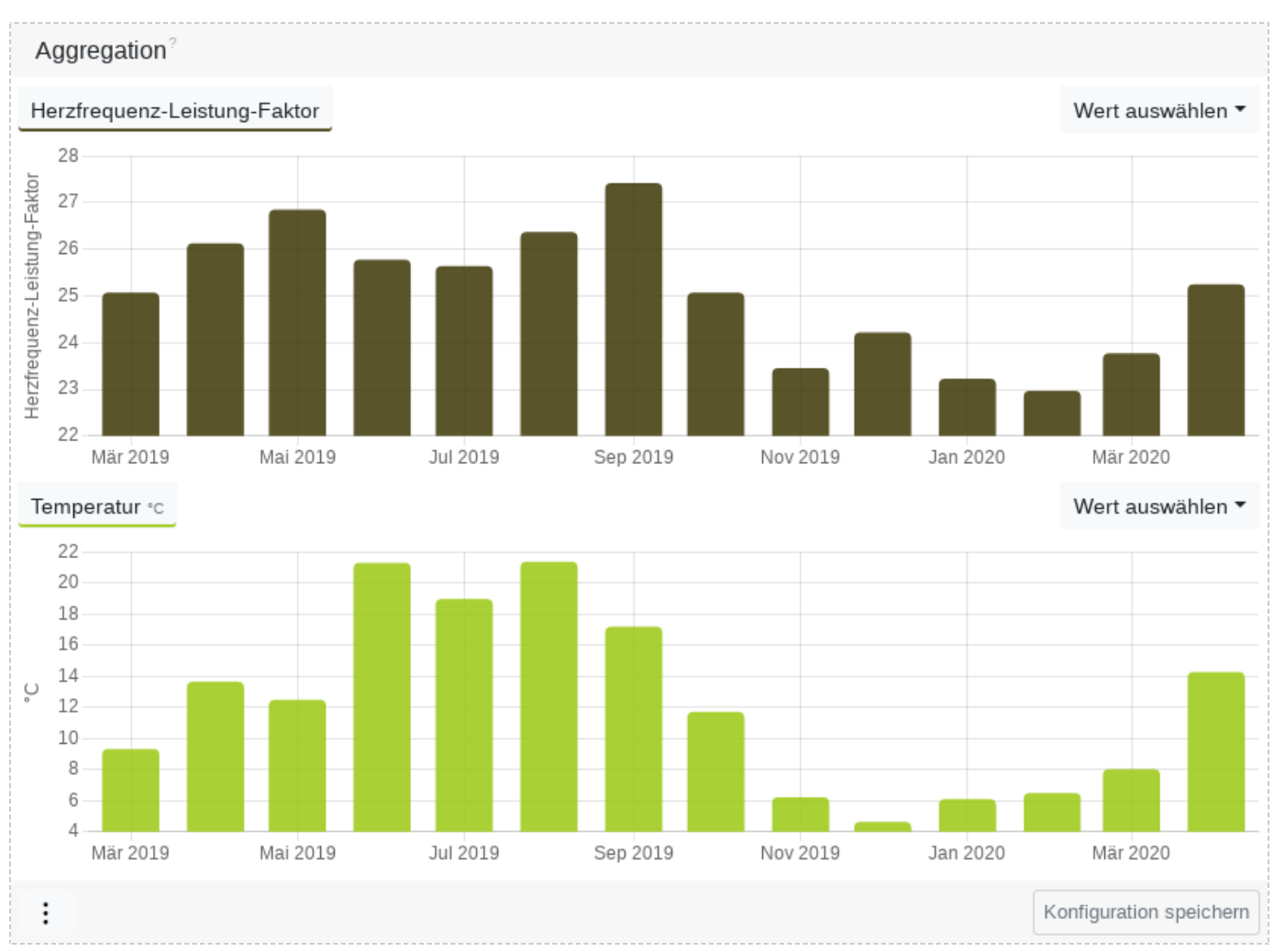

Die Beziehung dieser beiden Diagramme deutet darauf hin, dass bei dieser Sportlerin die aerobe Leistungsfähigkeit temperaturabhängig ist.

Du bekommst so einen vielfältigen zeitlichen Überblick über Deinen Trainingsverlauf und Dein Trainingsverhalten.

Ein paar Beispiele von Fragestellungen die durch ein Aggregationsdiagramm beantwortet werden können:

- Wie viele Kilometer bin ich letztes Jahr monatlich gelaufen?
- Wie viele Trainingseinheiten habe ich letzte Saison pro Woche absolviert?
- Bin ich im Sommer fitter, als im Winter?
- Hat sich die Balance der Bodenkontaktzeit über das Jahr verändert?
- Ist mein Herzfrequenz-Pace-Faktor in den letzten 12 Wochen gestiegen?
- Ist meine Leistungsfähigkeit temperaturabhängig?
- Ist meine Leistungsfähigkeit gewichtsabhängig?
- Ist der Spaßfaktor abhängig von der Geschwindigkeit?

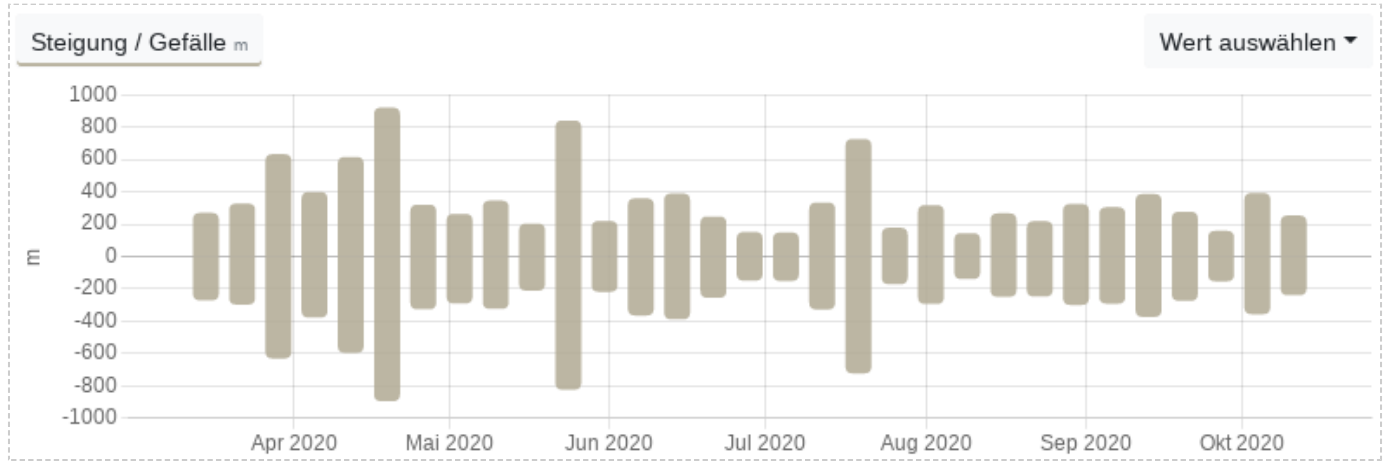

Steigung und Gefälle im Aggregationsdiagramm

# 27. Relationendiagramm

Mit dem Relationendiagramm kannst Du die möglichen Beziehungen und Verhältnisse von beinahe allen Datenfelder, inkl. Deiner eigenen benutzerdefinierten Felder, über einen ausgewählten Zeitraum auswerten und analysieren.

Es lassen sich bis zu 100 Diagramme untereinander anzeigen.

Eine besondere Bedeutung hat das Relationendiagramm bei der Auswertung von Effizienzwerten und der Analyse Deiner besten oder schwächsten Trainings.

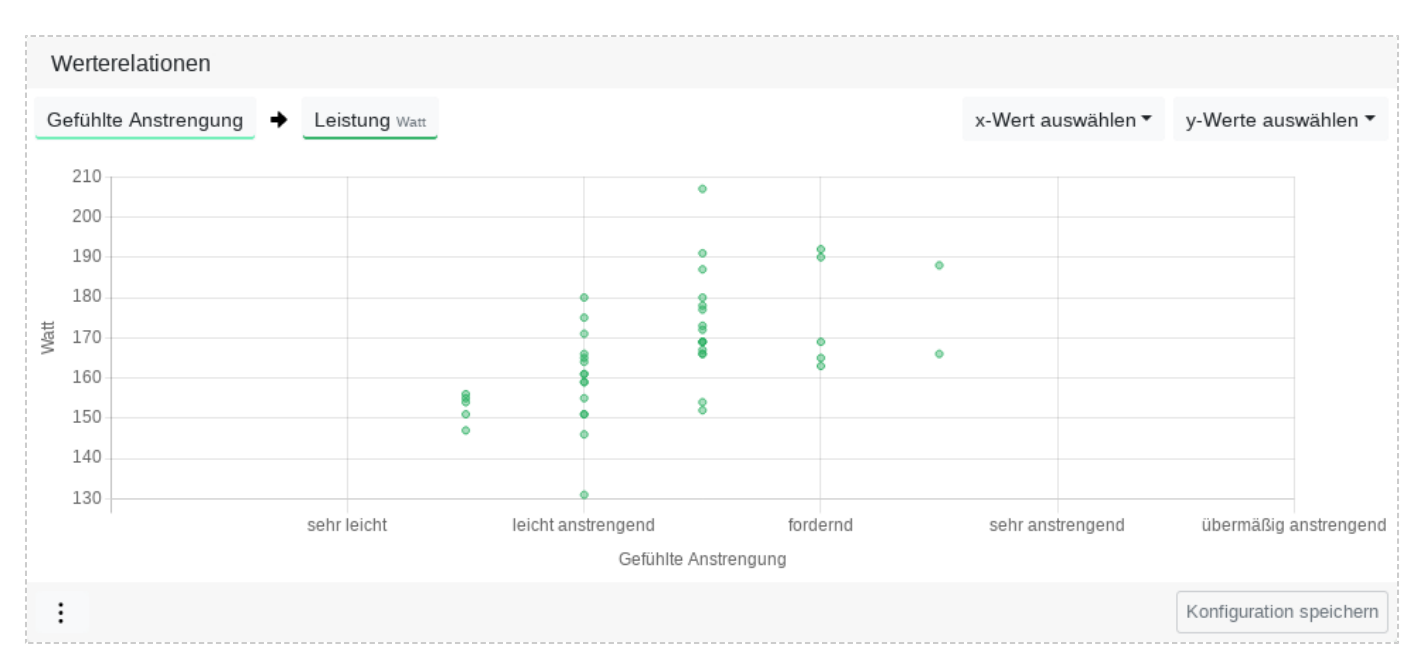

Gefühlte Anstrengung und Wattleistung stehen bei dieser Sportlerin nur tendenziell zueinander, es gibt Ausreißer.

## 27.1 Effiziente Aktivitäten finden

Um effiziente Aktivitäten zu finden, stelle den Herzfrequenz-Pace-Faktor in Relation zum eigenen Bezugswert. Der Bezugswert in diesem Beispiel die durchschnittliche Herzfrequenz.

So kannst Du gut sehen, welche Deine besten Aktivitäten waren - der höchste Punkt mit der niedrigsten Herzfrequenz - und ob sich Deine aerobe Effizienz im Verhältnis zur Herzfrequenz stark unterscheidet.

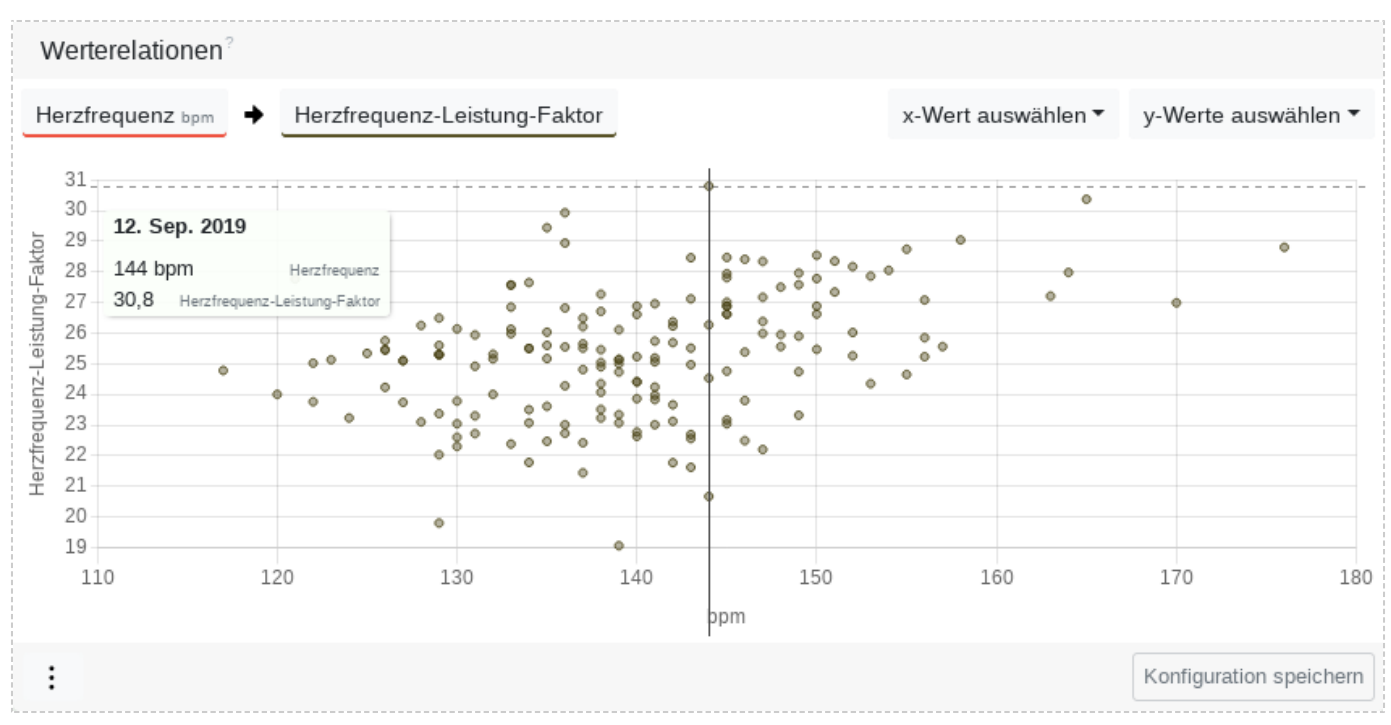

Das Training am 12. September hat in diesem Zeitraum die beste aerobe Effizienz bei moderater durchschnittlicher Herzfrequenz.

# 28. Körperdaten

Die Körperdaten verändern sich mit Deinem Alter und Deinem Fitnesszustand und können über die Revisionen zeitlich angepasst, nachgepflegt und verfolgt werden.

Werte wie der Ruhepuls oder Gewicht sind dabei wichtig für die Aufwandsberechnung oder die spezifischen Effizienzwerte.

Mit Garmin Connect oder Withings lassen sich Deine Körperwerte automatisch synchronieren.

Siehe dazu: [Welche Aufzeichnungsgeräte und Dienste werden unterstützt?](https://www.tredict.de/faq/welche-aufzeichnungsgeraete-und-dienste-werden-unterstuetzt/) [https://www.tredict.de/faq/welche-aufzeichnungsgeraete-und-dienste-werden-unterstuetzt/]

# 28.1 Ruhepuls

Der Ruhepuls oder auch statischer Ruhepuls, ist der Puls, den Du bei absoluter Entspannung wiederholt erreichen kannst.

Der statische Ruhepuls wird zur Berechnung der Aufwände mittels Herzfrequenz, des Vo2Max und anderer Kapazitätsindikation herangezogen. Deshalb solltest Du den statischen Ruhepuls nur ändern, wenn dieser sich wirklich über einen längeren Zeitraum verändert hat. Andernfalls verlieren die Kapazitätsindikatoren an Vergleichbarkeit.

Den statischen Ruhepuls bestimmst Du am Besten nach dem Aufwachen, wenn Du gut geschlafen hast, völlig stressfrei, entspannt und gesund bist.

# 28.2 Dynamischer Ruhepuls

Der dynamische Ruhepuls, ist der niedrigste Puls, den Du am Tag erreicht hast und wird in der Regel von Deiner Fitnessuhr gemessen.

Der dynamische Ruhepuls wird durch Faktoren wie Stress oder Krankheit erhöht und kann somit nicht Deine tatsächliche Kapazität wiedergeben. Falls Du über einen längeren Zeitraum einen sehr niedrigen dynamischen Ruhepuls gemessen hast, dann kannst Du überlegen diesen in dem statischen Ruhepuls zu übertragen, so daß Deine Aufwände und Kapazitätsindikatoren genauer berechnet werden können.

# 28.3 Dynamischer Maximalpuls

Der dynamische Maximalpuls, ist der höchste Puls den, Du am Tag erreicht hast und wird ebenfalls von Deiner Fitnessuhr gemessen.

Der dynamische Maximalpuls ist nicht Dein tatsächlicher Maximalpuls, den Du nur bei härtesten Wettkämpfen erreichen kannst und somit nicht zur Berechnung Deiner Kapazitäten geeignet. In Kombination mit dem dynamischen Ruhepuls kannst Du aber Rückschlüsse auf Dein Aktivitätsverhalten oder Gesundheitszustand führen.

### 28.4 Körpergröße

Mittels der Körpergröße lässt sich im Pace- und Schrittfrequenzrechner Deine optimale Schrittfrequenz in Relation zur Geschwindigkeit ermitteln.

## 28.5 Wasser, Fett und Muskeln

Das Verhältnis von Wasser, Fett und Muskeln zueinander, ist ein wichtiger Indikator für Deine allgemeinen Leistungsmöglichkeiten.

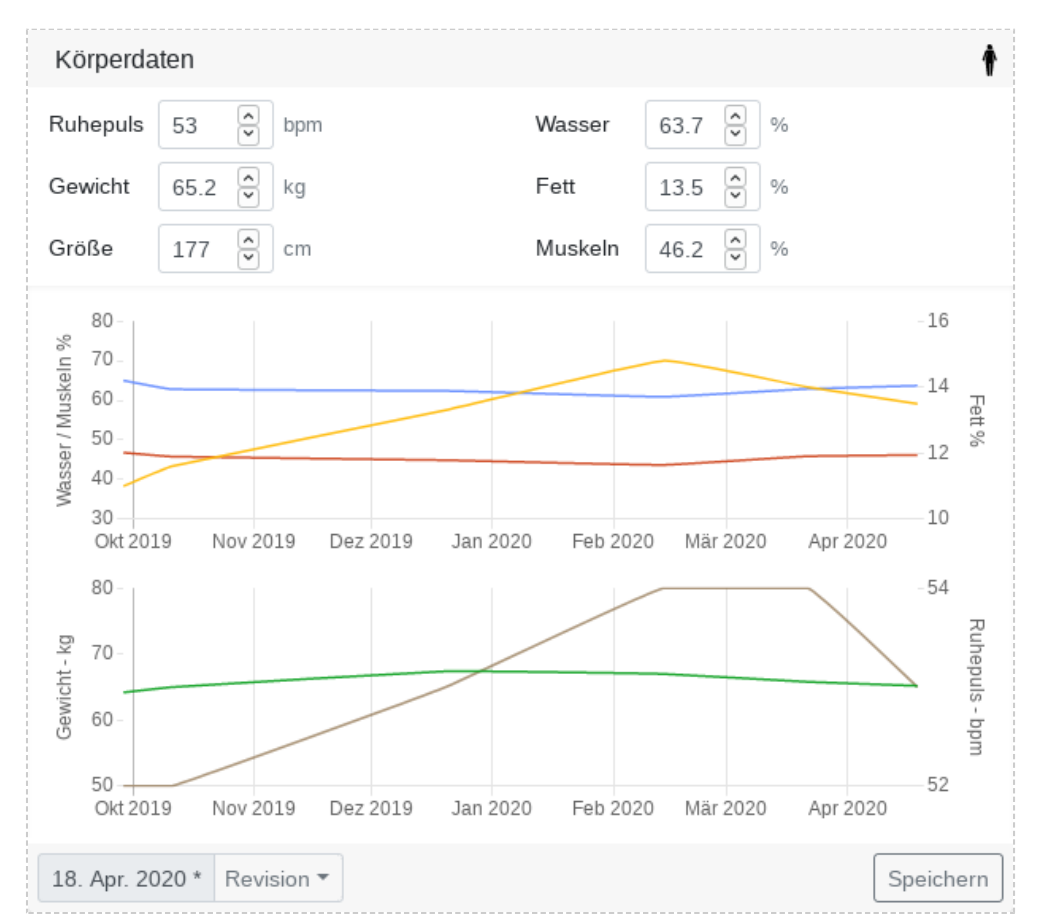

Die Weihnachtstage sind in der Veränderung der Gewichtskurve zu erahnen

# 29. Verletzungen und Krankheiten

Ausdauersportler sind bei Verletzung oder Krankheit unmittelbar in ihrer Aktivität eingeschränkt, deswegen kannst Du bei Tredict Deine Beeinträchtigungen einpflegen.

**Beeinträchtigungen werden im Trainingskalender und auf der Trainingsseite farblich und mit einem Symbol gekennzeichnet.**

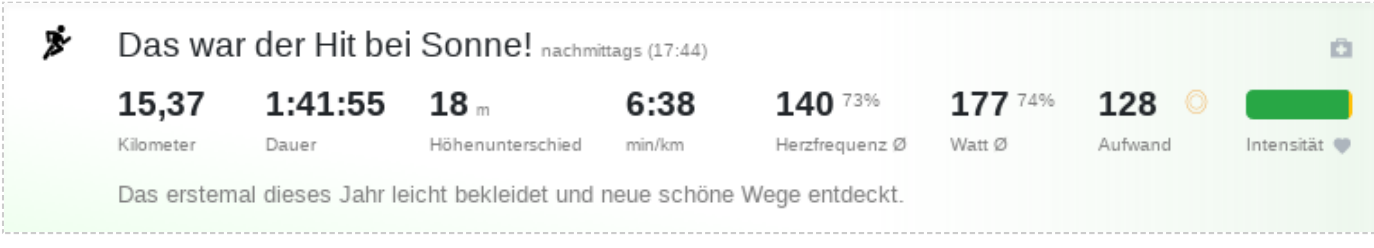

Farblich markierter Kalendereintrag eines Trainings mit geringer Beeinträchtigung

## 29.1 Verletzungsverlauf

Eine Verletzung oder Krankheit besteht aus einem bis mehreren Verläufen, die eine niedrige bis extreme Beeinträchtigung aufweisen können.

So kannst Du z.B. beobachten, ob sich eine Verletzung nach einem Training verschlimmert oder sogar verbessert hat. Eventuell kannst Du im zeitlichen Verlauf auch sehen, warum die letzten Einheiten vor einer Erkältung so schlechte aerobe Effizienzwerte hatten.

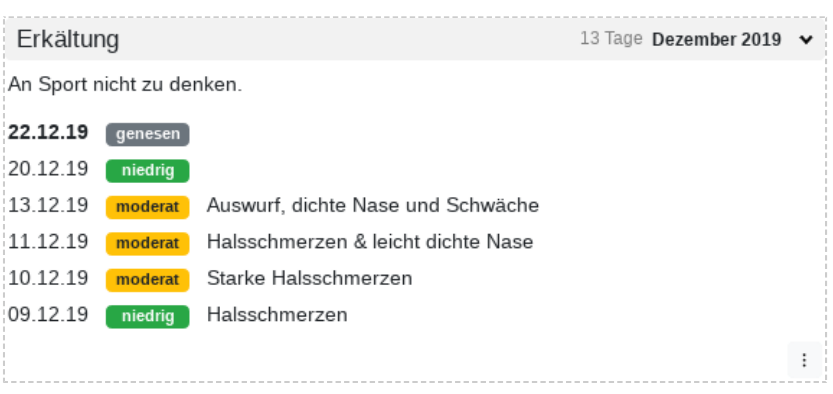

Ein Krankheitsverlauf mit verschiedenen Beeinträchtigungen

Falls Du bei Tredict mit einem Trainer verbunden bist, kannst Du ihm durch einen Verletzungseintrag wertvolle Hinweise auf Deinen Zustand geben, so dass Dein Trainingsplan angepasst werden kann.

# 30. Ausrüstung

Mit Tredict kannst Du Deine Ausrüstungsgegenstände einpflegen und diese Deinen Aktivitäten zuordnen.

Dies ermöglicht Dir das Tracken von Distanz, Nutzungsdauer, Aufwand, Intensität, durchschnittlicher Leistung, durchschnittlicher Herzfrequenz, Schrittgeschwindigkeit und vieler weiterer Felder für Deine Schuhe, Fahrräder oder anderweitiger Gegenstände, wie z.B. Laufrucksack, Babyjogger und Schirmmütze.

Du kannst so beispielsweise sehen, in welchen Schuhen Du eher intensivere Trainings absolvierst oder mit welchem Fahrrad Du eher auf Tempo fährst.

### 30.1 Aussortieren

Zum Aussortieren eines Ausrüstungsgegenstandes gebe ein Enddatum beim Nutzungszeitraum an.

## 30.2 Standardausrüstung

Wenn Du einen Ausrüstungsgegenstand als Standardausrüstung markiert hast, dann wird die Ausrüstung automatisch einer neu hochgeladenen oder synchronisierten Aktivität zugeordnet. Dies kann sehr hilfreich sein, wenn Du z.B. nur ein einziges Rennrad hast, aber regelmäßig damit fährst. Damit die Ausrüstung automatisch zugeordnet wird, darf Dein letzter Tredict-Besuch nicht länger als 7 Tage her sein. So ist sichergestellt, daß nicht über Monate oder sogar Jahre eine Ausrüstung fälschlich an neue Aktivitäten zugeordnet wird. Zum Definieren einer Standardausrüstung klicke auf den schwarzen Kreis neben dem Editieren-Symbol.

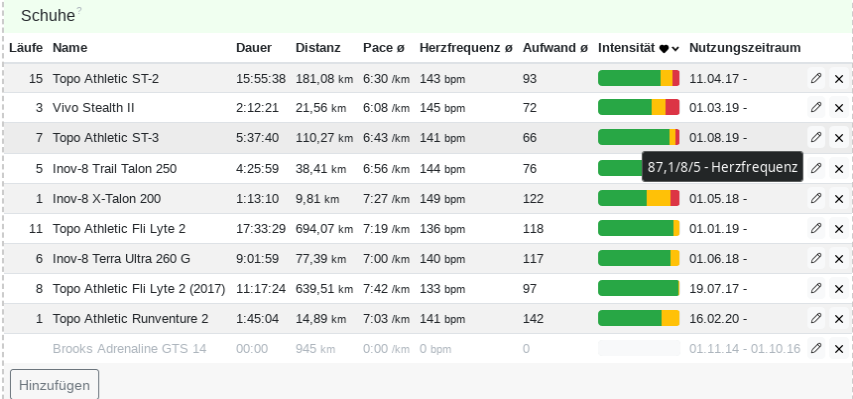

Eine nach bestimmten Werten gefilterte Schuh-Tabelle, sortiert nach Intensität.

# 31. Trainer

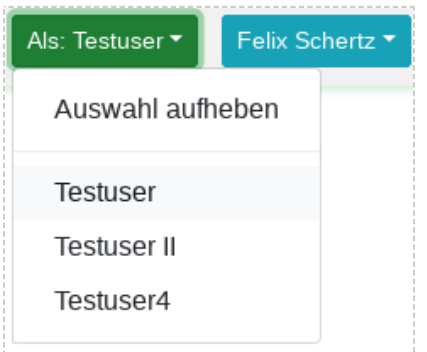

Einen Sportler auswählen

Tredict ermöglicht die Verbindung von Trainerinnen und Athletinnen.

Trainer können die Trainingsplanung übernehmen oder Einsicht in das Profil eines Sportlers bekommen,

um Vorgehensweisen persönlich zu besprechen.

#### **Die Trainerfunktion ist kostenlos.**

Lese dazu auch den Blogartikel: [Die Trainerschaft und das Verbinden mit anderen Athleten](https://www.tredict.de/blog/trainer_und_athleten_verbindung/) [https://www.tredict.de/blog/trainer\_und\_athleten\_verbindung/]

## 31.1 Trainerschaft

Als Trainer kannst Du Dich mit Freunden und Athleten verbinden und deren Training planen, justieren und analysieren.

#### **Klicke auf "Jetzt Trainer werden", um Dich als Trainer zu aktivieren.**

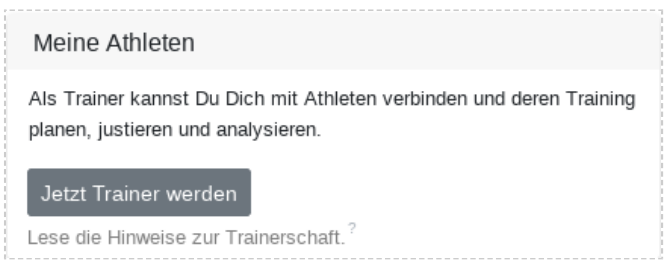

Aktiviere Dich als Trainer, damit Du Anfragen bekommen kannst.

Wenn Du als Trainer verfügbar bist, können Dir andere Tredict-Athleten eine Traineranfrage über die Emailadresse schicken mit der Du bei Tredict registriert bist.

**Mache Deine Emailadresse Deinen Athleten bekannt, damit Du Anfragen bekommen kannst.**

Verbindungen mit Athleten können zu jeder Zeit von beiden Seiten beendet werden. Tredict veröffentlicht Deine Emailadresse nicht und sie wird nur Deinen verbundenen Athleten bestätigt.

Bei einer erfolgreichen Verbindung wird auch Dein Name für den Athleten sichtbar.

## 31.2 Als Athlet oder Athletin einen Trainer anfragen

Mit dem Profilzugriff für Freunde oder Trainer kannst Du Deinen Trainingsfortschritt sichtbar machen und Dir Hilfe bei der Trainingsplanung holen.

Ein verbundener Trainer kann Dir Nachrichten zu Deinen Trainings schicken. Wenn Du dem Trainer schreibenden Zugriff gewährst, kann dieser ebenfalls Trainings für Dich anlegen und Deine Zoneneinstellungen anpassen.

Der Trainer bekommt folgende Seitenberechtigungen:

Schreib- und Lesezugriff (wenn der Schreibzugriff aktiviert ist)

- Training
- Zonen & Kapazität
- Körper

Nur Lesezugriff

- Auswertung
- Ausrüstung

Zugriff auf Deine persönlichen Einstellungen gibt es keinen.

#### **Der angefragte Trainer muss bereits bei Tredict registriert sein und den Trainermodus aktiviert haben.**

Deine Emailadresse und Dein Name wird dem angefragten Trainer mitgeteilt. Die Anfrage verfällt innerhalb von 2 Wochen automatisch, wenn Diese nicht bestätigt wird. Die Anfrage oder Verbindung kann jederzeit von beiden Seiten beendet werden.

# 32. Öffentliches Trainerprofil

Mit dem kostenlosen öffentlichen Trainerprofil hast Du eine Möglichkeit zur Selbstvermarktung Deiner Trainertätigkeit. Das Trainerprofil wird im öffentlichen Tredict-Trainerverzeichnis gelistet, womit Du insgesamt leichter auffindbar wirst. Zur weiteren Suchmaschinenoptimierung Deiner eigenen Medien, kannst Du zusätzlich Deine Trainertätigkeit beschreiben und Backlinks auf Deine eigene Trainerwebseite oder Deine "Social Media Kanäle" setzen.

Dein Trainerprofil ist eine Voraussetzung wenn Du Trainingspläne veröffentlichen und verkaufen möchtest, sonst aber natürlich optional.

[Tredict-Trainerverzeichnis aufrufen](https://plans.tredict.com/de/trainerverzeichnis/) [https://plans.tredict.com/de/trainerverzeichnis/]

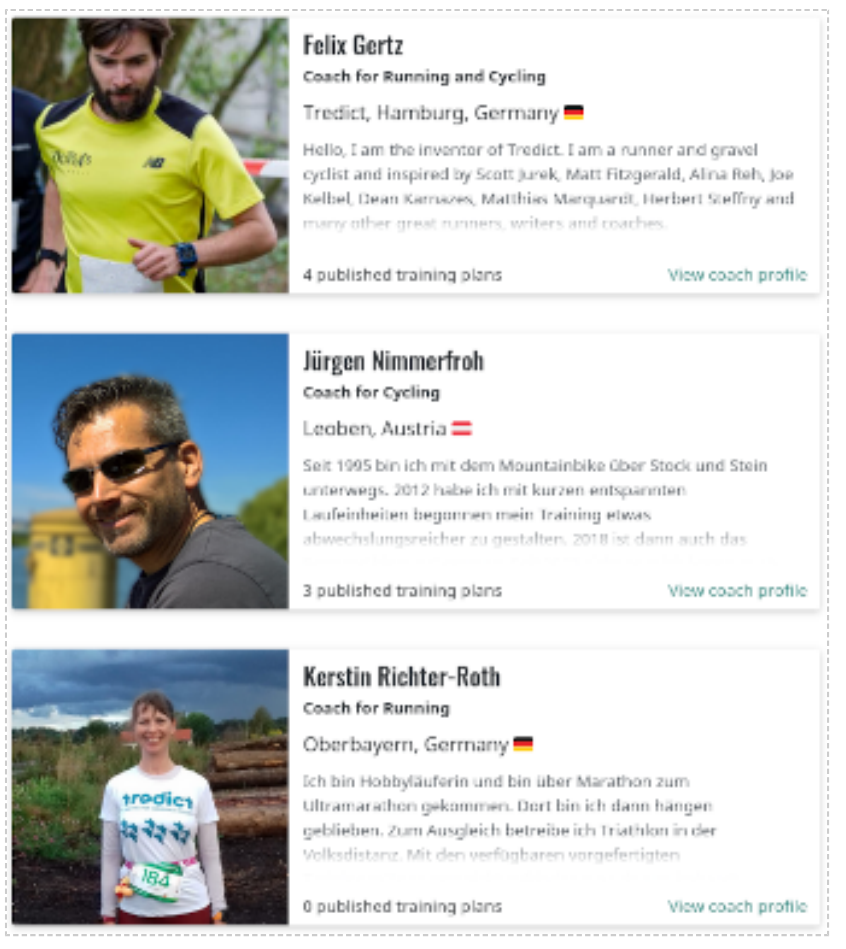

Einträge in der öffentlichen Trainerliste.

# 32.1 Angaben

Um Dein Profil sinnvoll veröffentlichen zu können, bedarf es ein paar weniger Pflichtangaben.

### Öffentlicher Name

Dein öffentlicher Name ist das Erste, was die Athleten und Benutzer zu sehen bekommen. Anstelle Deines Namens, kann auch ein Vereinsname oder ein Unternehmensname stehen, wenn Du stellvertretend dafür agierst. Dazu gibst Du unter den "Optional Daten" den Unternehmens- oder Vereinsname zusätzlich an. Dieser wird dann stellvertretend verwendet.

### Biographie

Wenn Du Interesse an einer besseren Sichtbarkeit in den Suchmaschinen hast, sollte die Biographie ausreichend informativ ausfallen. Erzähle bspw. etwas über Dich als Lauftrainer oder über Deinen Rennradverein.

### Sprache der Biographie

Gebe hier an, in welcher Sprache die Biographie verfasst ist, damit wir sie richtig im Trainerverzeichnis einsortieren können. Wenn Deine Sprache nicht dabei ist, dann schreibe uns an.

#### Foto oder Logo

Hier kannst Du ein Foto Dir oder ein Logo von Deinem Unternehmen hochladen. Dies ist ein Eyecatcher, also achte auf eine gute Qualität!

### 32.1.1 Optionale Daten

Die Daten die Du hier angeben kannst sind zwar optional, aber mindestens genauso wichtig, um gut gefunden werden zu können. Wenn Du z.B. eine eigene Webseite hast, dann solltest Du unbedingt den Link dazu hinterlegen, um eine bessere Reichweite zu bekommen. Dieser Service wird Dir von Tredict kostenlos angeboten.

Optionale Daten die Du angeben kannst sind:

- Geschlecht
- Unternehmens- oder Vereinsname
- Stadt oder Region
- Land
- Sprachen die Du sprichst
- Sportarten

### 32.1.2 Backlinks

Folgende Backlinktypen kannst Du angeben:

- Webseite
- Instagram
- Facebook
- Twitter
- Strava
- LinkedIn
- Xing

### 32.1.3 Sportarten

Von Vorteil ist es auch, wenn Du angibst in welchen Ausdauersportarten Du tätig bist. Dazu gehören Laufen, Fahrradfahren, Schwimmen, Triathlon, Wintersport, Rudern, Yoga oder Sonstiges.

## 32.2 Aktivieren oder Deaktivieren

Damit Dein Profil veröffentlicht wird, musst Du noch auf den Knopf "Das Profil ist deaktiviert" klicken, um es zu aktivieren. Falls Du Dein Profil nicht mehr veröffentlichen möchtest, kannst Du es hier auch ganz einfach wieder deaktivieren. So kannst Du Dein Tredict-Konto normal weiterverwenden. Wenn Du Dein Profil deaktivierst, werden alle Deine veröffentlichten Trainingspläne auf unveröffentlicht gestellt.

### Das Profil ist aktiviert

Das Profil kann deaktiviert werden.

# 32.3 Profil als Trainingsplanautoren-Referenz

Falls Du Trainingspläne veröffentlichen möchtest, entweder zum Verkauf oder unter einer "Creative Commons"-Lizenz, dann fungiert Dein Trainerprofil automatisch als Quelle für die Angaben der Trainingsplanautorenreferenz. Ohne ein aktiviertes Trainerprofil kannst Du also keine Trainingspläne veröffentlichen, da Tredict dann keinen Autor bestimmt kann unter dessen Namen der Plan veröffentlicht werden kann.

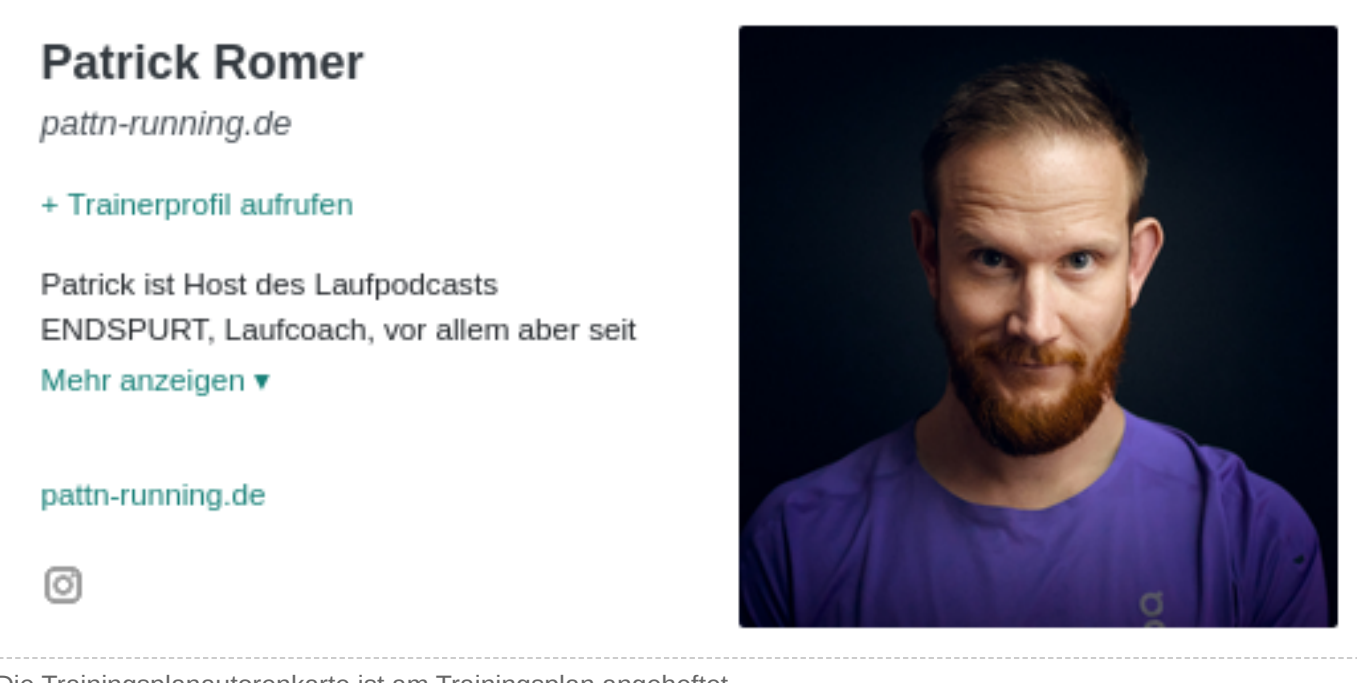

Die Trainingsplanautorenkarte ist am Trainingsplan angeheftet.

## 32.4 Badge zum Einbetten

Mit dem Badge zum Einbetten kannst Du von Deiner Seite aus, einen Backlink auf Dein Trainerprofil bei Tredict setzen. Kopiere dazu einfach den zur Verfügung gestellten HTML-Code in Deine Webseite.

# 33. Trainingspläne

Mit Tredict erstellst Du wiederverwendbare Trainingspläne für den Ausdauersport, die Du optional veröffentlichen und sogar verkaufen kannst. Von anderen Trainern oder Trainerinnen veröffentlichte Trainingspläne kannst Du in Dein Portfolio übertragen, so daß Du diese Pläne auf Dich oder Deine Athleten anwenden kannst.

Besuche das [öffentliche Trainingsplanverzeichnis für Ausdauersportler.](https://plans.tredict.com/de/) [https://plans.tredict.com/de/]

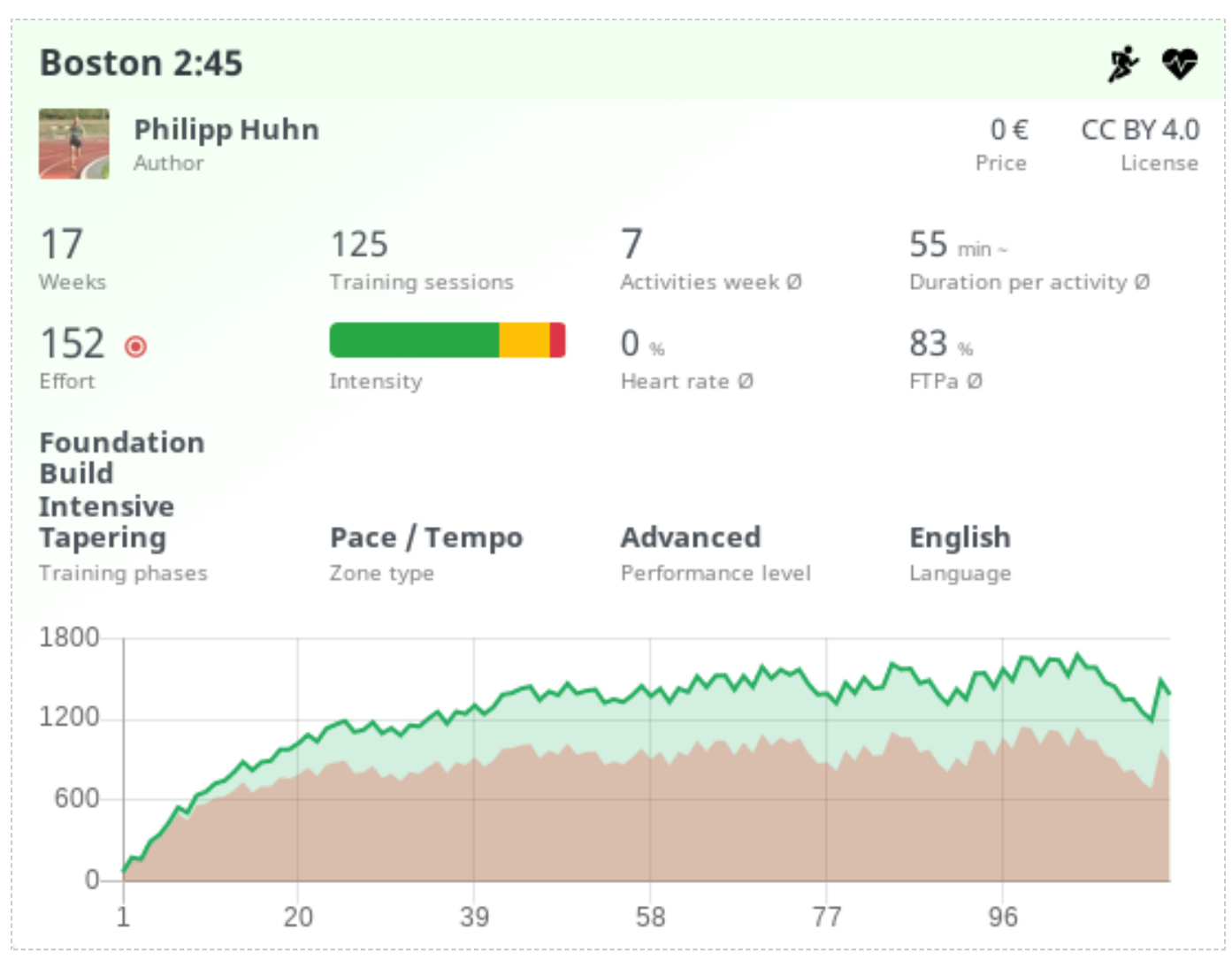

Ein Trainingsplan für den Boston-Marathon unter einer "Creative Commons"-Lizenz.

### 33.1 Anwenden eines Trainingsplanes

Nach dem Übertragen eines Trainingsplanes in Dein Portfolio oder wenn Du einen eigenen Plan erstellt hast, kannst Du diesen auf Deinen Trainingskalender anwenden.

33.1.1 Automatische Intensitätsanpassung an den Anwender

Das Besondere an Tredict-Trainingsplänen ist die relative Intensitätsverteilung, die bei der Anwendung eines Planes auf die Kapazität des Athleten automatisch umgerechnet wird. So werden aus den bspw. im Plan definierten relativen 75% hrMax, bei Dir im Trainingskalender, absolute 135bpm Herzfrequenz, wenn Du einen hrMax von 180bpm in Deiner Kapazität angegeben hast.

Es ist immer eine gute Idee seine eigenen Kapazitäts- und Zoneneinstellungen zu definieren, sonst werden die Tredict-Vorgaben verwendet.

Lese dazu den Blogartikel: [Wie die Zonen den Aufwand beeinflussen](https://www.tredict.de/blog/zonen_und_aufwand/) [https://www.tredict.de/blog/zonen\_und\_aufwand/]

### 33.1.2 Startdatum

Bei der Angabe eines Startdatums wird das erste Training eines Planes an das Startdatum kopiert und der Plan entsprechend weiter in den Kalender ausgerollt.

### 33.1.3 Enddatum

Falls der Trainingsplan mit einem Wettkampf endet, kann es sinnvoll sein, anstelle eines Startdatums, ein Enddatum anzugeben. So ist es möglich, den Trainingsplan für ein fixes Wettkampfdatum anzuwenden.

### 33.1.4 Simultane Mehrfachanwendung

Als Trainer oder Trainerin hat man häufig mehrere Ausdauersportler, die man betreut. Die Tredict-Trainingspläne lassen sich gleichzeitig auf mehrere Sportler simultan anwenden, was Dir etwas Arbeit erspart.

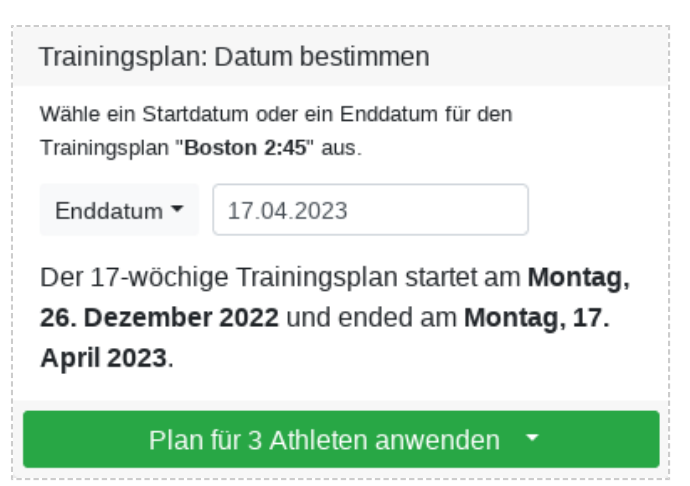

Ein Trainingsplan wird auf 3 Athleten gleichzeitig angewendet.

### 33.1.5 Trainingsplananwendung rückgängig machen

In der Anwendungshistorie des Trainingsplanes, findest Du die Option, die Anwendung des Trainingsplanes wieder rückgängig zu machen. Dabei werden alle geplanten Trainings des Trainingsplanes aus dem Athleten-Kalender oder Deinem eigenen Kalender entfernt, auch wenn diese bereits verändert wurden. Also Vorsicht.

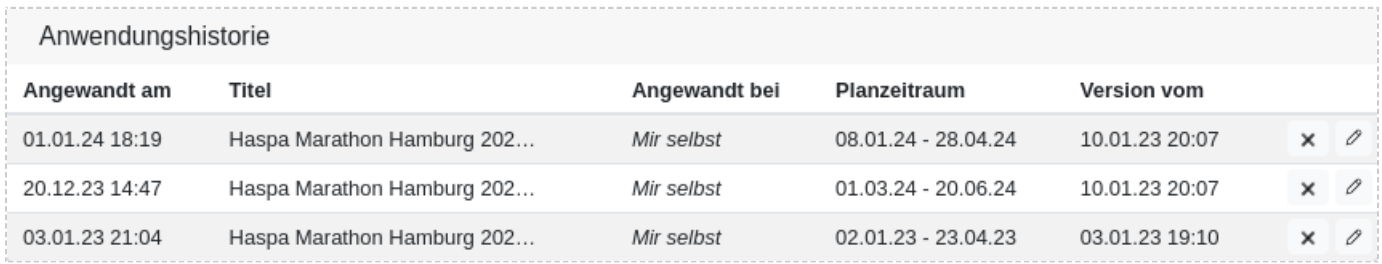

In der Anwendungshistorie kann ein Plan wieder aus dem Kalender entfernt werden.

## 33.2 Erstellen eines Trainingsplanes

Erstelle und vertreibe Deine eigenen Trainingspläne für alle verbreiteten Ausdauersportarten, wie Laufen, Rennradfahren, Schwimmen, Triathlon und viele mehr. Du kannst Deine Trainingspläne mit der Tredict-Verkaufslizenz zum Verkauf anbieten, unter einer "Creative Commons"-Lizenz veröffentlichen oder einfach auf "privat" lassen. Private Trainingspläne können natürlich von Dir trotzdem auf Deine verbundenen Athleten angewendet werden.

Trainingspläne können veröffentlicht werden, sobald Du die notwendigen Angaben in Deinem öffentlichen Trainerprofil vorgenommen hast.

### 33.2.1 Leistungsklassen

Deine Trainingspläne können verschiedene Leistungsklassen besitzen um Anfänger, wie auch Profis, zu bedienen.

• **Jeder**

Der Trainingsplan ist für alle Leistungsklassen gleichermaßen geeignet.

• **Anfänger**

Neueinsteiger oder Wiedereinsteiger in den Ausdauersport finden mit diesem Plan eine geeignet Zusammenstellung.

• **Fortgeschritten**

Sportler mit etwas Erfahrung und einem guten Ausdauerlevel können sich mit diesen Plänen weiterentwickeln.

• **Profi**

Dieser Plan ist an ambitionierte Sportler und Profis gerichtet, die bereits ein hohes Ausdauerlevel besitzen und höhere Umfänge vertragen.

### 33.2.2 Zonentypen

Über die Tredict-Zonentypen ist es möglich Watt-basierte Pläne zu erstellen oder welche die nach Geschwindigkeit oder Herzfrequenz orientiert sind.

• **Pace / Tempo**

Die Intensitäten und Aufwände des Plans werden über die Geschwindigkeiten der Trainings berechnet.

• **Herzfrequenz**

Die Intensitäten und Aufwände des Plans orientieren sich unter anderem nach der Herzfrequenz beim Training. Es wird beim Training ein Gerät zur Herzfrequenzmessung benötigt.

• **Leistung**

Die Intensitäten und Aufwände des Plans werden unter anderem nach Wattleistung berechnet. Es wird beim Training ein Gerät zur Leistungsmessung benötigt.
## 33.2.3 Trainingsphasen

Definiere Trainingsphasen am Plan, damit der Sportler oder die Sportlerin weiß, auf was Dein Trainingsplan abzielt.

### • **Allgemein**

In dieser Phase werden verschiedene Prinzipien verfolgt, die sich den anderen Trainingsphasen nicht zuordnen lassen.

### • **Grundlage**

Die Grundlagenphase kümmert sich um die wichtige Grundlagenausdauer und bereitet in der Folge die Basis für weitere spezialisiertere Trainingsphasen.

### • **Aufbau**

In der Aufbauphase werden Umfänge erhöht und spezialisierte Einheiten hinzugefügt. Die Aufbauphase nimmt den Schwung der Grundlagenphase, baut diesen aus und führt zielgerichtet zur Intensivphase oder dem Saisonplateau.

• **Intensiv**

In der Intensivphase einer Trainingssaison wird vor allem angestrebt, der bereits vorhandenen Ausdauer, Geschwindigkeit und Effizienz hinzuzufügen. Die Umfänge bleiben hoch. Es werden regelmäßig Hochintensiv-Einheiten und andere spezielle Trainings eingestreut.

### • **Tapering**

Die Wettkampfvorbereitung zeichnet sich durch reduzierte Umfänge und Tapering aus. Manchmal werden auch spezielle Trainings zur Effizienzsteigerung hinzugefügt.

### • **Plateau**

In dem Saisonplateau werden die wichtigen Wettkämpfe durchgeführt, auf die mittels der anderen Trainingsphasen gezielt hintrainiert wurde. Den anstrengenden Wettkämpfen wird dabei, durch ausreichend Erholung, Gewicht gegeben, wobei mit formerhaltenden Trainingseinheiten auf den bereits nächsten Wettkampf hingearbeitet wird.

### • **Erholung**

Die Erholungsphase oder auch Off-Season dient zur langfristigen Regeneration nach der harten Wettkampfzeit. Die Umfänge und Intensitäten sind niedriger.

### • **Spezial**

Die Spezialphase ist eine allgemein gehaltene Sonderkategorie für spezielle Trainingskonzepte, wie sie beispielsweise beim Ultramarathontraining vorkommen.

#### trodict

## 33.2.4 Lizenz

Wähle aus verschiedenen Lizenzen, wenn Du Deinen Plan veröffentlichen möchtest. Dir stehen 2 kommerzielle Vertriebslizenzen zur Verfügung und die "Creative Commons"-Lizenzen, die gut für eine freie Weitergabe geeignet sind.

• **Keine (privat)** Keine Veröffentlichung • **Tredict-Verkaufslizenz** [Tredict-Verkaufslizenz](https://www.tredict.de/nutzungsbedingungen/#trainingsplaene) [https://www.tredict.de/nutzungsbedingungen/#trainingsplaene] • **Tredict-Partnerlizenz** [Tredict-Partnerlizenz](https://www.tredict.de/nutzungsbedingungen/#trainingsplaene) [https://www.tredict.de/nutzungsbedingungen/#trainingsplaene] • **CC BY 4.0** [Namensnennung](https://creativecommons.org/licenses/by/4.0/) [https://creativecommons.org/licenses/by/4.0/] • **CC BY SA 4.0** [Namensnennung - Weitergabe unter gleichen Bedingungen](https://creativecommons.org/licenses/by-sa/4.0/) [https://creativecommons.org/licenses/by-sa/4.0/] • **CC BY NC 4.0** [Namensnennung - Nicht kommerziell](https://creativecommons.org/licenses/by-nc/4.0/) [https://creativecommons.org/licenses/by-nc/4.0/] • **CC BY NC SA 4.0** [Namensnennung - Nicht-kommerziell - Weitergabe unter gleichen Bedingungen](https://creativecommons.org/licenses/by-nc-sa/4.0/) [https://creativecommons.org/licenses/by-nc-sa/4.0/] • **CC BY ND 4.0** [Namensnennung - Keine Bearbeitungen](https://creativecommons.org/licenses/by-nd/4.0/) [https://creativecommons.org/licenses/by-nd/4.0/] • **CC BY NC ND 4.0** [Namensnennung - Nicht kommerziell - Keine Bearbeitungen](https://creativecommons.org/licenses/by-nc-nd/4.0/) [https://creativecommons.org/licen-

ses/by-nc-nd/4.0/]

# 33.3 Planungskalender

Der Planungskalender für Trainingspläne funktioniert im Prinzip so, wie Du es von Deinem eigenen Tredict-Kalender kennst, nur daß Du hier mit fiktiven Tagen arbeitest. Die Intensitätsverteilung steht hierbei im Vordergrund und Du kannst die Formkurve des Planes entsprechend Deinen Anforderungen entwickeln. Jeder Trainingsplan beginnt im Planungskalender mit "Tag 1". Später, wenn der Plan in einen echten Trainingskalender übertragen wird, werden die Tage entsprechend auf ein Datum umgerechnet.

# 33.4 Zonen & Kapazität

Jeder Trainingsplan besitzt eigene dedizierte Zonen- & Kapazitäts-Revisionen. Du kannst, mit einem Klick, Deine aktuelle eigene Revision in den Plan übertragen und dann entsprechend anpassen. Wenn Du keine eigenen Zonen und Kapazitäten angibst, werden die Tredict-Vorgaben verwendet, was unter Umständen nicht dem Leistungslevel des Trainingsplanes entspricht.

Ein nicht angewandter Plan verwendet seine Zonenrevisionen, um die Intensitätsverteilung der Trainingseinheiten zu berechnen. Bei der späteren Anwendung durch einen Sportler, werden dann wieder die eigenen Zonen-Revisionen des Sportlers verwendet. Dies führt dann möglicherweise zu einer abweichenden Intensitätsverteilung im Kalender des Sportlers. Konzeptionell ist dies so gewollt und ergibt durch die Umrechnung der absoluten Werte eines Trainings, mittels der relativen Angaben im Plan, auch Sinn.

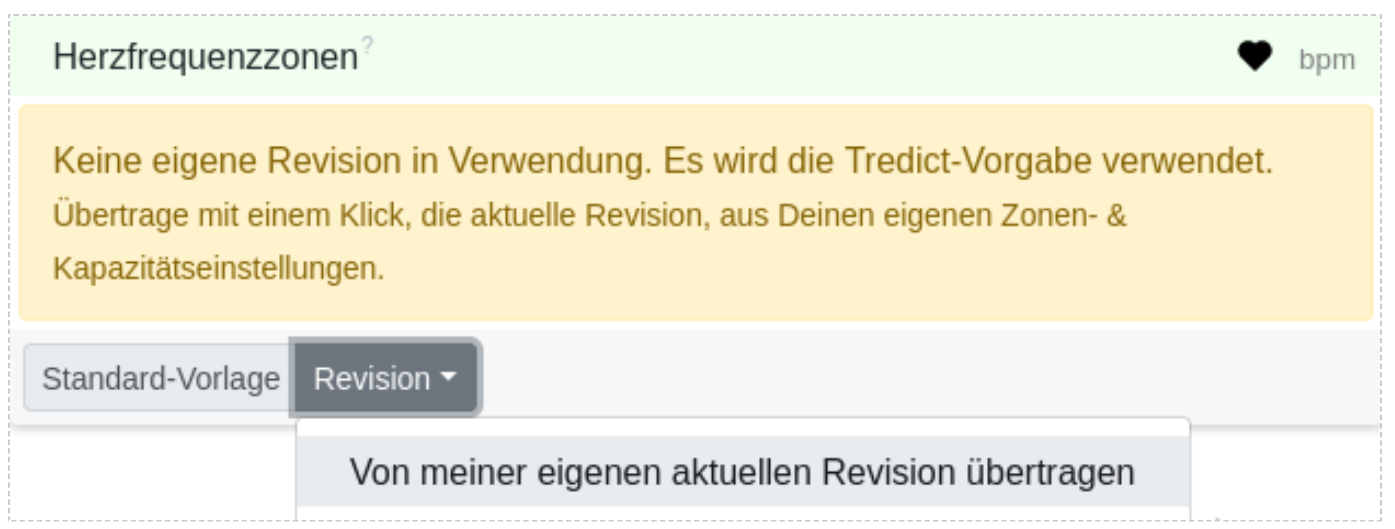

Definiere die Zonen des Plans, sonst werden die Voreinstellungen verwendet.

# 33.5 Einbetten und Teilen

Bette Deine erstellten Trainingspläne in Deine eigene Webseite ein. Du findest dazu einen HTML-Code, den Du kopieren kannst. Falls Du technisch noch versierter bist und flexibel sein möchtest, dann verarbeitest Du sogar dynamisch einen JSON-Link und wendest Deine eigenen Stile auf den Trainingsplan an.

# 34. Trainingspläne verkaufen

Tredict unterstützt Dich als Trainingsplanvertriebsplattform bei dem Verkauf und Vertrieb Deiner selbst erstellten Trainingspläne und fungiert als Marktplatz zwischen Dir als Verkäufer und dem Käufer von Trainingsplänen. Als Trainer hast Du so eine Plattform mit der Du Deine Athleten trainieren und gleichzeitig Deine Ausdauersport-Trainingspläne öffentlich weiterverkaufen kannst.

# 34.1 Trainingsplanvertrieb

Zur Veröffentlichung von Trainingsplänen kannst Du in den Planeinstellungen aus verschiedenen Lizenzen auswählen, die zum Vertrieb von Trainingsplänen geeignet sind. Dazu zählt die Tredict-Verkaufslizenz, wenn Du Trainingspläne verkaufen möchtest oder die meisten "Creative Commons"-Lizenzen, wenn Du Trainingspläne unter einer Copyleft-Lizenz verteilen möchtest. Veröffentlichte Pläne erscheinen in der öffentlichen Trainingsplanliste und können dort zum Verkauf oder kostenlosen Erwerb angeboten werden. Der Bezahlvorgang läuft bewährt über das verbreitete PayPal als Bezahldienstleister ab, so daß mittels Kreditkarte, PayPal selbst oder auch z.B. Bankeinzug bezahlt werden kann. Nach dem Erwerb eines Trainingsplanes hat der Benutzer bzw. Käufer vollen Zugriff auf den Plan und kann diesen aus seinem Trainingsplan-Portfolio beliebig oft in seinem Kalender anwenden.

## 34.1.1 Wer darf Trainingspläne verkaufen?

Prinzipiell Jeder! Als Einzelperson musst Du natürlich ein geschäftsfähiges Alter erreicht haben. Außerdem musst Du die steuerlichen und unternehmerischen Gesetze Deines Landes kennen und einhalten. Falls Du Dir noch nicht sicher bist, wie groß Du einsteigen möchtest, sind die Gesetze in der Regel für Nebeneinkünfte sehr unkompliziert, so daß Du Dich davon nicht abschrecken lassen solltest. Der Vertrieb von Trainingsplänen für den Ausdauersport ist über Tredict für Einzelpersonen, Kleinunternehmer, Einzelunternehmer, Trainer und Trainerinnen, Unternehmen und Vereine gleichermaßen geeignet.

## 34.1.2 Öffentliche Trainingsplanliste

Die öffentliche Trainingsplanliste ist auf zwei Wegen zu erreichen. Du findest die Liste direkt in der Tredict-Applikation unter "Trainingspläne" und ebenfalls auf der öffentlichen dedizierten Webseite, über die auch Dein öffentliches Trainerprofil zu erreichen ist.

#### [Trainingspläne für Ausdauersportler](https://plans.tredict.com/de/) [https://plans.tredict.com/de/]

Der Benutzer oder potentielle Käufer, hat die Möglichkeit die Trainingsplanliste über verschiedene Kriterien zu filtern. Die Filtermöglichkeiten bestehen größtenteils aus den Trainingsplan-Eigenschaften, wie z.B. Leistungslevel, Preis, usw., die Du Deinem Plan zuweist.

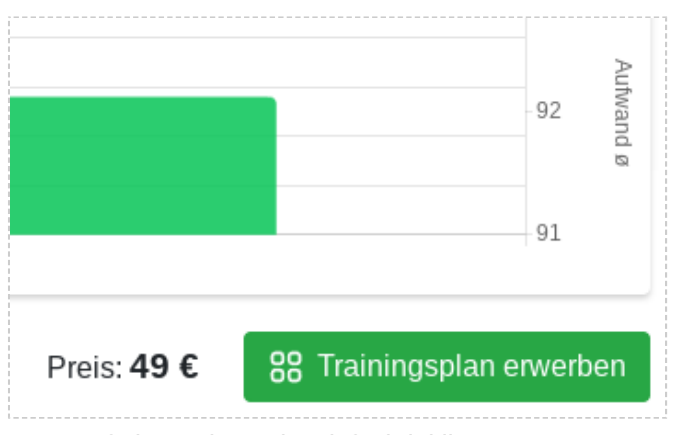

Der Kauf eines Planes ist einfach initiiert.

### 34.1.3 Einbetten in die eigene Webseite

Wenn Du eine eigene Webseite oder einen Trainerblog hast, kannst Du Deine veröffentlichten Trainingspläne in Deine eigene Webseite einbetten und diese so ganz direkt präsentieren. Du findest unter "Einbetten & Teilen" eines einzelnen Trainingsplan oder Deiner ganzen Trainingsplanliste, mehrere Möglichkeiten die Trainingspläne in Deine Webseite zu integrieren.

### Statischer HTML-Code

Am einfachsten ist das Einbetten indem Du, mittels "Kopieren & Einfügen", den HTML-Code kopierst und dann in Deine Webseite einfügst. Dies ist das statische Einbetten. Es wird vom Benutzer keine Anfrage an den Tredict-Server gestellt. Vorteil: Du brauchst nichts in Deine Datenschutzhinweise eintragen und musst nichts programmieren.

### Dynamischer HTML-Code

Den HTML-Code kannst Du auch programmatisch bzw. dynamisch abrufen. So wirken sich Änderung am Plan immer direkt aus. Wenn Du die Anfrage des Codes serverseitig vornimmst, dann brauchst Du ebenfalls nichts in Deine Datenschutzhinweise schreiben, da Dein Server und nicht der Benutzer die Anfrage vornimmt.

### Dynamischer JSON-Code

Zur flexiblen Weiterverwendung Deiner Trainingspläne kannst Du den dynamischen JSON-Code abrufen. Der JSON-Code bietet Dir alle Möglichkeiten Deine Trainingspläne auf verschiedene Art und Weise programmatisch in Deine Webseite zu integrieren.

# 34.2 Kaufvorgang

Auf der öffentlichen Landingpage des Trainingsplanes kann ein Käufer den Trainingsplan erwerben, indem er auf den Knopf "Trainingsplan erwerben" klickt. Nach einem erfolgreichen Kaufvorgang wird der Trainingsplan in das Tredict-Trainingsplan-Portfolio des Käufers übertragen und es kann ein Datum zur Anwendung im Trainingskalender ausgewählt werden.

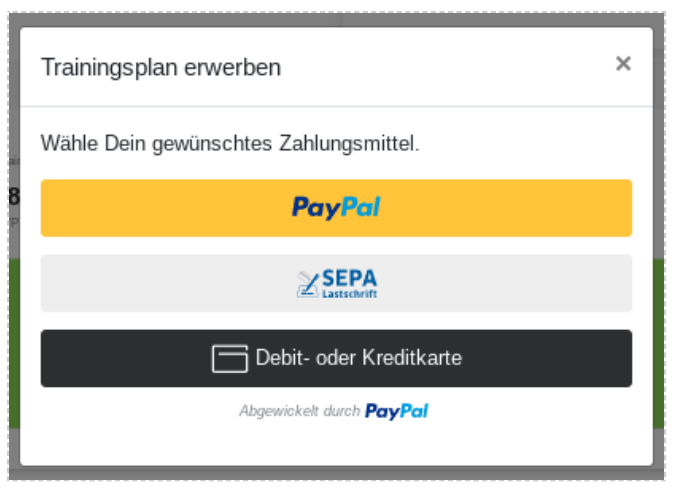

Auswahl des Zahlungsmittels beim Kauf eines Trainingsplanes.

## 34.2.1 Bezahlablauf

Beim Klick auf den "Trainingsplan erwerben"-Knopf öffnet sich ein Dialog in dem verschiedene Bezahlmittel zur Verfügung stehen. Nach der Auswahl des gewünschten Bezahlmittels, z.B. direkt PayPal, Kreditkarte oder Bankeinzug, je nach Land, wird der Käufer an den bekannten PayPal-Bezahldialog geleitet. In dem Bezahldialog wird der Käufer aufgefordert eine Zahlungsautorisierung zu bestätigen, d.H. die Zahlung ist erst einmal nur reserviert und wird erst nach Ablauf der 2-wöchigen Testphase eingezogen. Nach dem Einzug der Zahlung, wird diese ohne Umwege direkt auf Dein PayPal-Konto überwiesen. Tredict hält die Zahlung selbst nicht vor und fungiert nur als Vermittler, der die Transaktion einsehen und steuern kann.

## 34.2.2 Käufer-Testphase und Rechnung

Nach dem Erwerb des Trainingsplanes hat der Käufer eine 2-wöchige Testphase, in der die Zahlung zunächst nur reserviert wird. Die Zahlung kann in dem Testzeitraum, mit einem Klick, vom Käufer ohne Angaben von Gründen storniert werden. Bei einer Stornierung bzw. Rückgabe wird der Trainingsplan aus dem Portfolio und Kalender des Käufers entfernt. Nach dem Ablauf der Testphase wird die Zahlung dann automatisch einzogen, das Konto

des Käufer belastet und eine Rechnung per Email versendet. Die Rechnung kann dann ebenfalls in den Einstellungen des gekauften Planes eingesehen werden.

# 34.3 Verkaufseinstellungen eines Trainingsplanes

Ein zu verkaufender Trainingsplan braucht zusätzlich noch ein paar Verkaufseinstellungen, die den Verkauf ermöglichen.

## 34.3.1 Preis

Dies ist der Verkaufspreis des Trainingsplanes und immer der absolute Brutto-Preis. In dem Preis sind bereits alle Steuern und Gebühren enthalten, wie z.B. die Umsatzsteuer Deines Verkaufslandes oder die PayPal-Gebühr. Eine Aufschlüsselung der Netto-Beträge findest Du und der Käufer, in der Rechnung, die automatisch erstellt wird.

## 34.3.2 Währung

Wähle die passende Währung für Deine Zielgruppe. Bedenke, daß Umrechnungsverluste entstehen können, wenn Du Dein Konto z.B. in Euro führst, einen Plan aber in Dollar verkaufst.

Diese Währungen werden momentan von Tredict für den Verkauf von Plänen unterstützt:

- US-Dollar (USD)
- Euro (EUR)
- Dänische Krone (DKK)
- Norwegische Krone (NOK)
- Schweizer Franken (CHF)
- Australischer Dollar (AUD)
- Kanadischer Dollar (CAD)
- Britisches Pfund Sterling (GBP)
- Japanischer Yen (JPY)

## 34.3.3 Anwendbarkeit auf Personen

Mit der Anwendbarkeit legst Du fest, ob der Käufer den Plan nur auf sich selbst anwenden darf oder aber auf alle seine verbundenen Athleten. Die Anwendbarkeit auf "Alle verbundenen Athleten" ist besonders interessant, wenn Du Trainingspläne für andere Trainer oder Vereine anbietest, z.B. für Deinen eigenen Verein.

## 34.3.4 Vorschau-Zeitraum

Der Vorschau-Zeitraum legt die Sichtbarkeit von Trainingseinheiten im Kalender des Trainingsplanes in der öffentlichen Trainingsplanliste fest. Trainingseinheiten die hinter dem Vorschauzeitraum liegen, werden erst angezeigt, wenn der Käufer den Plan erworben

hat. Mögliche Zeiträume sind: 'Keine Vorschau', 'Eine Woche', 'Einen Monat', 'Kompletter Zeitraum'.

# 34.4 Verkäuferkonto

Im Trainingsplanverkäuferkonto machst Du Angaben über Deine geschäftliche Person, verbindest Dein PayPal-Konto, damit Du Deine Erlöse erhältst und hast eine Übersicht Deiner verkauften Pläne, Rechnungen und Rückerstattungen.

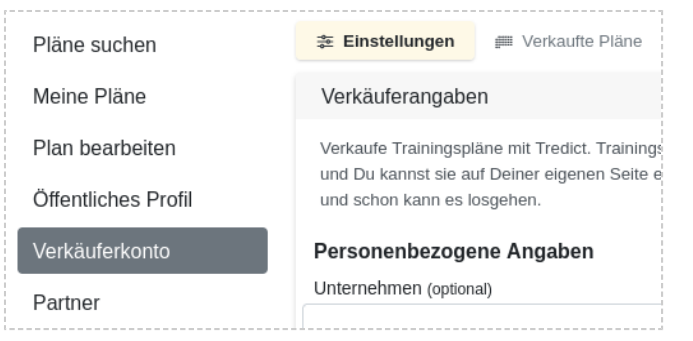

Das Verkäuferkonto ist unter der Kategorie "Trainingspläne" zu finden.

Alle hier gemachten Angaben dienen zur geschäftlich sauberen Abwicklung. Dein öffentliches Trainerprofil, mit dem Du für Dich selbst werben kannst, findest Du dagegen in der Kategorie "Öffentliches Profil".

## 34.4.1 Personenbezogene Angaben

Damit Du in Deinem eigenen Namen Trainingspläne für den Ausdauersport verkaufen kannst, braucht Tredict ein paar personenbezogene Daten von Dir. Tredict setzt auch hier das Prinzip der Datensparsamkeit um. So erheben wir nur die Daten, die für einen rechtlich sicheren Betrieb notwendig sind. Dazu gehört die Rechnungsadresse für Rechnungsstellung in Deinem Namen/Unternehmen und eine bestätigte Emailadresse, damit Du kontaktierbar bist. Als Person kannst Du als "natürliche Person" agieren oder auch als "juristische Person", im Namen eines Vereines oder eines Unternehmens.

So brauchen wir nur: Name/Unternehmensname, Anschrift, Land und Deine bestätigte Emailadresse mit der Du Dich bei Tredict angemeldet hast.

Im Namen dieser Angaben wird die Rechnung an der Käufer gestellt und sind somit steuerlich relevant.

**Diese Daten erscheinen auf der automatisch erstellten Rechnung als Rechnungsstelleradresse.**

## 34.4.2 Umsatzsteuer

Wenn Du umsatzsteuerpflichtig bist, dann musst Du die Höhe der Umsatzsteuer angeben, die zu Deinem Verkaufsland gehört. Zugehörig ebenfalls die Umsatzsteueridentifikationsnummer, die Dir vom Finanzamt zugewiesen wurde.

Wenn Du nicht umsatzsteuerpflichtig bist, dann wähle die Checkbox "Von der Umsatzsteuer befreit?" aus. In dem Textfeld darunter kannst Du dann den Befreiungsgrund angeben. Dieser erscheint dann auf der Rechnung. Ein möglicher Grund wäre z.B. die Kleinunternehmerregelung in Deutschland.

# V Von der Umsatzsteuer befreit?

Befreiunasarund

Als Kleinunternehmer im Sinne von § 19 Abs. 1 UStG wird keine Umsatzsteuer ausgewiesen.

Beispiel für die Kleinunternehmerregelung in Deutschland.

### 34.4.3 PayPal

Als Bezahldienstleister wird PayPal.com verwendet, um die Verkaufstransaktion vom Käufer, über Tredict, mittel PayPal zum Verkäufer abwickeln zu können. Mit PayPal stehen alle gängigen Bezahlmöglichkeiten, wie natürlich PayPal selbst und das Zahlen mit Kreditkarte zur Verfügung. Je nach Land außerdem weitere Bezahlmöglichkeiten, wie z.B. Google Pay, Apple Pay oder der Bankeinzug. Die Verkaufserlöse werden dann vom Käufer direkt auf Dein PayPal-Konto überwiesen.

Tredict bekommt nur die Metadaten dieser Transaktion über die PayPal-API mitgeteilt, aber die Transaktion selbst findet zwischen dem Käufer und Dir, sprich Deinem PayPal-Konto, statt. Mit den Transaktionsdaten ist Tredict in der Lage den verkauften Trainingsplan an den Käufer zu übertragen, automatisch eine Rechnung zu erstellen oder eine Stornierung zu veranlassen, wenn der Testzeitraum des Käufers noch nicht abgelaufen ist.

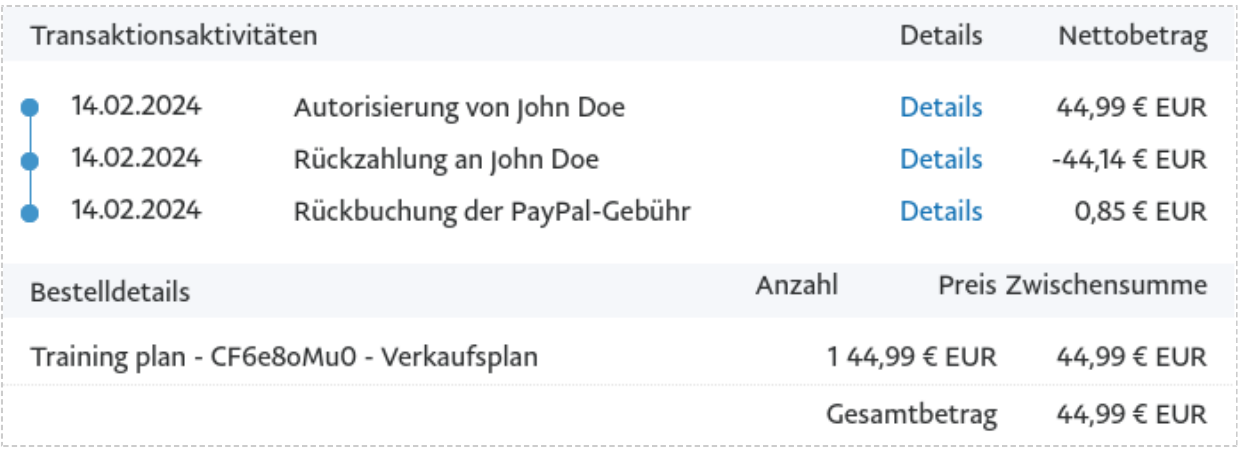

Im PayPal-Konto wurde eine Rückerstattung veranlasst.

### PayPal-Konto verbinden

Damit Du Dein Geld auch erhältst, benötigst Du ein sogenanntes PayPal-Geschäftskonto, welches Du dann mit Tredict verbindest. Ein PayPal-Geschäftskonto kannst und darfst Du selbstverständlich auch als Privatperson anlegen! Achte nur darauf, daß Du Dich nach Deinen steuerlichen und unternehmerischen Gegebenheiten richtest, die sich nach der Höhe Deines Umsatzes und den Gesetzen Deines Landes ergeben.

Zum Verbinden mit einem vorhandenen PayPal-Geschäftskonto oder zum Erstellen eines PayPal-Kontos, klicke in Tredict auf den Button "PayPal jetzt mit Tredict verbinden".

### PayPal

Dein PayPal-Konto ist mit Tredict verbunden. Du kannst Zahlungen erhalten.

Das PayPal-Konto wurde erfolgreich verbunden.

## 34.4.4 Kontaktierbarkeit

Damit der Käufer Dich kontakieren kann, wird bei Plänen unter Tredict-Verkaufslizenz, Deine Emailadresse in Deinem Trainerprofil angezeigt. Diese ist allerdings nur für den Käufer des Planes sichtbar und nicht im öffentlichen Trainerprofil zu finden. Deine Emailadresse ist zusätzlich in der Rechnung zu finden, die dem Käufer nach dem Einzug der Zahlung gesendet wird.

# 34.5 Verkäufe verwalten

Verkaufte Pläne kannst Du unter diesem Punkt verwalten, einsehen und steuerliche relevante Dokumente herunterladen.

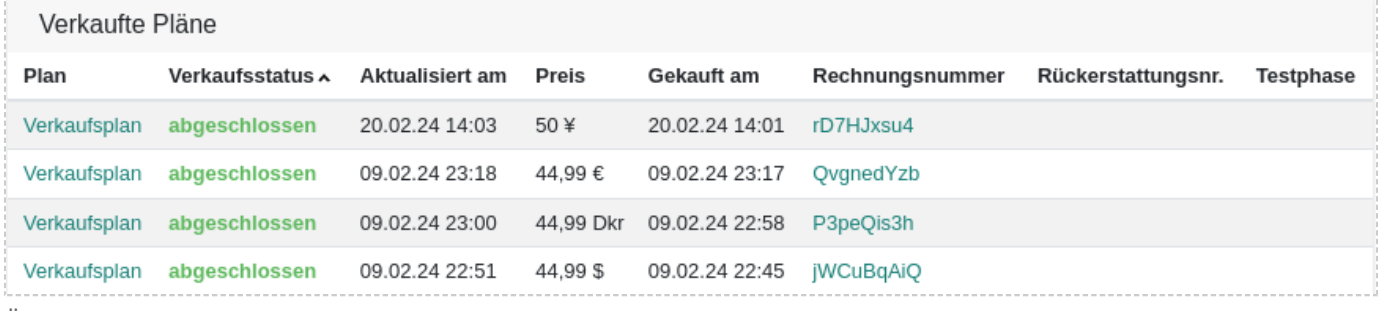

Übersichtsliste verkaufter Pläne in Tredict.

## 34.5.1 Übersicht verkaufter Pläne

Unter dem Punkt "Verkäufe verwalten" bekommst Du eine Übersicht, welche Deiner Trainingspläne wie oft verkauft wurden oder ob diese sich noch in der Käufertestphase befinden. Außerdem kannst Du hier die zugehörigen Rechnung und Rückerstattungsbelege herunterladen.

### 34.5.2 Verkaufsstatus

Der Verkaufsstatus richtet sich nach dem Status der PayPal-Transaktion und kann folgende Werte annehmen.

- erstellt
- reserviert (Testphase)
- abgelehnt (Käuferkonto kann nicht belastet werden)
- abgeschlossen (Geld wurde eingezogen)
- storniert (Innerhalb der Testphase)
- rückerstattet (Nach der Testphase)

### 34.5.3 Rechnung

Nachdem die 2-wöchige Käufertestphase abgelaufen ist, wird die reservierte Zahlung automatisch eingezogen und eine Rechnung an den Käufer als PDF per Email gesendet. Diese kann eben falls in Deiner Verkaufsübersicht heruntergeladen werden, außerdem vom Käufer selbst in seinen Planeinstellungen. Die Rechnung enthält alle rechtlich relevanten Informationen, wie z.B. die Brutto- und Nettopositionen, Gebührenauflistung, Rechnungsanschrift, Umsatzsteuernummer oder den Befreiungsgrund und die Verkäuferanschrift inkl. Emailadresse.

**Der Rechnungssteller ist nicht Tredict, sondern Du als Person bzw. Dein Unternehmen/Verein.**

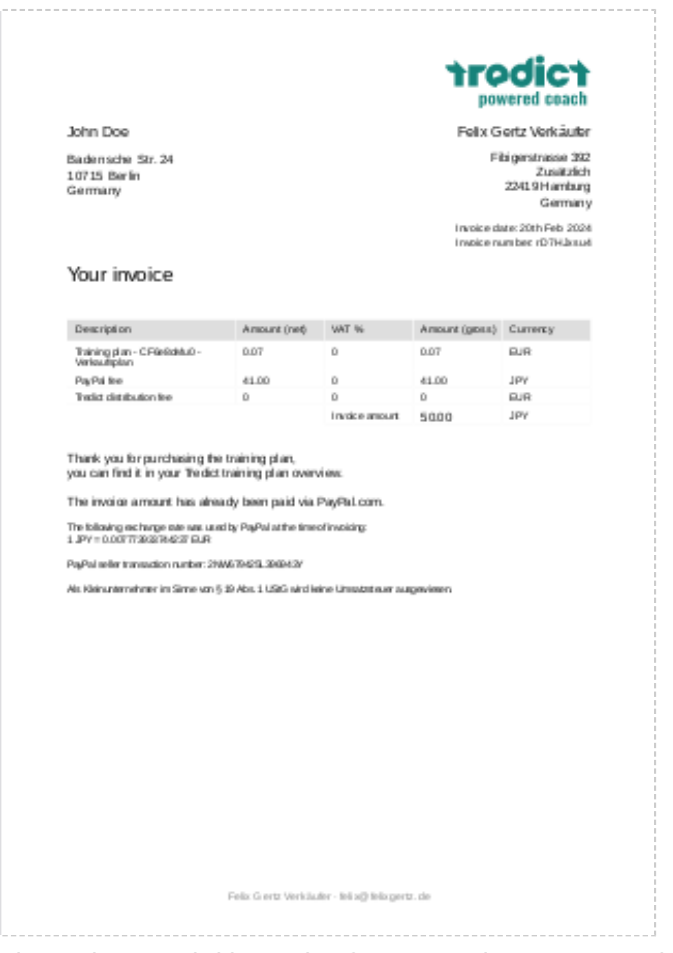

Die Rechnung wird im Verkäufernamen als PDF versendet.

## 34.5.4 Rückgabe eines Trainingsplanes

### Stornierung

Wenn der Käufer den Trainingsplan innerhalb der 2-wöchigen Testphase zurück gibt, dann wird die reservierte, aber noch nicht eingezogen Zahlung storniert. In diesem Falle wurde noch keine Rechnung generiert und es muss vor der Steuerbehörde auch nichts deklariert werden.

### Rückerstattung und Rückerstattungsbeleg

Eine Rückerstattung findet statt, wenn die reservierte Zahlung bereits eingezogen wurde. Dies ist nach dem Ablauf der 2-wöchigen Testphase der Fall. Eine Rückerstattung kann nur von Dir, aus der PayPal-Oberfläche, veranlasst werden. Wenn eine Rückerstattung

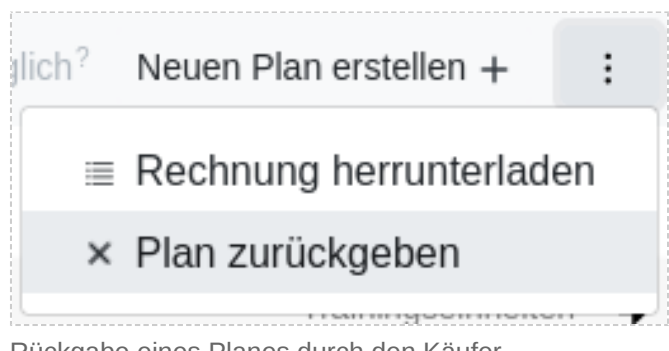

#### Rückgabe eines Planes durch den Käufer.

# 34.6 Gebühren

### **Tredict erhebt keine Gebühren auf den Verkauf von Trainingsplänen.**

Du kannst die Tredict-Trainingsplanvertriebsplattform kostenlos nutzen. Es fallen lediglich die PayPal.com-Transaktionsgebühren an. Diese werden vom Brutto-Preis abgezogen und gehen an PayPal.

#### [PayPal-Transaktionsgebühren](https://www.paypal.com/de/webapps/mpp/paypal-fees) [https://www.paypal.com/de/webapps/mpp/paypal-fees]

Es wird zum Erstellen der Trainingspläne allerdings normaler Tredict-Schreibzugriff benötigt, so wie es für alle Kalender-Schreiboperationen notwendig ist.